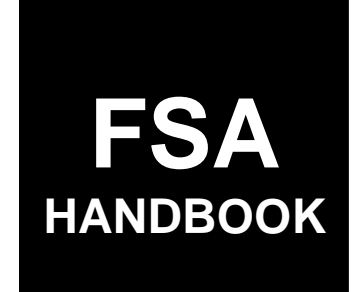

# [FAV Payment Reductions](#page-4-0)

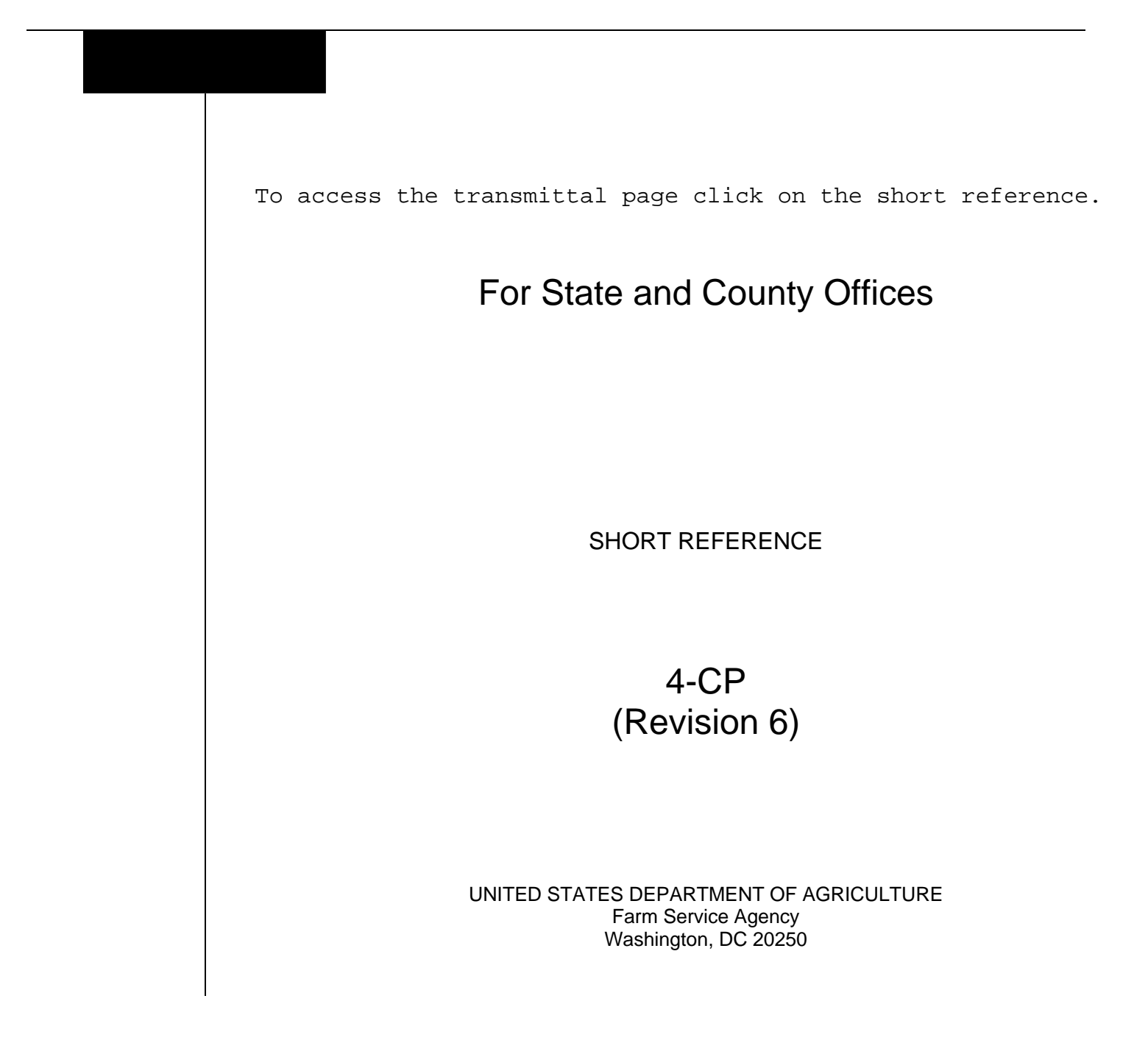

 $\mathcal{O}(\mathcal{O}(\log n))$ 

#### **UNITED STATES DEPARTMENT OF AGRICULTURE**

Farm Service Agency Washington, DC 20250

<span id="page-2-0"></span>**FAV Payment Reductions 4-CP (Revision 6) Amendment 3** 

**Approved by:** Deputy Administrator, Farm Programs

Branda Witter

#### **Amendment Transmittal**

#### **A Reasons for Amendment**

[Subparagraph 52:](#page-59-0)

- A has been amended to provide an updated example of the DCPFAV Payment Reduction Screen
- B has been amended to add the "Cancel Reductions" option.

[Paragraph 68 h](#page-100-0)as been added to provide instructions for using the Cancel Reductions Screen.

[Paragraph 69 h](#page-101-0)as been added to provide information on automatic FAV payment reductions cancellations.

[Paragraph 75 h](#page-102-0)as been added to provide instructions for State Office Administrative access to the FPR web site.

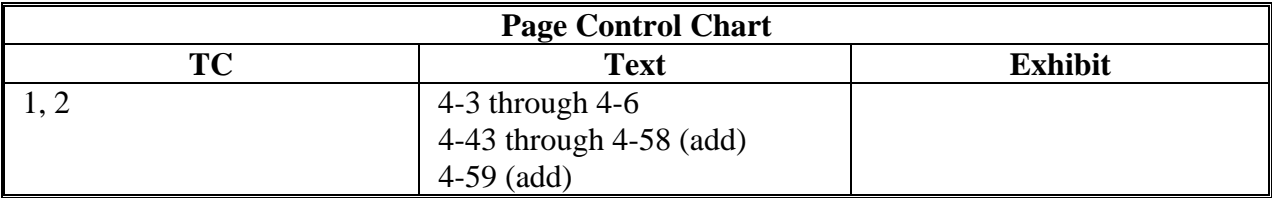

 $\mathcal{O}(\mathcal{O}(\log n))$ 

# **Table of Contents**

### Page No.

#### <span id="page-4-0"></span>Part 1 **Basic Provisions**

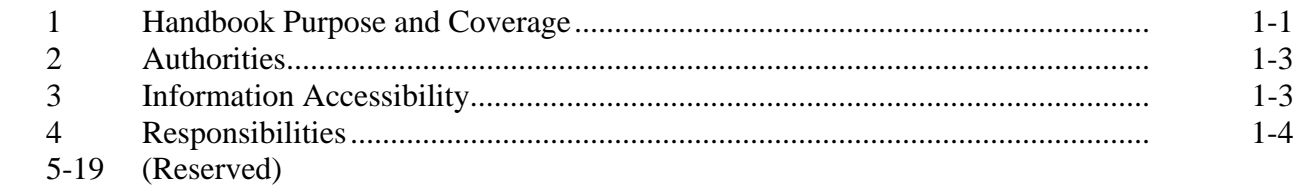

# **Part 2** FAV/WR Authorized Plantings

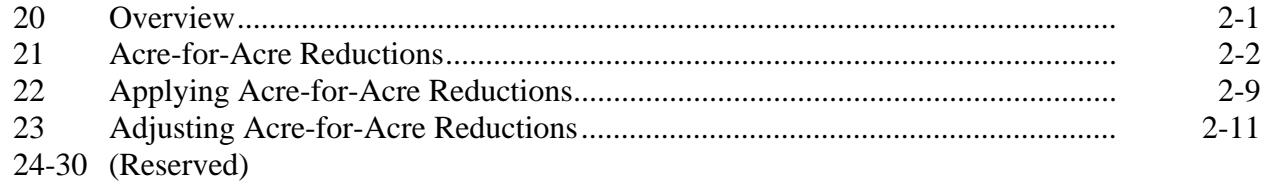

#### **DCP** Violations Part 3

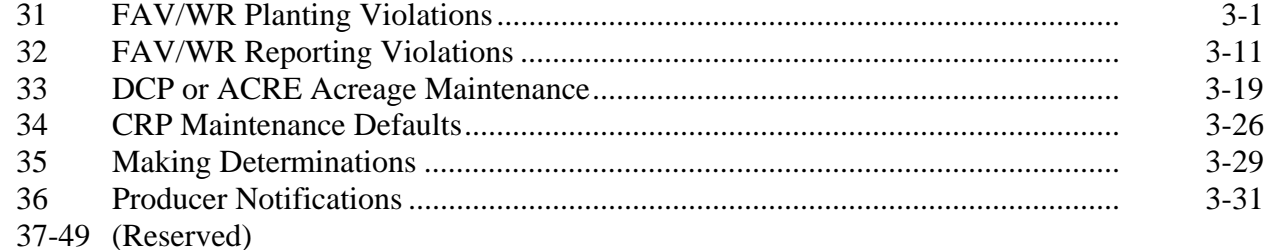

### **Table of Contents (Continued)**

### Page No.

#### <span id="page-5-0"></span>Part 4 FPR's

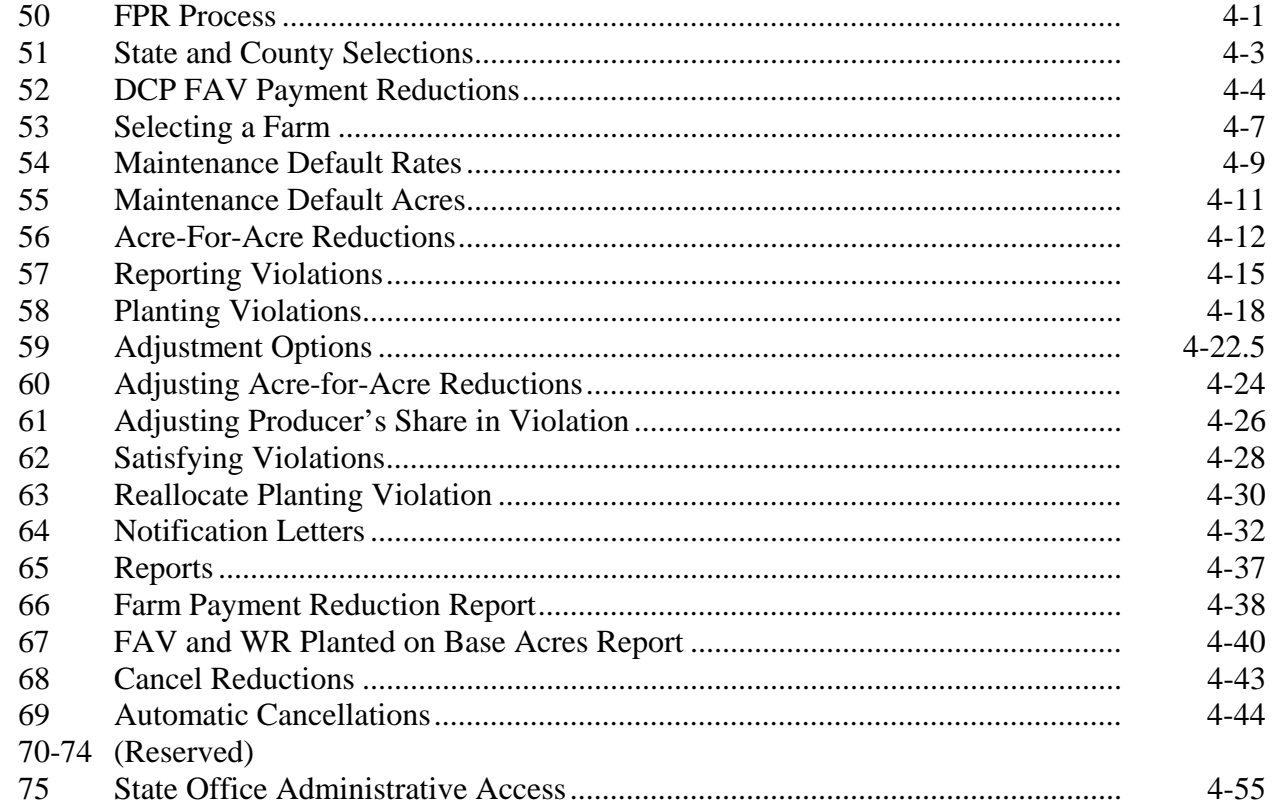

### **Exhibits**

- Reports, Forms, Abbreviations, and Redelegations of Authority  $\mathbf{1}$
- Definitions of Terms Used in This Handbook  $\overline{2}$
- $\overline{3}$ Menu and Screen Index

#### <span id="page-6-0"></span>**1 Handbook Purpose and Coverage**

#### **A Handbook Purpose**

This handbook provides procedure for applying reductions to:

- DCP or ACRE payments for:
	- acre-for-acre payment reductions
	- FAV planting and reporting violations
	- maintenance defaults
- CRP payments for maintenance defaults.

#### **B Handbook Coverage**

This handbook covers the following programs:

- DCP
- ACRE
- CRP.

**Note:** Use applicable program handbooks along with instructions in this handbook.

# **1 Handbook Purpose and Coverage (Continued)**

# **C Related Handbooks**

The handbooks in this table relate to payment reductions and violations.

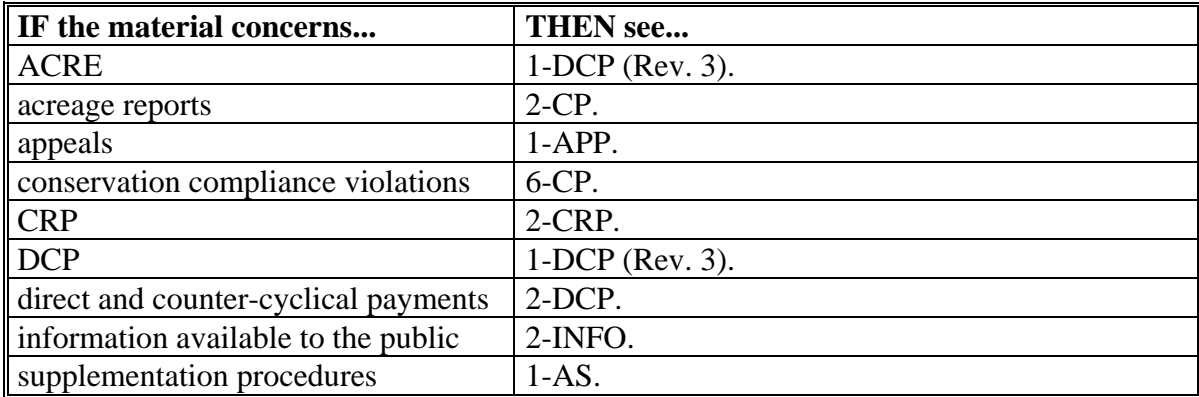

#### <span id="page-8-0"></span>**2 Authorities**

#### **A Sources of Authority**

The sources of authority for payment reduction provisions are the following:

- Food, Conservation, and Energy Act of 2008
- Commodity Credit Corporation Charter Act, as amended.

#### **B STC Authority to Supplement This Handbook**

Do **not** withdraw any procedure in this handbook.

This handbook may be supplemented with STC policies that have received DAFP authorization. See 1-AS for proper supplementation procedures.

#### **3 Information Accessibility**

#### **A Access to Farm and Farm Records**

Any authorized representative of the Secretary shall have access to farms and farm records to make determinations on eligibility and compliance.

**Note:** Producers must provide any information necessary to establish eligibility for program benefits.

#### **B FOIA**

See 2-INFO for records available to the public.

#### <span id="page-9-0"></span>**4 Responsibilities**

#### **A County Office Responsibilities**

COC's shall ensure that CED's follow provisions in this handbook.

CED's shall inform COC's of policy for proper administration when all program requirements have **not** been met by the producer.

COC shall:

- when authorized, make final determinations based on the merits of each case and document the entire case in COC minutes
- send complete, documented cases to STC for determination when COC is **not** authorized to make the final determination.

#### **4 Responsibilities (Continued)**

#### **B State Office Responsibilities**

SED's shall ensure that all County Offices follow provisions in this handbook.

STC's shall:

- make determinations for cases that exceed COC authority
- provide DD with a copy of STC or DAFP determinations for appeals or misaction or misinformation cases
- send complete, documented cases to DAFP for determination when STC is not authorized to make a determination.

DD's shall conduct the followup review to ensure that the County Office has carried out DAFP- or STC-approved action by:

- initialing and dating the County Office case file to signify that the case has been reviewed
- initialing and returning a copy of the STC determination to STC to document that the approved action has been taken.

**5-19 (Reserved)** 

 $\mathcal{O}(\mathcal{O}(\log n))$ 

#### **Part 2 FAV/WR Authorized Plantings**

#### <span id="page-12-0"></span>**20 Overview**

#### **A Authorized Plantings**

FAV/WR may be planted on base acres enrolled in DCP or ACRE and be considered an authorized planting when 1 of the following exceptions applies:

- FAV/WR is double-cropped with a covered commodity or peanuts in an established FAV/WR double-cropping region, according to 1-DCP (Rev. 3), paragraph 472
- farm has history of planting FAV/WR, according to 1-DCP (Rev. 3), paragraph 476, and an acre-for-acre reduction is applied to the farm, according t[o paragraph 21](#page-13-0)
- producer has history of planting a specific FAV/WR, according to 1-DCP (Rev. 3), paragraph 478, and an acre-for-acre reduction is applied to the farm according to [paragraph 21.](#page-13-0)
	- **Note:** The producer history exception is crop and acreage specific. If FAV/WR for which the producer does not have an established history of planting is planted on base acres, the planting is **not** an authorized planting.

#### **B Unauthorized Plantings**

For unauthorized plantings, the planting violation provisions shall be applied according to [paragraph 31.](#page-24-0)

#### <span id="page-13-0"></span>**21 Acre-for-Acre Reductions**

### **A Applicability**

Farms with FAV/WR planted on base acres enrolled in DCP or ACRE shall have DCP or ACRE payments reduced for each acre of FAV/WR planted on base acres, unless the double-cropping exception i[n subparagraph 20 A](#page-12-0) applies. Acre-for-acre reductions apply when FAV/WR is planted on base acres enrolled in DCP or ACRE and any of the following apply:

- farm has a history of planting FAV/WR
- producer has a history of planting the specific FAV/WR and the number of acres planted does not exceed the producer history
- farm is in violation, but COC determines that the violation does not warrant terminating CCC-509 according t[o subparagraph 31](#page-24-0) D.

**Important:** [See paragraph 3](#page-24-0)1 for additional payment reductions.

**Note:** Nonperennial FAV/WR planted on base acres enrolled in DCP or ACRE that are destroyed before harvest shall **not** be considered DCP or ACRE violations nor shall DCP or ACRE payments for the farm be reduced for such plantings, if the provisions in 1-DCP (Rev. 3), subparagraph 470 E are met.

#### **B Determining Acres To Be Reduced**

County Offices shall determine whether FAV/WR is planted on base acres enrolled in DCP or ACRE according to this table.

**Important:** All producers on base acres must share in the following:

- direct and counter-cyclical payments according to 1-DCP (Rev. 3), paragraph 352, if participating in DCP
- direct payments according to 1-DCP (Rev. 3), paragraph 352, if participating in ACRE.

Therefore, if multiple producers exist on a farm and a producer on the farm does not share in CCC-509, then that producer is being represented as not farming base acres. Any crop planted by the producer with zero interest in CCC-509 shall be considered planted on nonbase acres on the farm. See 1-DCP (Rev. 3), subparagraphs 471 H and I for farm examples.

See subparagraph H for an example of determining FAV/WR acres planted on base acres when a producer with zero interest in CCC-509 exists on the farm.

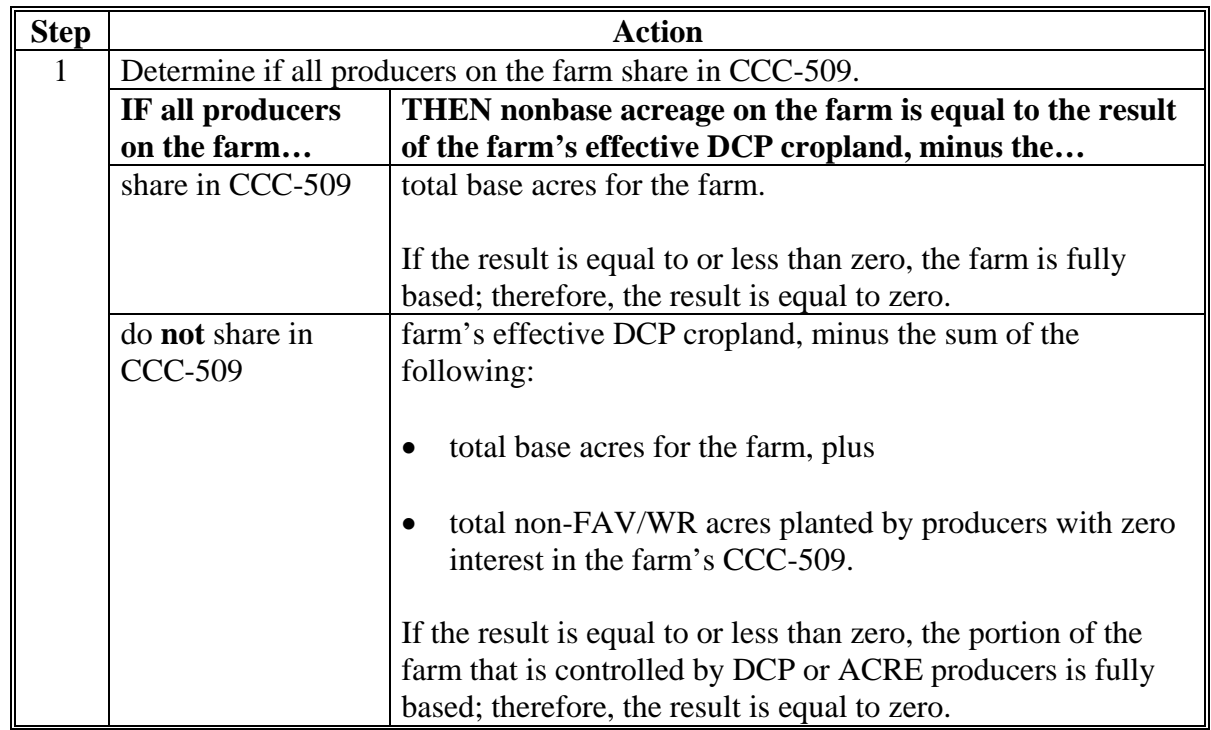

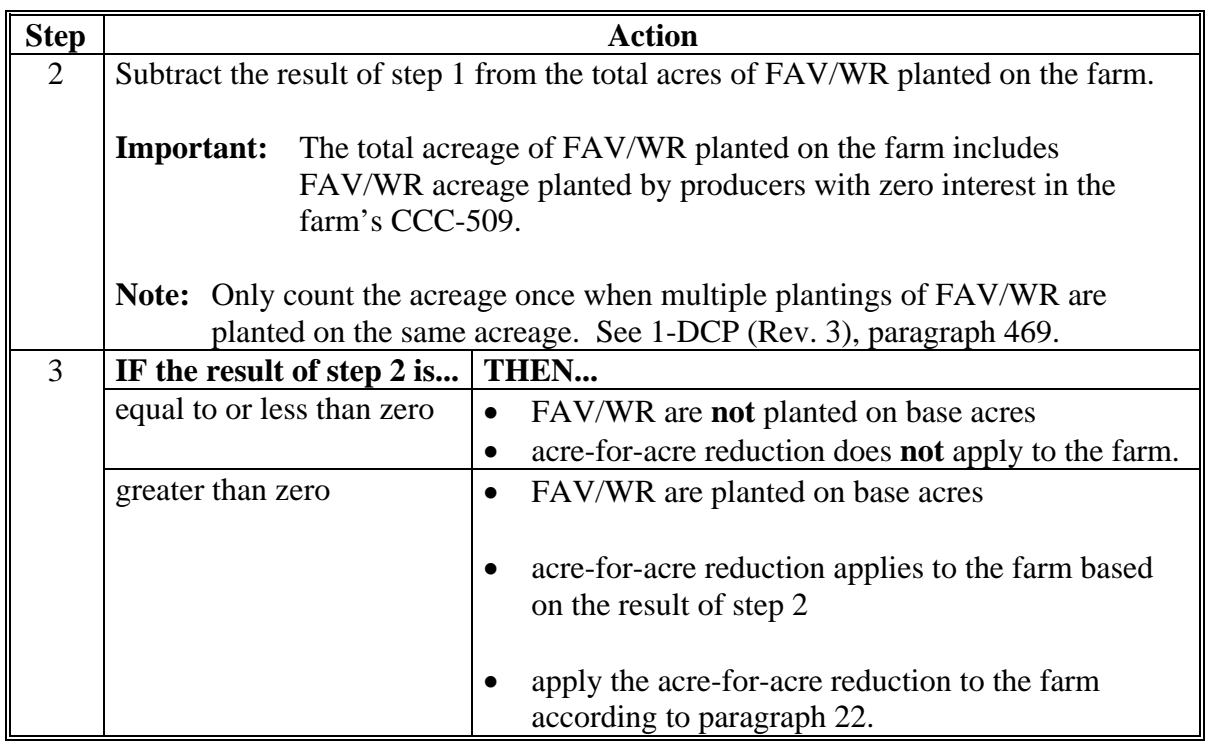

# **B Determining Acres To Be Reduced (Continued)**

# **C FAV and WR Planted on Base Acres Report**

The payment reduction software provides a FAV and WR Planted Base Acres Report to assist County Offices in determining the number of base acres planted to FAV/WR on a farm. Se[e paragraph 67](#page-97-0) for instructions on printing and using the FAV and WR Planted Base Acres Report.

**Exception:** The FAV and WR Planted on Base Acres Report does **not** reflect crops planted by a producer with zero interest in CCC-509 that are considered planted on nonbase acres. Therefore, the County Office shall manually calculate the farm's nonbase acres according to subparagraph B, step 1.

#### **D Applying Acre-for-Acre Reduction When Multiple Violations Exist**

If both a reporting and planting violation exist on the same farm, the acre-for-acre reduction shall only apply 1 time to the farm.

**Examples:** If a farm has a planting violation on 10 acres and a reporting violation on 5 acres, an acre-for-acre reduction of 10 acres shall be entered in the FPR software, according t[o paragraph 56.](#page-67-0)

> If a farm has a planting violation on 10 acres and a reporting violation on 15 acres, an acre-for-acre reduction of 15 acres shall be entered in the FPR software, according t[o paragraph 56.](#page-67-0)

### **E Example 1**

This is an example of determining whether FAV/WR is planted on base acres enrolled in DCP for a farm with the following criteria:

- farm has a history of planting FAV/WR
- 300 acres of effective DCP cropland
- 200 base acres
- 125 planted acres of FAV/WR that are not double-cropped
- all producers on the farm share in CCC-509.

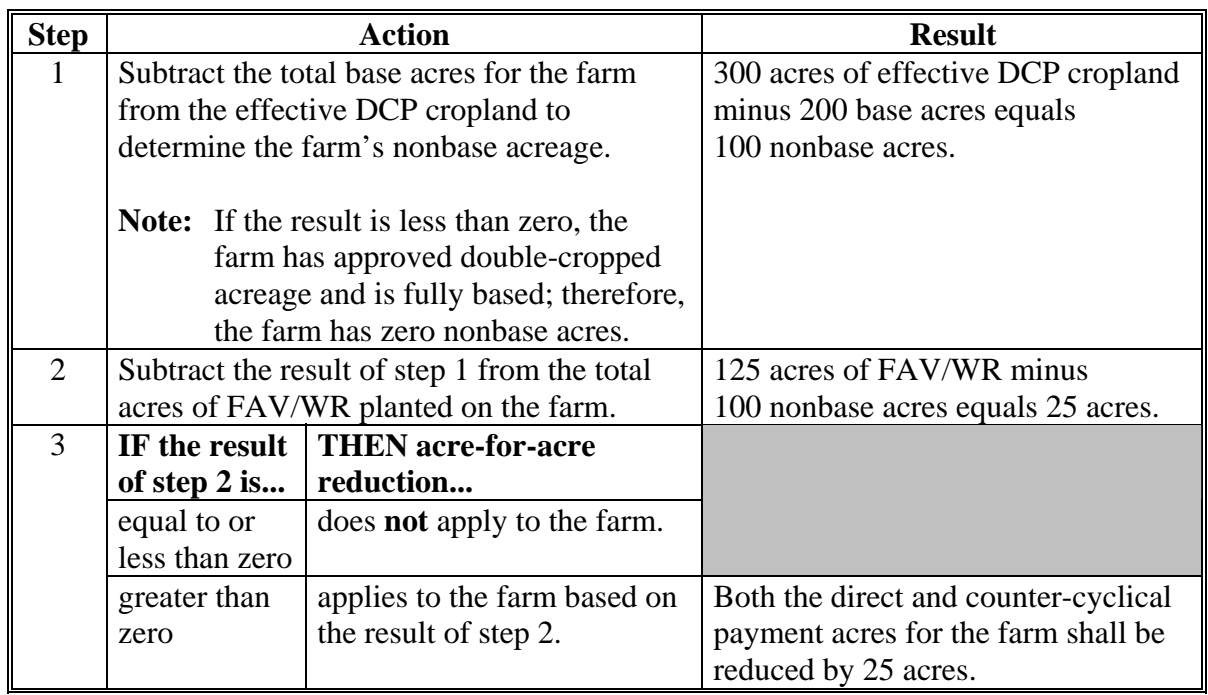

#### **F Example 2**

This example shows how to determine whether FAV/WR is planted on base acres enrolled in DCP on a farm with the following criteria:

- farm has a history of planting FAV's
- 300 acres of effective DCP cropland
- 200 base acres
- 100 acres of lettuce, 25 acres of peppers, and 85 acres of tomatoes that were not double-cropped

**Note:** The peppers and 75 acres of tomatoes were planted on the lettuce acreage after it was harvested.

• all producers on the farm share in CCC-509.

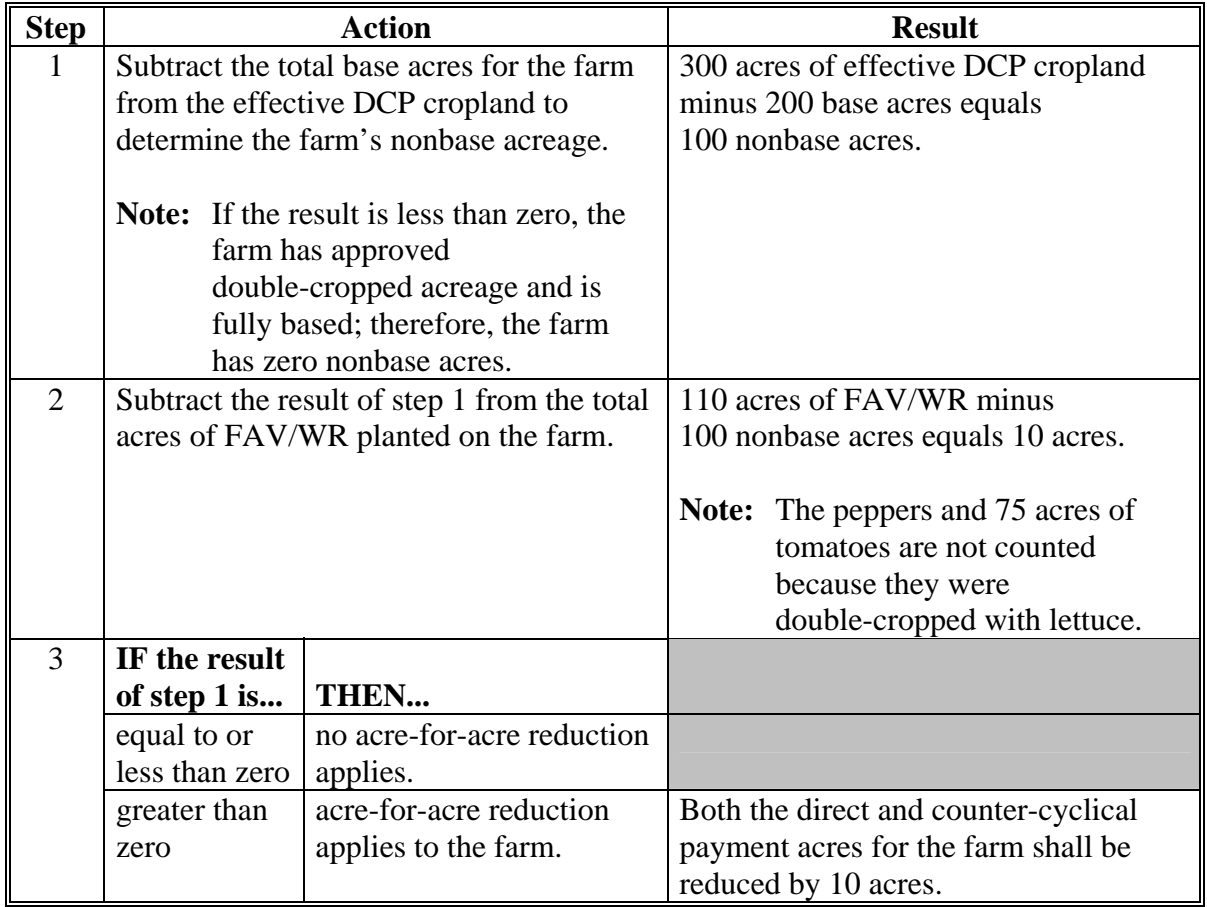

#### **G Example 3**

This example shows how to determine whether FAV/WR is planted on base acres enrolled in ACRE on a farm with the following criteria:

- farm has a history of planting FAV/WR
- 300 acres of effective DCP cropland
- 310 base acres
- 125 planted acres of FAV/WR that are not double-cropped
- all producers on the farm share in CCC-509.

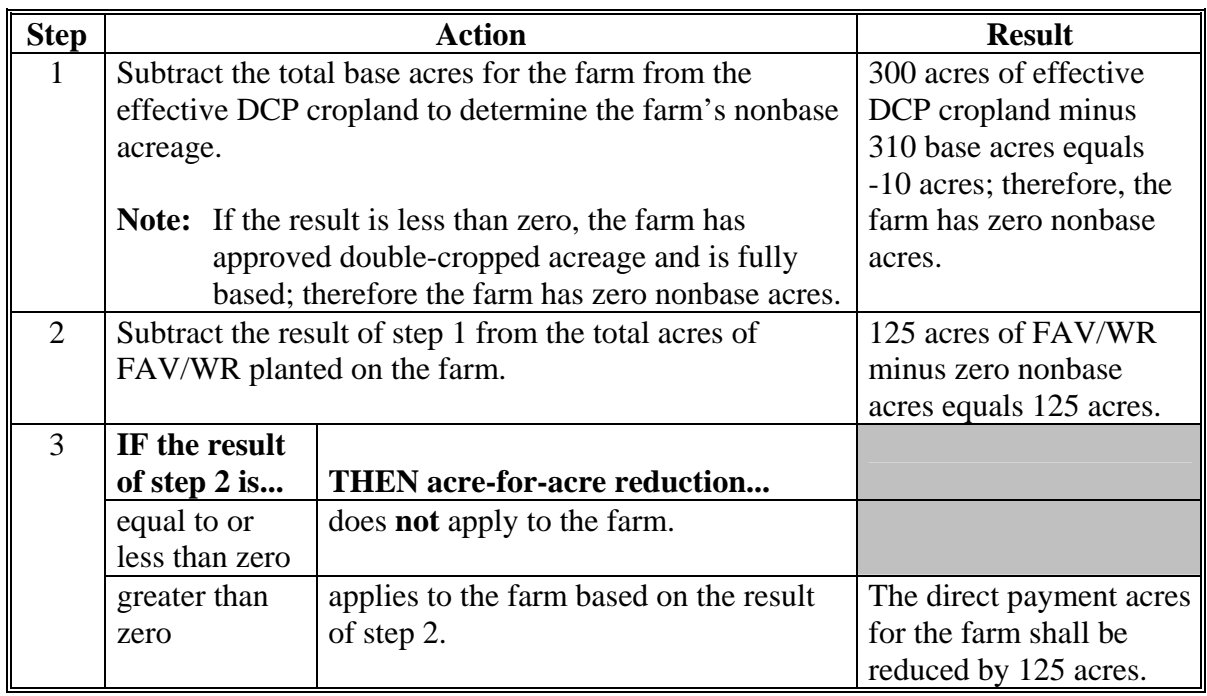

### **H Example 4**

This example shows how to determine FAV/WR acreage planted on base acres enrolled in DCP on a farm with the following criteria:

- 300 acres of effective DCP cropland
- 200 base acres
- 2 producers, Producer A and B, exist on the farm
- Producer A shares 100 percent in CCC-509
- Producer B has zero interest in CCC-509 and controls 55 acres on the farm, of which he plants 50 acres of corn and 5 acres of tomatoes
- farm has a history of planting FAV/WR
- 125 planted acres of FAV/WR (includes the 5 acres of tomatoes planted by Producer B) that are not double-cropped.

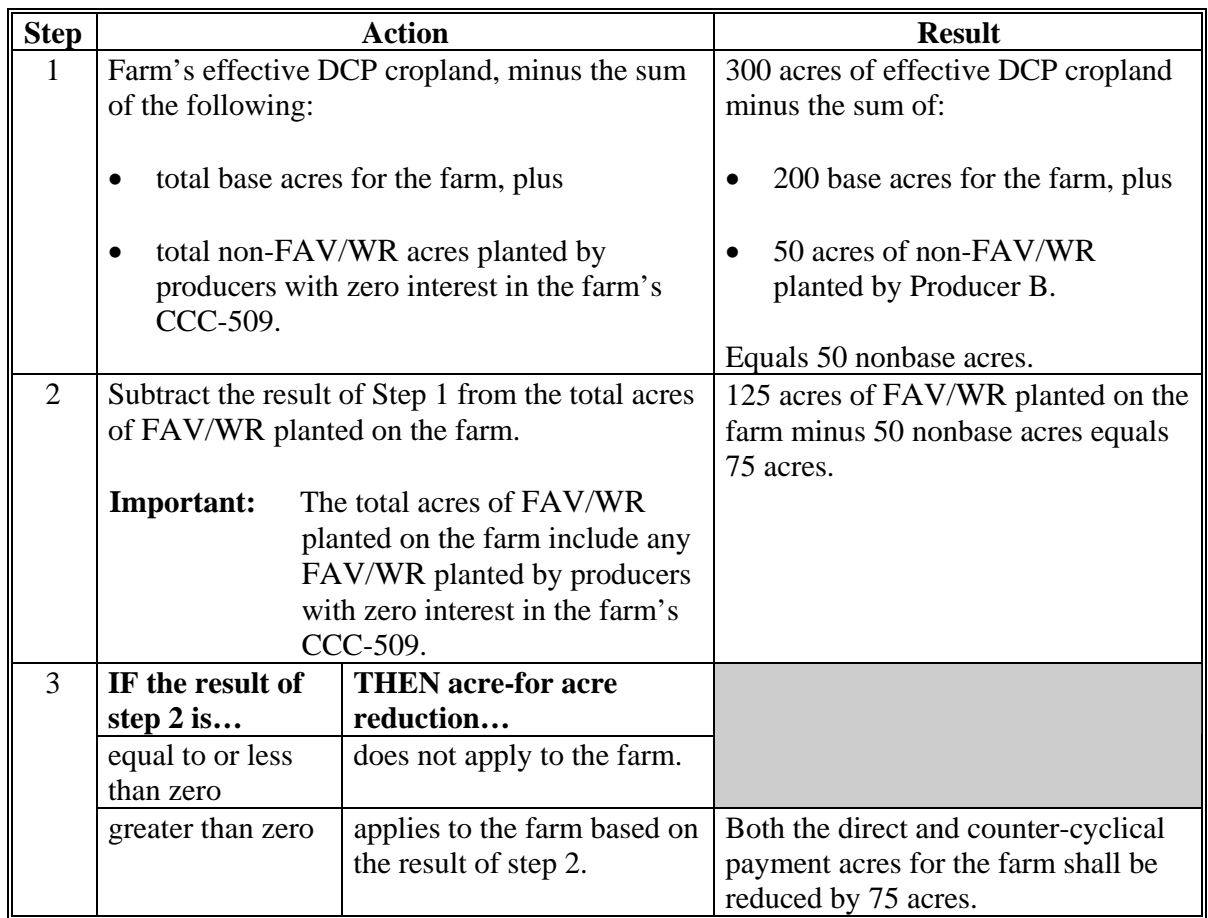

#### <span id="page-20-0"></span>**22 Applying Acre-for-Acre Reductions**

#### **A Procedure**

The acre-for-acre reduction is applied to the farm beginning with the covered commodity having the lowest per acre direct payment.

**Note:** This may include pulse crop base acres that will not receive a direct payment.

The payment reduction software will automatically apply the acre-for-acre reduction to the farm after the County Office enters the acres of FAV/WR planted on base acres in the FAV compliance software.

**Note:** The acres of FAV/WR planted on base acres entered by the County Office may be automatically modified when the County Office enters planting violation and/or reporting violation acres for the same farm. Se[e subparagraphs 56](#page-67-0) C and [57](#page-70-0) C for situations that will prompt an automatic modification to the acre-for-acre reduction acres entered in the FPR software.

This table provides the steps to manually apply the acre-for-acre reduction to the farm.

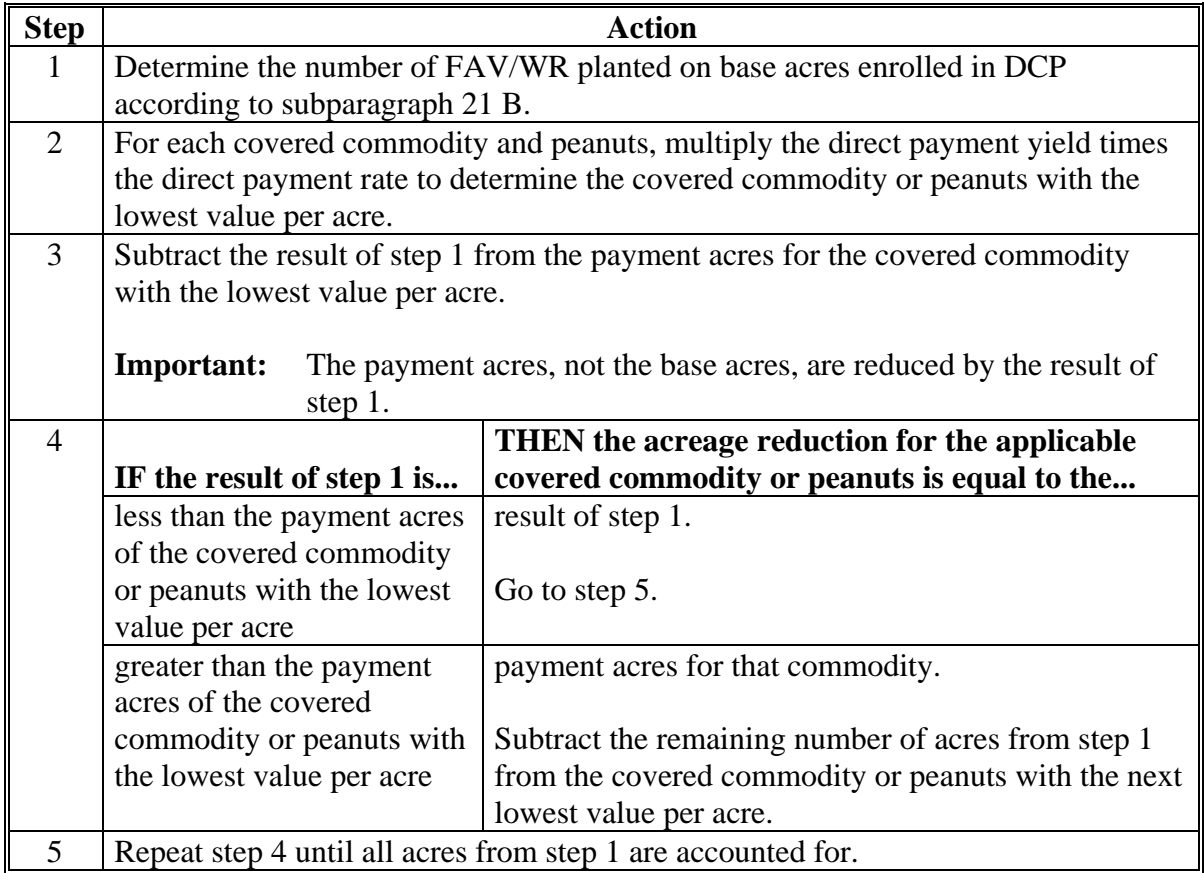

**Par. 22** 

### **22 Applying Acre-for-Acre Reductions (Continued)**

#### **B Example**

This example applies the acre-for-acre reduction to the applicable covered commodities on a farm enrolled in DCP with 100 acres of FAV/WR planted on base acres enrolled in DCP.

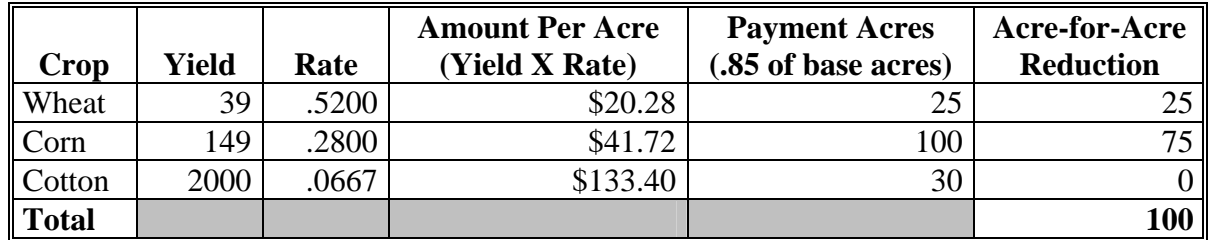

#### **C Payment Limitation**

Apply acre-for-acre reductions to DCP payments **before** applying payment limitation.

#### <span id="page-22-0"></span>**23 Adjusting Acre-for-Acre Reductions**

#### **A Adjustments**

Producers on a farm with an acre-for-acre reduction may adjust the acre-for-acre reduction among the covered commodities and peanuts on the farm if **both** of the following apply:

- all affected parties agree in writing
- acreage reduction for the covered commodity or peanuts does not exceed the payment acres for the covered commodity.

#### **B Example**

This example shows how acre-for-acre reductions among covered commodities on a farm may be adjusted. Continuing with the example i[n subparagraph 22](#page-20-0) B, the farm has 100 acres of FAV/WR planted on base acres. The Acre-For-Acre Default column shown provides the acreage reduction for each covered commodity based on applying the reduction to the covered commodities with the lowest value per acre, as calculated i[n subparagraph 22](#page-20-0) B. This is the acre-for-acre reduction default method. The Acre-For-Acre Adjustment column shown provides the adjustment of the acre-for-acre reduction, among the covered commodities on the farm based on the fact that the producer, who receives the payments for corn, planted FAV/WR on base acres.

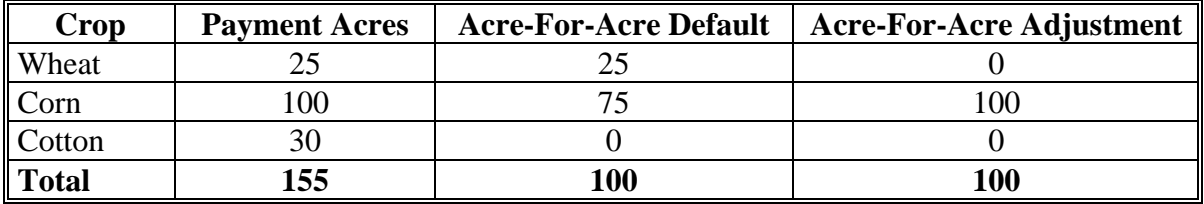

All 100 acres could be reduced from corn payment acres because corn has sufficient payment acres to cover the entire acre-for-acre reduction. However, after the acre-for-acre reduction, there will not be a direct or counter-cyclical payment for corn.

**Note:** The acre-for-acre default will always result in a smaller payment reduction for the farm because acres are reduced beginning with the covered commodity with the lowest value per acre. If producers elect to adjust payment acres, it will result in a larger payment reduction for the farm.

#### **24-30 (Reserved)**

 $\mathcal{O}(\mathcal{O}(\log n))$ 

#### **Part 3 DCP Violations**

#### <span id="page-24-0"></span>**31 FAV/WR Planting Violations**

#### **A Applicability**

FAV/WR planting violations occur when **all** of the following apply:

- FAV/WR are planted on base acres enrolled in DCP or ACRE
- there is no farm or producer history of planting FAV/WR
- FAV/WR double-cropping region exception does **not** apply
- producer has history of planting FAV/WR and **either** of the following apply:
	- planted FAV/WR is not FAV/WR for which the producer has a history
	- planted FAV/WR acreage is in excess of the producer history.
- **Note:** Nonperennial FAV/WR planted on base acres enrolled in DCP or ACRE that are destroyed before harvest shall **not** be considered a DCP or ACRE violation nor shall DCP or ACRE payments for the farm be reduced for such plantings, if the provisions in 1-DCP (Rev. 3), subparagraph 470 E are met.

County Office shall calculate producer history according to 1-DCP (Rev. 3), paragraph 478 before notifying producers of FAV/WR violations.

#### **B DCP Payment Reduction**

Planting violations, calculated according to subparagraph F, will be reduced from both the direct and counter-cyclical payments for the farm for the applicable year until the planting violation is satisfied.

**Important:** DCP or ACRE planting violations will not be reduced from DCP or ACRE payments of other farms in which the producer has an interest for the applicable year or subsequent years.

#### **C Acres in Violation**

County Offices shall determine whether there is a planting violation on the farm according to subparagraph A and provisions in 1-DCP (Rev. 3). If a planting violation has occurred on the farm, the County Office shall use this table to determine how many acres are in violation.

**Important:** All producers on base acres must share in direct and counter-cyclical payments according to 1-DCP (Rev. 3), paragraph 352. Therefore, if multiple producers exist on a farm and a producer on the farm does not share in CCC-509, then that producer is being represented as not farming base acres. Any crop planted by the producer with zero interest in CCC-509, shall be considered planted on nonbase acres on the farm.

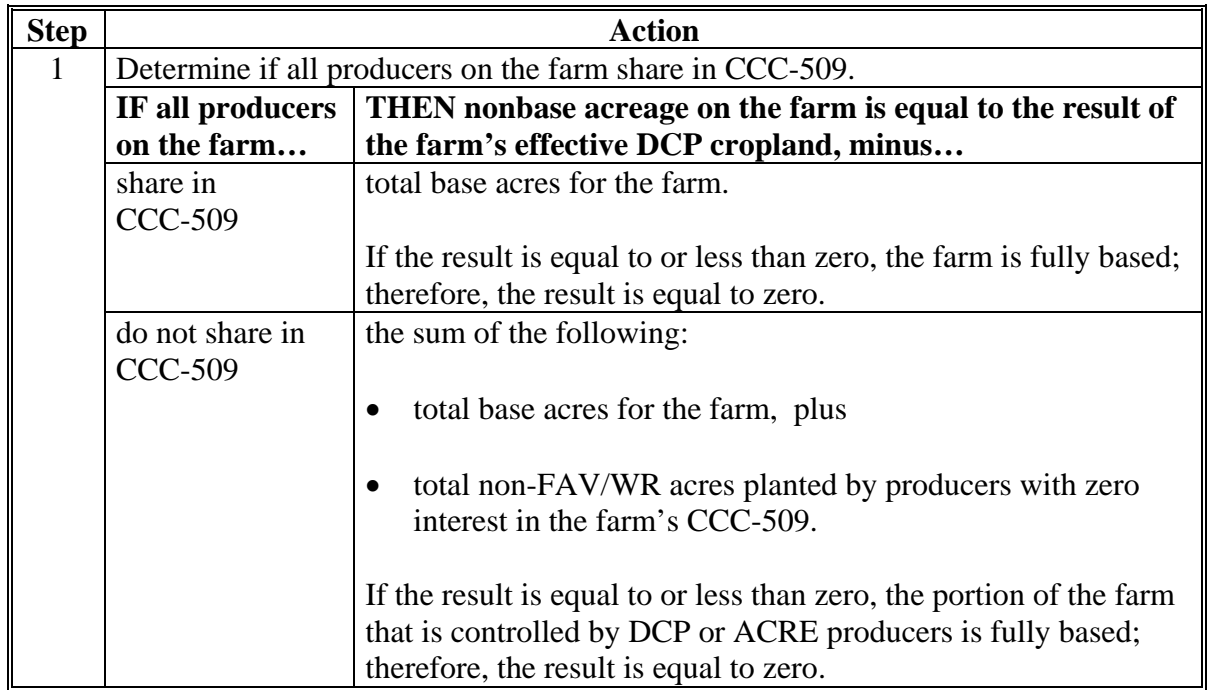

#### **C Acres in Violation (Continued)**

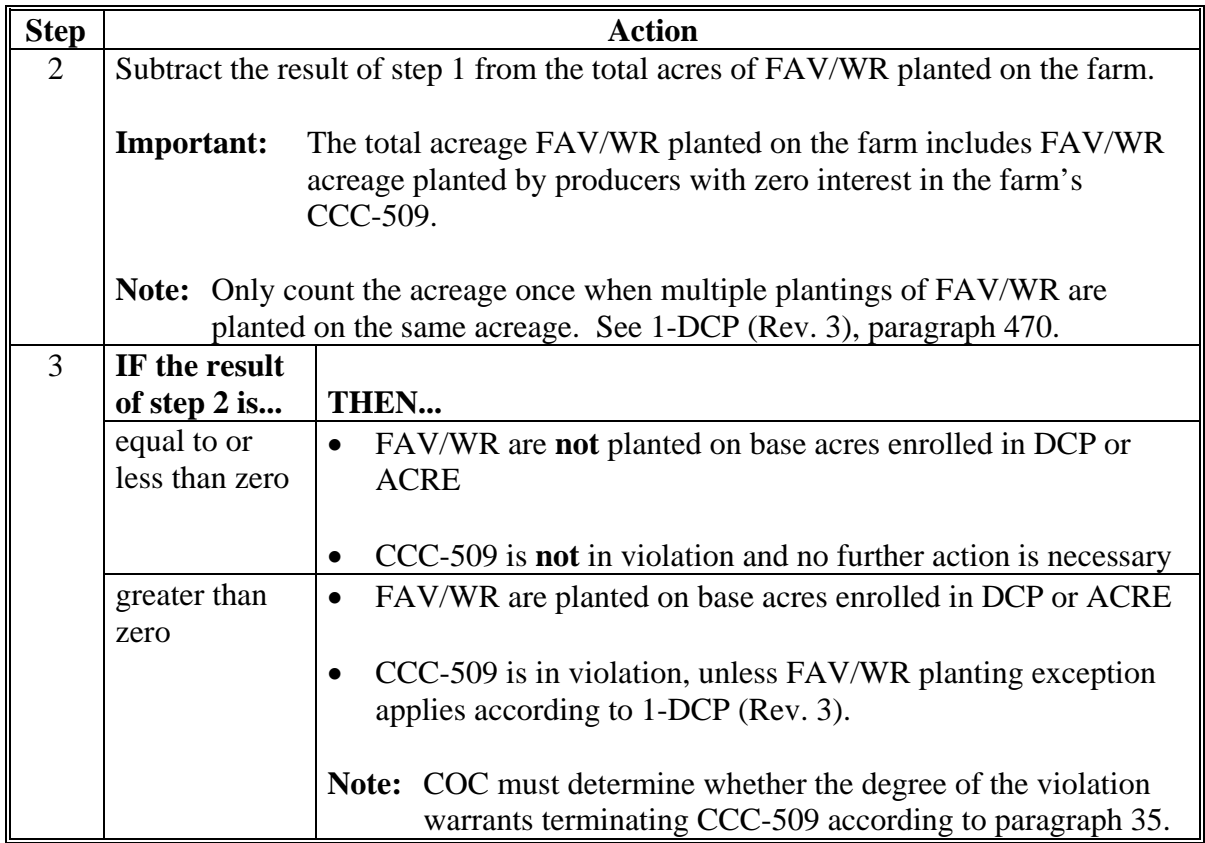

- **Important:** County Offices shall use the FAV and WR Planted on Base Acres Report to assist in determining the acreage in violation. Se[e paragraph 67](#page-97-0) for instructions on printing and using the FAV and WR Planted on Base Acres Report.
	- **Exception:** The FAV and WR Planted on Base Acres Report does not reflect crops planted by a producer with zero interest in CCC-509 that are considered planted on nonbase acres according to [subparagraph 21](#page-13-0) B. Therefore, the County Office shall manually calculate the farm's nonbase acres according to step 1 in this table.

### **D Consequence of Planting Violation**

COC shall determine, with STC concurrence, whether CCC-509 shall be terminated because of FAV/WR planting violation. Se[e paragraph 35](#page-52-0) for guidelines for COC to consider when determining whether CCC-509 shall be terminated.

The County Office shall use this table to determine the consequences of a planting violation.

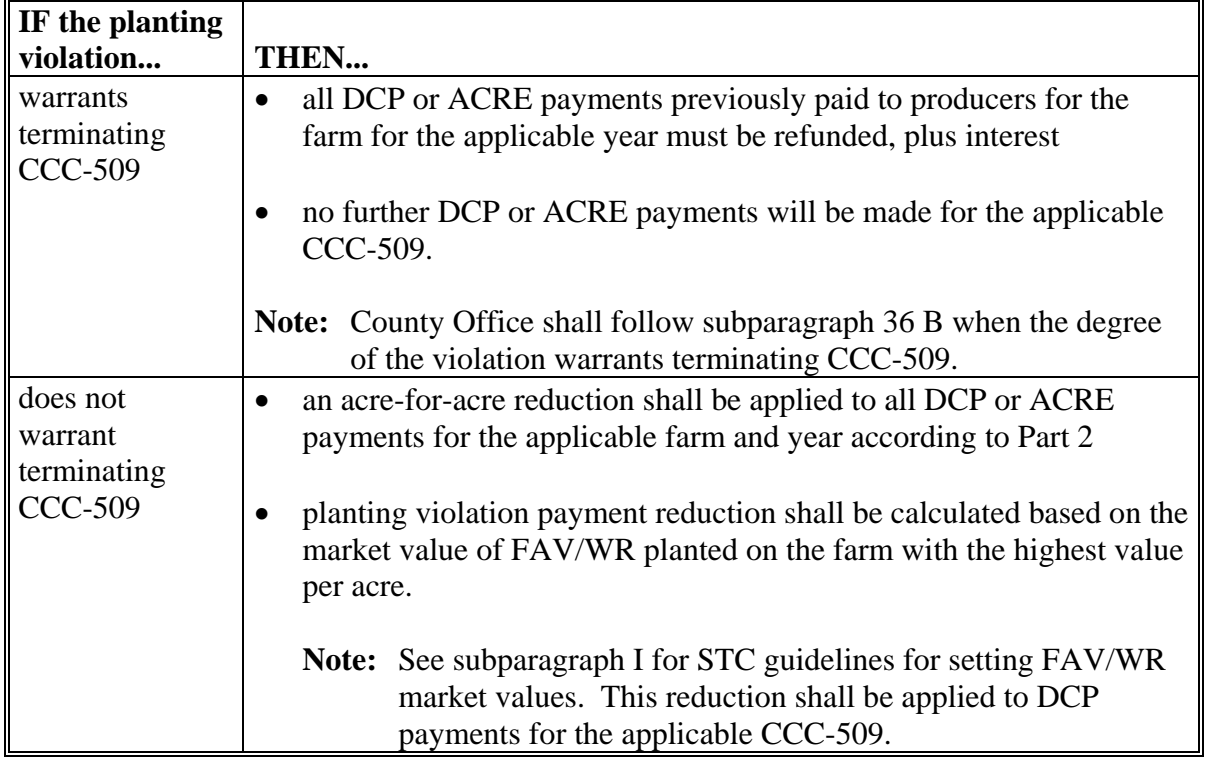

#### **E Apply Acre-for-Acre Reduction**

When COC determines that the planting violation does not warrant terminating CCC-509, an acre-for-acre reduction must be applied to the farm according to Part 2, in addition to the planting violation payment reduction calculated according to subparagraph F.

**Important:** If a reporting violation also exists on the same farm, the acre-for-acre reduction will only be applied once to the farm.

#### **F Calculating Planting Violation**

Planting violation payment reductions are based on the market value of FAV/WR planted on base acres, beginning with FAV/WR with the highest market value per acre.

If the acreage for FAV/WR with the highest market value per acre is not sufficient to cover the acres in violation, then the payment reduction for the remaining acres shall be based on the market value of FAV/WR with the next highest market value per acre.

The planting violation payment reduction is calculated by multiplying the following:

- number of acres in violation, as determined in subparagraph C, times
- market value of FAV/WR planted on base acres, established according to subparagraph I, beginning with FAV/WR with the highest market value per acre.

#### **G Prorating Planting Violation**

Determine the planting violation for each covered commodity on the same farm by producer using this table.

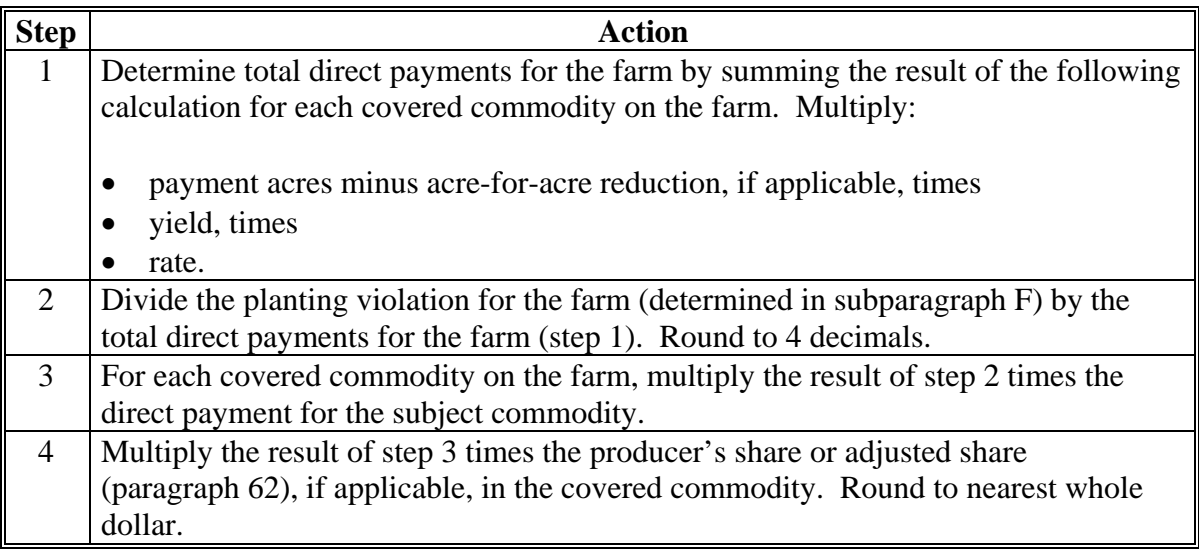

#### **H Applying Planting Violation Payment Reduction**

Payment reductions for planting violations shall:

- be applied:
	- to both direct and counter-cyclical payments for the farm in violation
	- only to the DCP or ACRE payments for the year the violation occurred
- not be applied to:
	- other farms' DCP or ACRE payments
	- future year DCP or ACRE payments.
- **Note:** Apply applicable payment limitation before making any payment reductions resulting from FAV/WR planting violations.

## **I Determining Market Value**

STC shall establish a per acre market value for FAV/WR to be used for planting violation payment reduction calculations. This rate shall be based on the current-year market value per acre that producers in the State are expected to receive for FAV/WR. Rates for all crops, including perennial crops, shall be established without regard to the actual value realized by the producer in the current year.

**Example:** Grape vines are planted on base acres in violation of CCC-509. The per acre market value shall be based on the current year market value per acre that producers of grapes in the State are expected to receive, without regard to the production capability of the producer's vines in the current year.

To assist STC in determining this value, STC may refer to:

- CSREES
- NASS
- other sources as determined by STC.

Thoroughly document all determinations in STC minutes.

**Note:** STC's may elect to establish per acre market values for FAV/WR either:

- at the beginning of each year
- when requested by COC.

#### **J Example of Calculating Planting Violation**

Without a farm or producer history of planting FAV/WR, the producer planted 70 acres of FAV's on a farm enrolled in DCP, of which 25 acres were planted on base acres. The double-cropping exception does not apply. This table provides the acreage of FAV's planted on base acres and the applicable STC determined per acre market values.

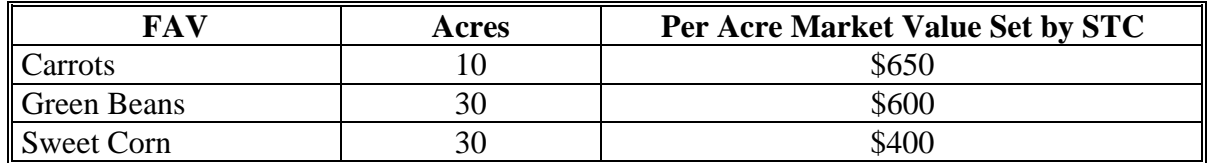

This table provides the planting violation calculation, starting with carrots, FAV with the highest market value per acre.

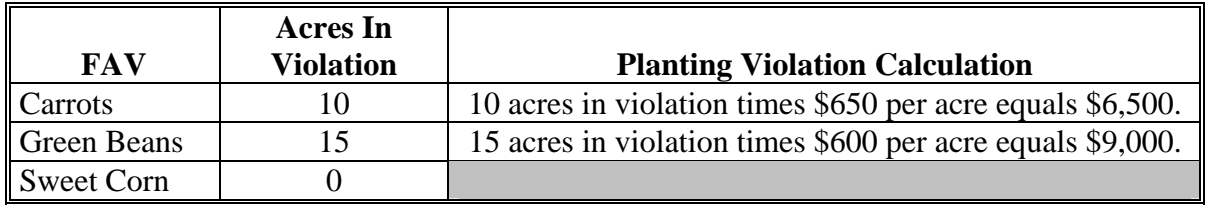

The 10 acres of carrots planted is not sufficient to cover the 25 acres in violation. Therefore, only 10 acres of the 25 acres of FAV's planted on base acres will be assessed a planting violation payment reduction based on the market value of carrots. The payment reduction calculation for the remaining 15 acres in violation is based on the per acre market value of green beans. Sweet corn's per acre market value is not used in the planting violation payment reduction calculation because it has the lowest market value per acre on the farm and the acreage for carrots and green beans was sufficient to cover the 25 acres in violation.

#### **J Example of Calculating Planting Violation (Continued)**

The farm's \$15,500 (\$6,500 for carrots plus \$9,000 for green beans) planting violation is assessed after applying payment limitation. The planting violation will be prorated among covered commodities and producers on the farm sharing in DCP payments.

**Note:** In addition to the \$15,500 planting violation, an acre-for-acre reduction will be applied to the farm according t[o paragraph 22.](#page-20-0)

Prorate the \$15,500 planting violation among covered commodities on the farm according to the following steps.

- **Step 1:** Determine total direct payment for the farm by multiplying the following for each covered commodity on the farm:
	- payment acres minus acre-for-acre reduction, if applicable, times
	- yield, times
	- rate.

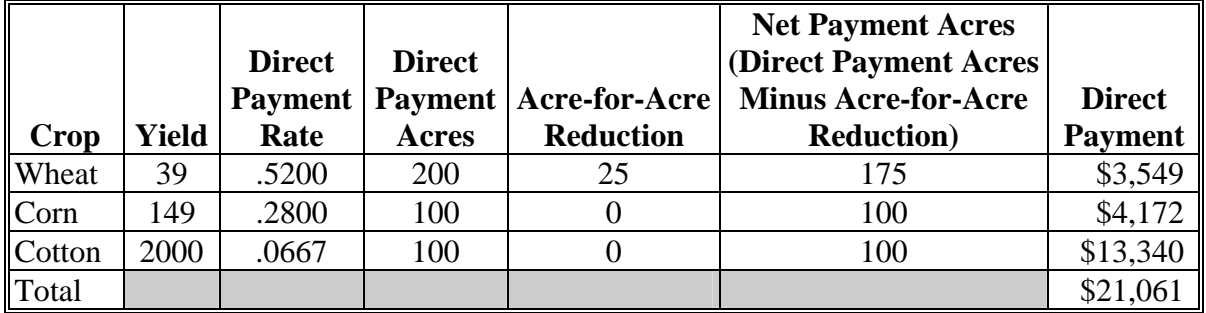

- **Step 2:** Divide the planting violation for the farm by the result of step 1 (total direct payment for the farm). Round to 4 decimals. Calculate as follows:
	- \$15,500, planting violation for the farm, divided by
	- \$21,061, direct payment for the farm, equals
	- **.7360 factor**.

#### **J Example of Calculating Planting Violation (Continued)**

**Step 3:** For each covered commodity on the farm, multiply the result of step 2 times the direct payment for the subject commodity.

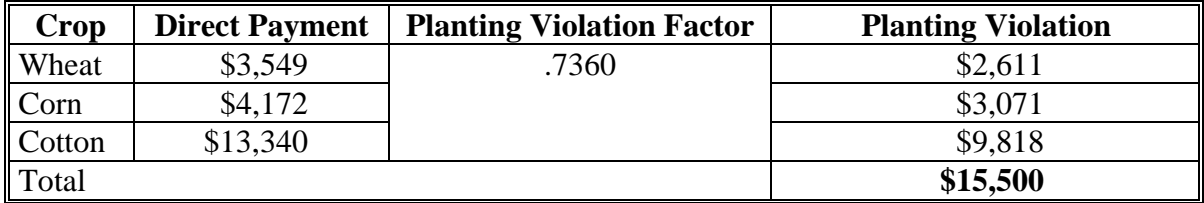

This table provides how the planting violation of \$15,500 is prorated among the producers on the farm.

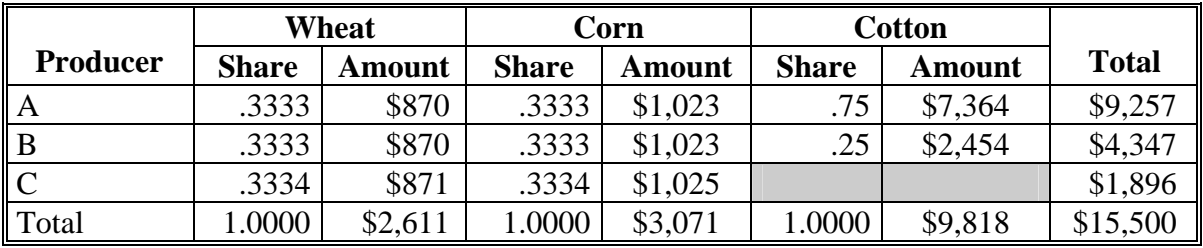

### **K Reallocating Planting Violation**

Planting violation payment reductions may be re-allocated to other producers on the same farm if all affected parties agree in writing. However, if the payment reduction amount is not satisfied, payments to the other producers on the farm are subject to reduction. See [paragraph 63.](#page-87-0)

#### <span id="page-34-0"></span>**32 FAV/WR Reporting Violations**

#### **A Applicability**

For DCP or ACRE, FAV/WR acreage reporting violation occurs when **both** of the following apply:

- FAV/WR is planted on base acres enrolled in DCP or ACRE
- FAV/WR determined acreage exceeds the reported acreage by more than the allowable tolerance provided in subparagraph B.

**Note:** See 2-CP for NAP provisions.

#### **B Tolerance**

Tolerance is 5 percent of FAV/WR reported acreage, but shall not exceed 50 acres.

**Note:** Tolerance does not apply to FAV/WR planting violations under DCP or ACRE.

#### **C Calculating Tolerance**

This table provides several examples of tolerance calculations for DCP or ACRE.

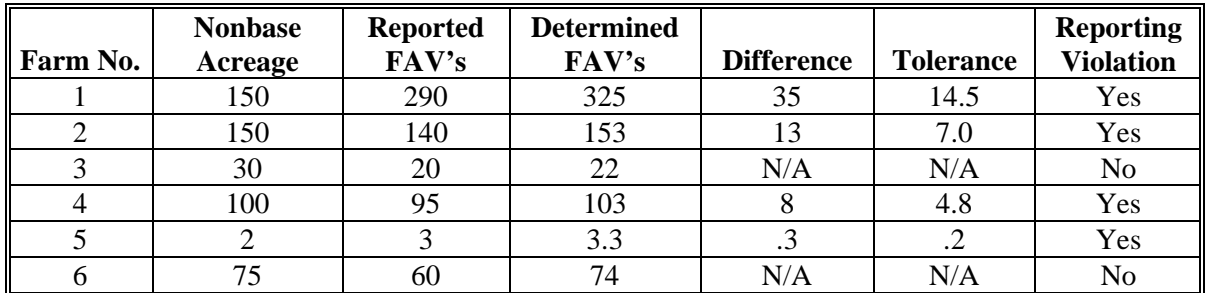

**Note:** Tolerance is not calculated for farm numbers 3 and 6 because FAV/WR determined acreage is less than the nonbase acreage. Therefore, FAV/WR has not been planted on base acres enrolled in DCP or ACRE.

#### **32 FAV/WR Reporting Violations (Continued)**

#### **D Determined Acreage Exceeds Reported**

Use this table for guidance when the determined FAV/WR acreage exceeds the reported acreage.

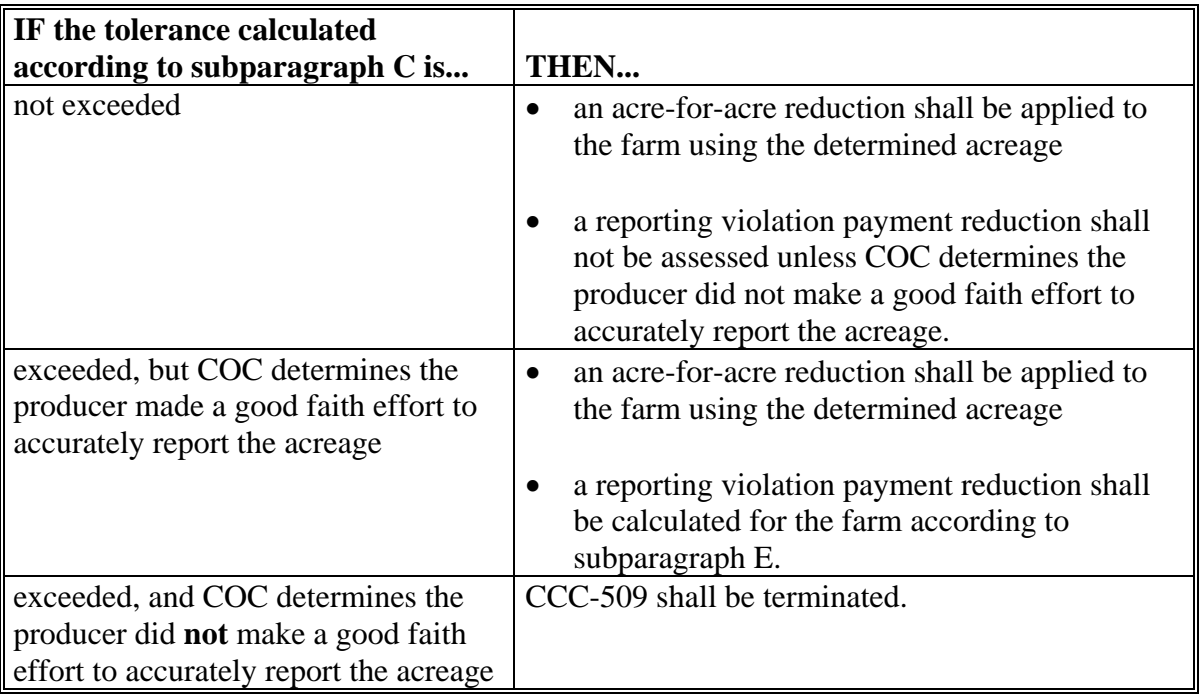

**Note:** If the determined acreage of FAV/WR is less than the reported acreage, a reporting violation has not occurred. The determined acreage shall be used for program purposes.
#### **E Calculating Reporting Violation**

The reporting violation payment reduction is calculated by multiplying the following:

- the number of acres in violation (determined FAV/WR acreage minus FAV/WR reported acreage), times
- value per acre of the acre-for-acre reduction applied to the farm (subparagraph F), times
- $\bullet$  2.
- **Note:** Apply payment limitation before making any producer payment reductions resulting from FAV/WR reporting violations.
- **Important:** An acre-for-acre reduction in the DCP or ACRE payment acres is applied to the farm in addition to the reporting violation payment reduction. However, if a planting violation also exists on the same farm, the acre-for-acre reduction will only be applied once to the farm.

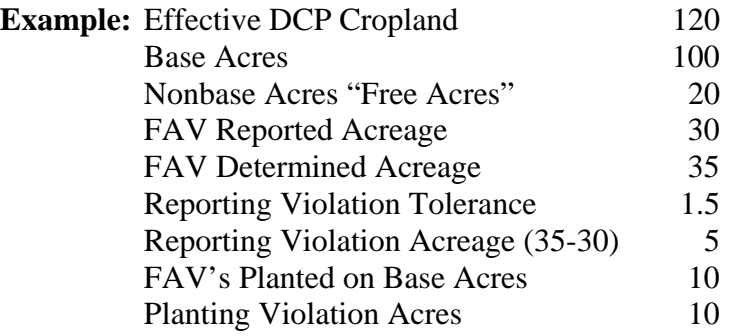

In this example, the FAV determined acreage exceeds the reported acreage by more than the allowable tolerance. Therefore, the following apply to the farm:

- reporting violation on 5 acres (determined FAV acreage minus reported FAV acreage)
- acre-for-acre reduction of 5 acres.

### **E Calculating Reporting Violation (Continued)**

In addition to the reporting violation, a planting violation exists on the farm. The farm has 20 free acres and plants 35 acres of FAV's. Farm and producer history do not exist for the farm. Therefore, the following apply to the farm:

- planting violation on 15 acres
- acre-for-acre reduction on 15 acres.

The acre-for-acre reduction shall only be applied to the farm 1 time. In this example, this farm would have an acre-for-acre reduction on 15 acres.

#### **F Manually Calculating Value of Acre-for-Acre Reduction**

FAV/WR reporting violation payment reductions are calculated based on the per acre value of the acre-for-acre reduction applied to the farm. The payment reduction software will calculate the value per acre of the acre-for-acre reduction. Manually calculate the value per acre of the acre-for-acre reduction according to this table.

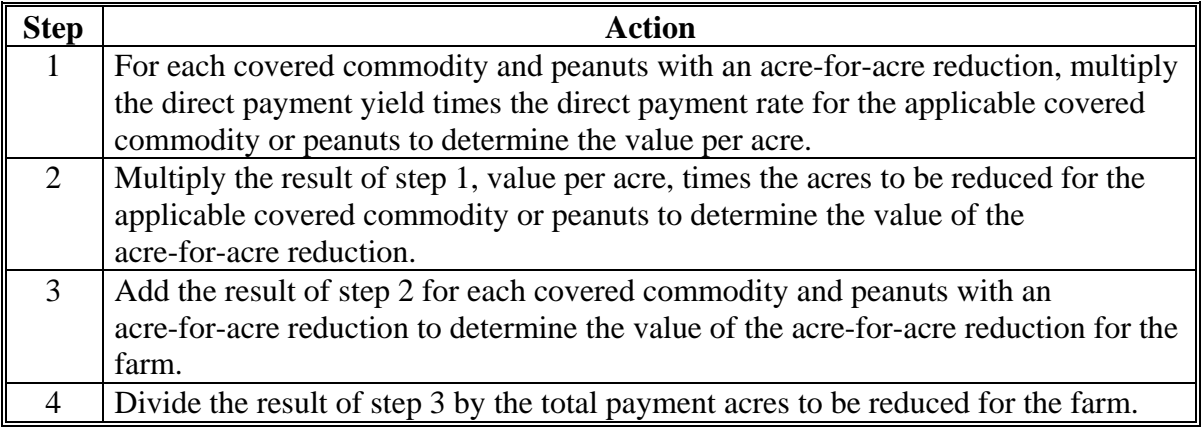

#### **G Example of Calculating Value of Acre-for-Acre Reduction**

The following:

- example provides calculation for determining the value per acre of the acre-for-acre reduction for a farm that has 107 acres of FAV/WR planted on base acres enrolled in DCP
- table provides how the 107 acres to be reduced are applied to the covered commodities on the farm.

The Value of Acre-for-Acre Reduction column is determined by multiplying the value per acre times the acres to be reduced.

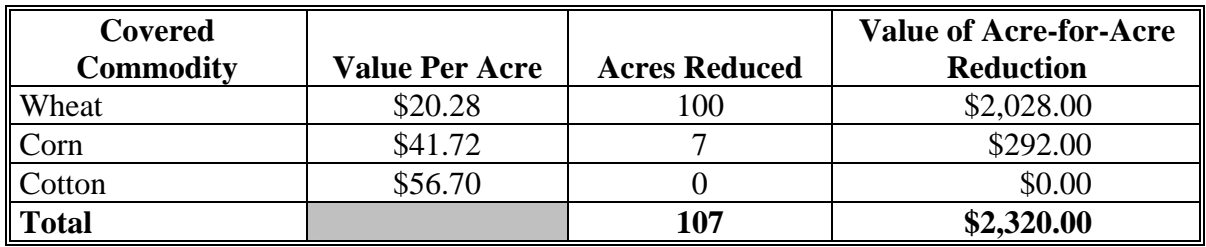

Determine the value per acre of the acre-for-acre reduction for the entire farm by dividing the total value of the acre-for-acre reduction for the farm by the total acres to be reduced for the farm.

**Example:** \$2,320, value of acre-for-acre reduction for the farm, divided by 107 acres to be reduced equals \$22.

#### **H Example of Calculating Reporting Violation**

The reporting violation payment reduction for the example in subparagraph G is calculated by multiplying:

- 107, the number of acres in violation (determined acreage minus reported acreage), times
- \$22 value per acre of the acre-for-acre reduction applied to the farm (calculated in subparagraph G), times
- $\bullet$  2.

Therefore the reporting violation payment reduction for the farm is equal to \$4,708. The reporting violation is then prorated among covered commodities and peanuts on the farm that have an acre-for-acre reduction according to subparagraph I.

#### **I Prorating Reporting Violation**

Determine the reporting violation for each covered commodity on the same farm by producer using this table.

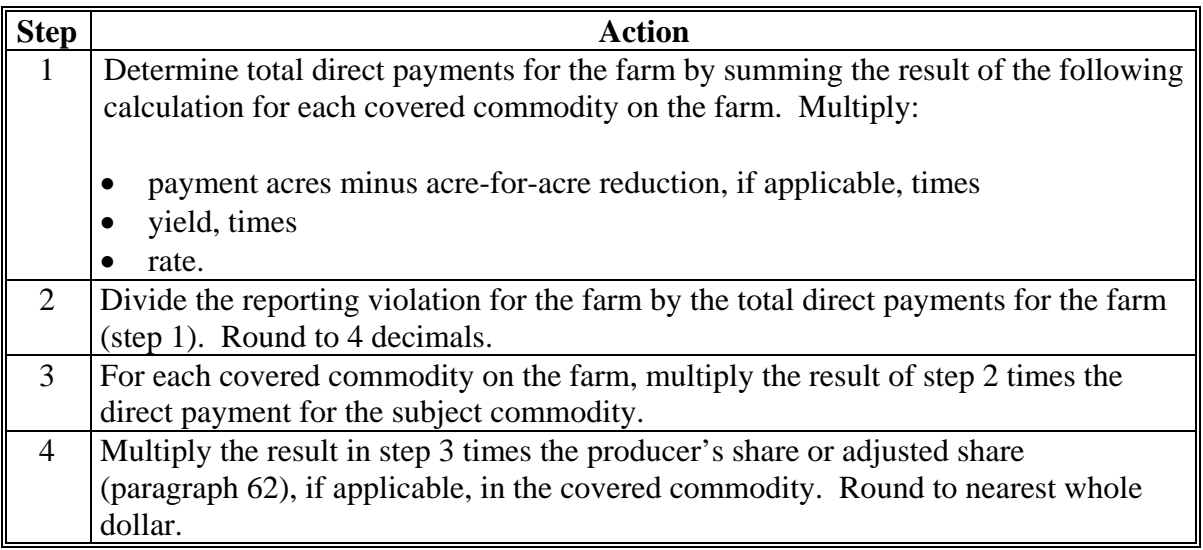

#### **J Example of Prorating Reporting Violation**

Prorate the \$4,708 reporting violation, determined in subparagraph H, among crops on the farm according to the following steps.

- **Step 1:** Determine total direct payments for the farm by multiplying the following for each covered commodity on the farm:
	- payment acres minus acre-for-acre reduction, if applicable, times
	- vield, times
	- rate.

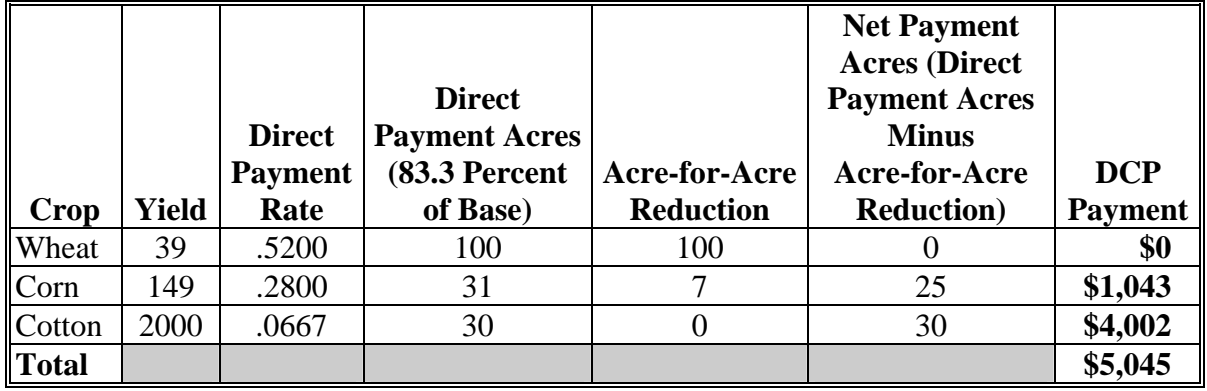

- **Step 2:** Divide the reporting violation for the farm by the total direct payments for the farm. Round to 4 decimals. Calculate as follows:
	- \$4,708, reporting violation for the farm, divided by
	- \$5,045, direct payment for the farm, equals
	- **.9332 factor**.

#### **J Example of Prorating Reporting Violation (Continued)**

**Step 3:** For each covered commodity on the farm, multiply the result of step 2 times the direct payment for the subject commodity.

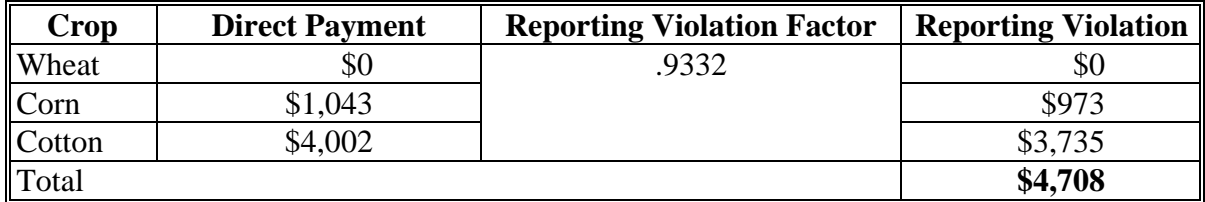

This table provides how the reporting violation of \$4,708 is prorated among the producers on the farm.

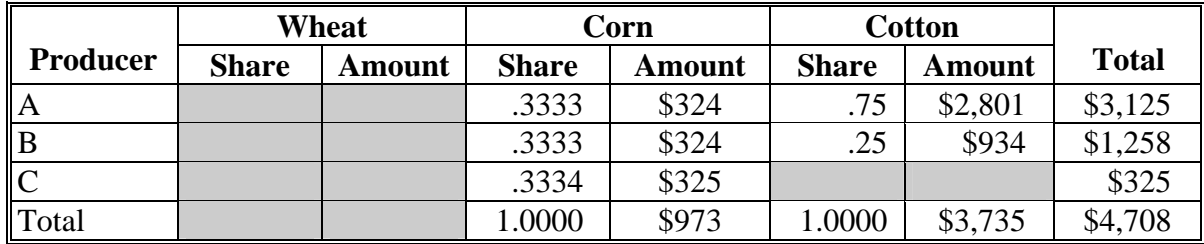

#### **K Adjust or Satisfy Reporting Violation**

A producer's reporting violation payment reduction amount may be:

- $\bullet$  satisfied in the FPR software [\(subparagraph 62](#page-85-0) A)
- adjusted according to producer's share of the reporting violation [\(subparagraph 61](#page-83-0) A).

#### <span id="page-42-0"></span>**33 DCP or ACRE Acreage Maintenance**

#### **A Maintenance Requirements**

Producers shall control the following on base acres enrolled in DCP or ACRE:

- wind and water erosion
- weeds, including noxious weeds.

**Note:** See 1-DCP (Rev. 3), paragraph 428.

#### **B Establishing Rates**

COC shall establish rates for calculating maintenance default payment reductions if the maintenance requirements provided in subparagraph A are not met. The rate shall represent the normal cost per acre in the county of the necessary action to correct the default. These established rates shall not be adjusted for individual producers.

#### **C Calculating Maintenance Payment Reductions**

If a maintenance default is determined according to this paragraph, a payment reduction is calculated by multiplying:

- acres in default, times
- COC established maintenance rate, times
- $\bullet$  3.

#### **D First Default**

All producers sharing in DCP or ACRE payments on the farm are entitled to 1 warning letter for the first maintenance default.

The warning letter shall include the following:

- type of default
- date default was discovered
- number of acres in default
- action that is required to avoid a payment reduction
- when required action must be completed.

**Note:** If COC determines that only specific producers on the farm are responsible for the default, the warning letter shall be sent only to those producers.

#### **E Example of Warning Letter**

This is a sample letter that may be used for the first weed control default.

(*XXXXXX*) County FSA Committee (*XXXXX*) Somewhere St (*City*), (*State*) (*ZIP Code*)

(Date)

Dear (Producer's Name):

A maintenance spot check conducted on (*mm/dd/yy*) on FSN (*XXXX*) revealed that weeds were not being controlled on 25.0 acres of base acres enrolled in DCP.

You have 15 calendar days to control the weeds in a manner that will ensure that the weed will not spread to other acreage. After 15 calendar days, a (*XXXXXX*) County Office representative will inspect the acreage in question and, if the necessary action has not being taken, direct payments on this farm will be reduced.

If you have any questions regarding this manner, please contact this office.

Sincerely,

**Note:** Producers may request an extension if circumstances beyond their control prevent them from taking the necessary action in a timely manner.

#### **F Second Default**

A second default applies when **both** of the following occur:

- maintenance requirements are not met
- producer has previously received a warning letter providing 15 calendar days to correct the default.

County Offices shall notify producers that have previously received a warning letter that a maintenance default payment reduction will be applied to their direct payment, but not to exceed 50 percent of the farm's total direct payments. Corrective action must be taken within 15 calendar days from the notification letter.

**Note:** Second default payment reductions only apply to direct payments.

#### **G Third Default**

A third default applies when **all** of the following occur:

- maintenance requirements are not met
- producer has previously received a:
	- warning letter providing 15 calendar days to correct the default
	- notification letter providing that a payment reduction will be applied to their direct payments, but not to exceed 50 percent of the farm's total direct payments (second default).

County Offices shall notify producers that have previously received a warning and notification letter of a previous default that a maintenance default payment reduction will be applied to their direct payment, but not to exceed 100 percent of the farm's total direct payments.

**Note:** Third default payment reductions only apply to direct payments.

# **H Calculating and Prorating Second Maintenance Default Reductions**

Manually calculate and prorate the second maintenance default reduction among all crops and producers on the farm according to this table.

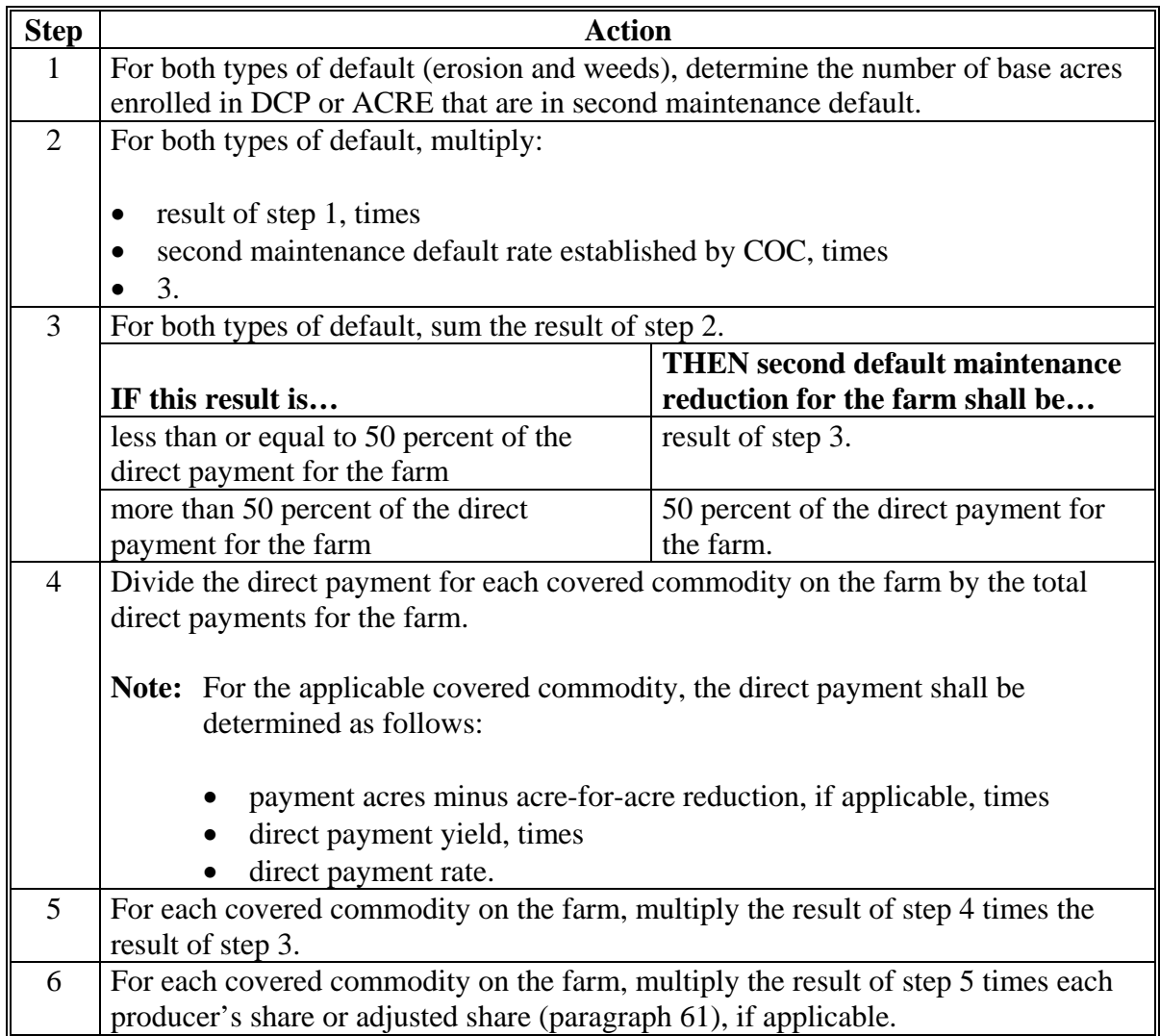

# **I Calculating and Prorating Third Maintenance Default Reductions**

Manually calculate and prorate the third maintenance default reduction among all crops and producers on the farm according to this table.

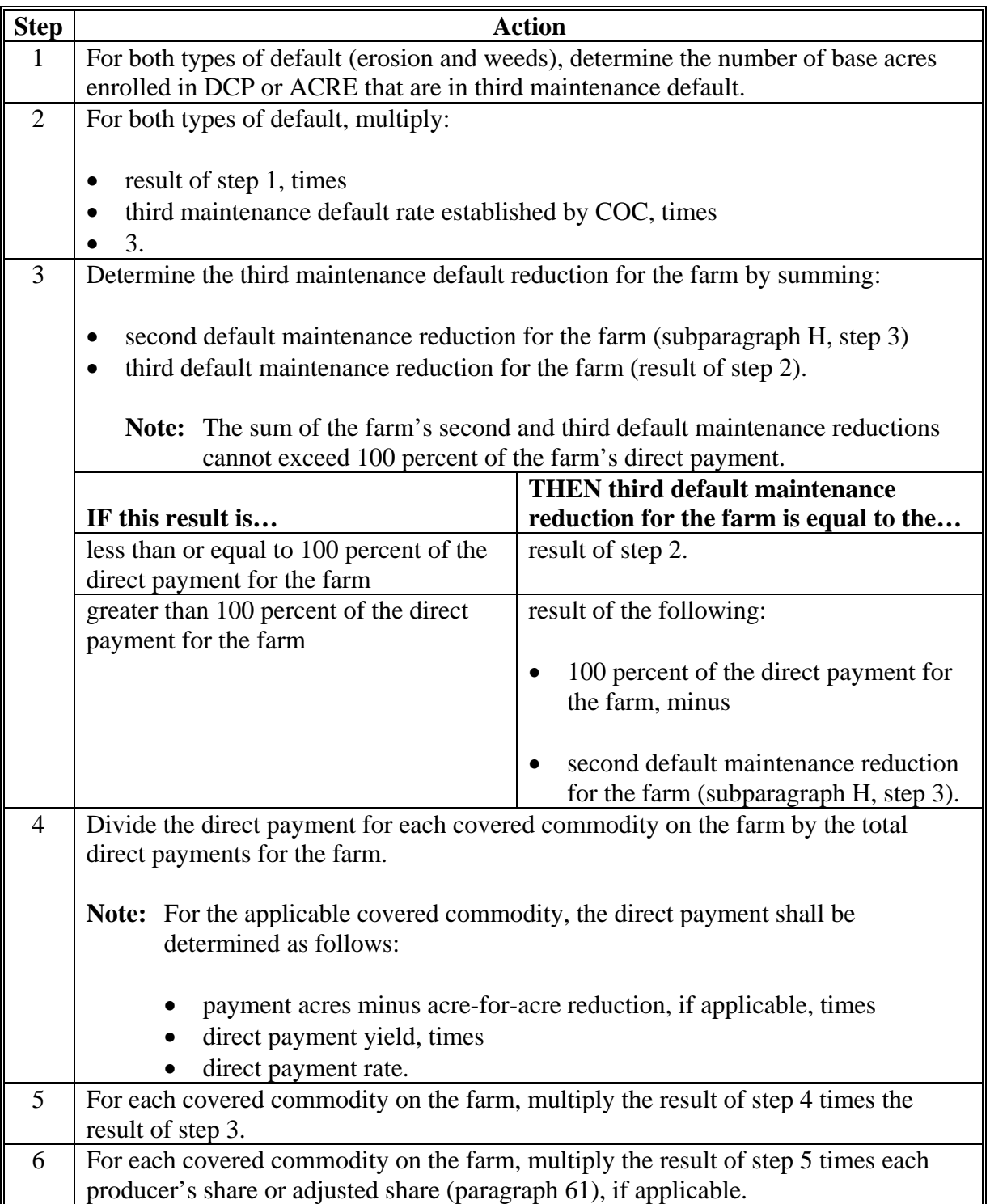

#### **J Adjusting Maintenance Reduction Shares**

Payment reductions for maintenance defaults may be adjusted when either of the following occurs:

- a producer on the farm agrees to accept a larger share of the payment reduction and has sufficient direct earnings to cover the increased share of the maintenance default payment reduction
- COC determines that a specific producer or producers sharing in direct payments were responsible for the maintenance default.
	- **Note:** Payment reduction shall not exceed 50 percent of the farm's direct payment for the second default, or 100 percent for third and subsequent defaults.

#### **34 CRP Maintenance Defaults**

#### **A Types of Defaults**

The following are types of maintenance defaults that can occur on CRP acreage:

- unauthorized haying or grazing of an eligible cover
- noncontrol of weeds, insects, rodents, or wind or water erosion
- failure to maintain eligible cover.

**Note:** See 2-CRP, subparagraph 295 B for unauthorized planting or harvesting on CRP.

#### **B Examples of Defaults**

This table provides examples of maintenance defaults.

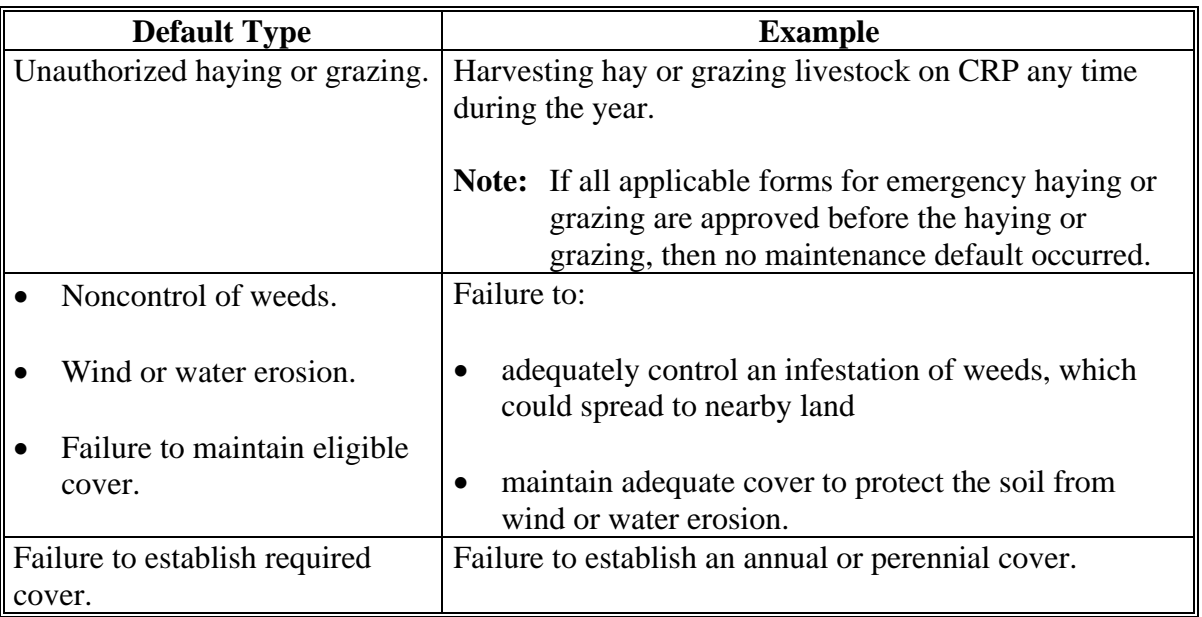

#### **34 CRP Maintenance Defaults (Continued)**

#### **C COC Determinations**

The producer must do both of the following **before** COC can make a determination:

- submit an explanation for the default either in writing or in person
- correct the maintenance default as required by COC.

If COC:

- determines that a good faith effort was made to maintain CRP as required, a payment reduction will apply
- does not determine that a good faith effort was made, terminate CRP-1. Only the acres in violation shall be terminated.

**Notes:** The producer must provide a written explanation or request to meet with COC within 15 calendar days of the date of the notification letter.

COC shall:

- document the reasons for the determination in the minutes
- inform the producer of the right to appeal any decision made by COC according to 1-APP.

# **34 CRP Maintenance Defaults (Continued)**

# **D Calculating Payment Reductions**

Use this table to calculate payment reductions for maintenance defaults on CRP.

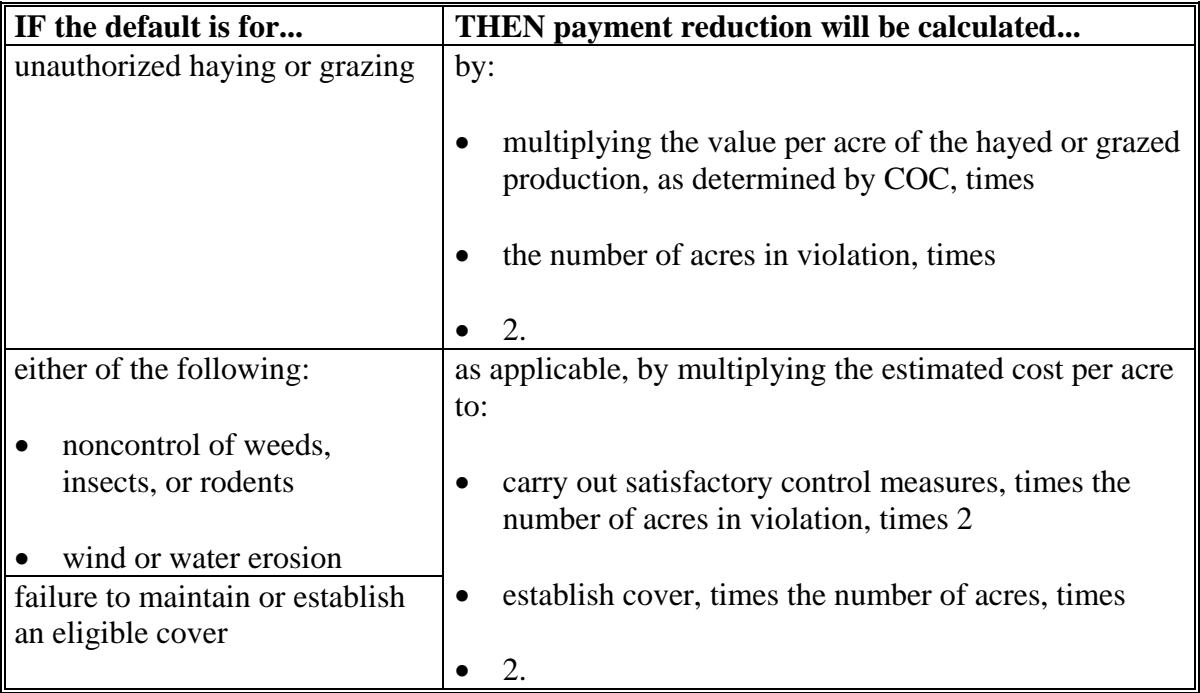

**Note:** Assess payment reduction according to 2-CRP.

#### <span id="page-52-0"></span>**35 Making Determinations**

#### **A Considerations Before Making Determinations**

The reviewing authority shall consider these guidelines when determining whether CCC-509 should be terminated.

- What was the degree of the violation?
	- How many acres of FAV/WR could be planted without a violation?
	- How many were planted on base acres enrolled in DCP?
- Should the producer have been reasonably expected to know there was a violation?
- Did the producer measure, or employ others to measure, the acreage?
- Was there reliance on photocopies or acreages of past determinations?
- Did the producer control, or could the producer have controlled, the factors contributing to the violation?
- Did the violation occur because of:
	- carelessness by the producer?
	- part of a scheme or device to avoid compliance?
- Were there extenuating circumstances that caused or contributed to the violation?

#### **35 Making Determinations (Continued)**

#### **B Authority for Planting Violation Determinations**

COC has the authority to determine, with STC concurrence, whether CCC-509 should be terminated when FAV/WR planting violation occurs.

**Note:** Tolerance does not apply to FAV/WR on farms with planting violations.

#### **C STC Authority**

STC:

- has the authority to make the determinations for those cases that exceed COC authority
- must concur with COC determinations made according to subparagraph B for DCP to be terminated.

#### **D Employees and Committee Members**

When STC's, COC's, or employees, including spouses and minor children, have an interest in a farm that is in violation, the next highest reviewing authority must determine whether CCC-509 should be terminated.

#### **E Documenting Determinations**

All COC or STC decisions, and reasons for those decisions, shall be documented in the applicable minutes.

#### **36 Producer Notifications**

#### **A Degree of Violation**

COC or STC, as applicable, may decide that the degree of the violation does not warrant terminating CCC-509 according t[o paragraph 35.](#page-52-0) In those cases, all affected producers shall be notified by letter of the following:

- CCC-509 is in violation, but COC or STC has determined not to terminate CCC-509
- the acre-for-acre reduction amount applied to the farm's DCP payments
- the planting violation payment reduction amount based on the per acre market value of FAV/WR planted on the base acres enrolled in DCP or ACRE
- the producer's appeal rights according to 1-APP.

#### **B Producer Notification**

In cases where it is determined that the degree of violation warrants terminating CCC-509, all affected producers shall be notified by letter of the following:

- CCC-509 is in violation and has been terminated
- reason for violation; that is, inaccurate report or planting violation
- appeal rights according to 1-APP.

#### **37-49 (Reserved)**

 $\mathcal{O}(\mathcal{O}(\log n))$ 

#### **50 FPR Process**

#### **A Introduction**

The FPR process:

- calculates DCP payment reductions for the following:
	- maintenance defaults
	- acre-for-acre reductions
	- inaccurate acreage reporting for FAV/WR
	- planting violations
- adjusts payment reductions
- provides notification letters to producers of payment reduction amounts
- summarizes payment reductions for each producer by farm.

#### **B Accessing FPR Process**

To access the FPR Home Page, from the FSA Applications web site at **http://fsaintranet.sc.egov.usda.gov/fsa** do the following:

- under "Links", CLICK "FSA Applications"
- under "Production Adjustment & Disaster Programs", CLICK "FPR FAV Payment Reductions".

**Note:** Internet Explorer shall be used when accessing the FPR Home Page.

After users click "FPR – FAV Payment Reductions", the following DCP FAV Payment Reductions Screen will be displayed. CLICK "DCP FAV Payment Reductions Login" to continue.

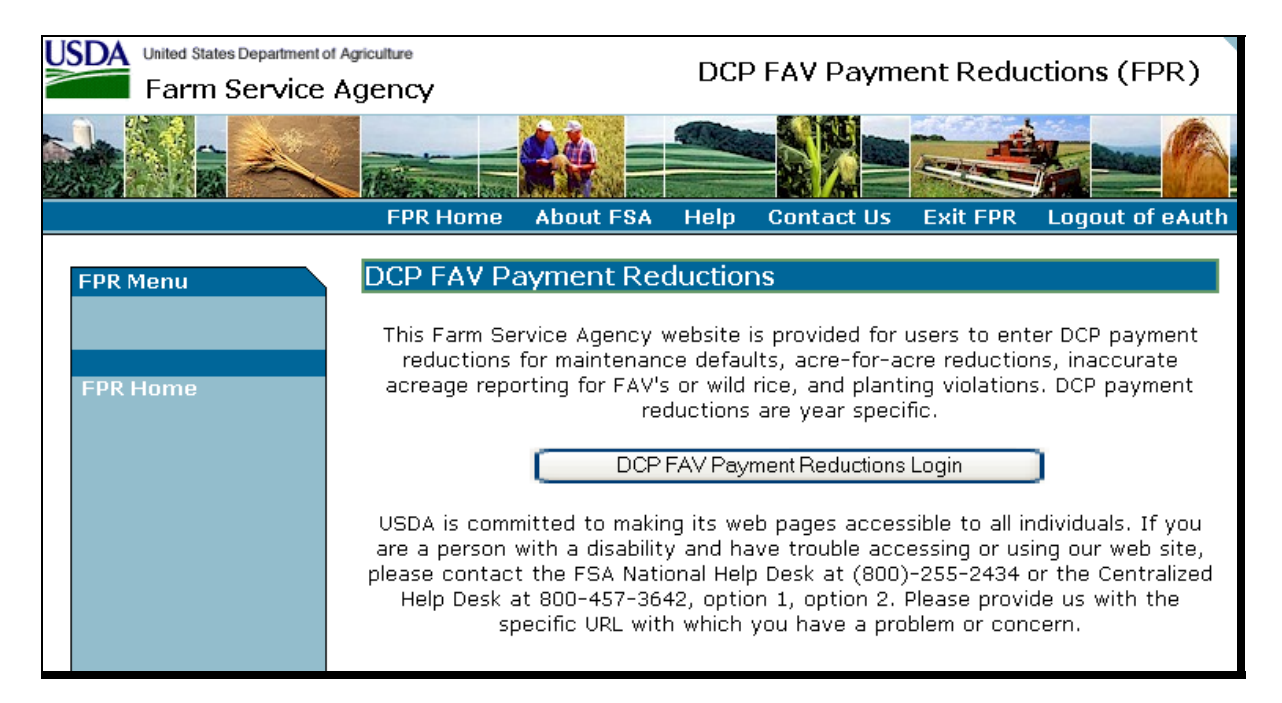

After users click "DCP FAV Payment Reductions Login", the eAuthentication Warning Screen will be displayed. CLICK "I Agree", the eAuthentication Login Screen will be displayed. Users must:

- enter eAuthentication user ID
- enter eAuthentication password
- CLICK "Login".

The State and County Selection Screen will be displayed.

#### **51 State and County Selections**

#### **A State & County Selection Screen**

Users must select a State, county, and year to process FPR's. This is an example of the State & County Selection Screen.

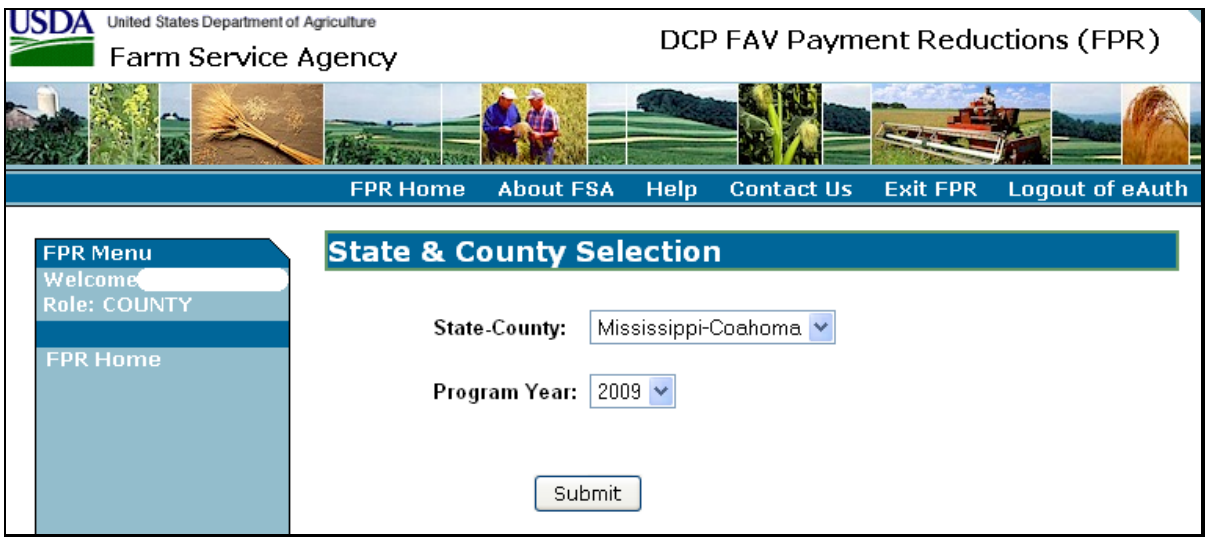

#### **B Action**

Using the drop-down menus, users shall select the applicable:

- State/county
- program year.

CLICK "Submit", the DCPFAV Payment Reductions Screen will be displayed.

#### <span id="page-59-0"></span>**52 DCP FAV Payment Reductions**

#### **A DCPFAV Payment Reductions Screen**

This is an example of the DCPFAV Payment Reductions Screen.

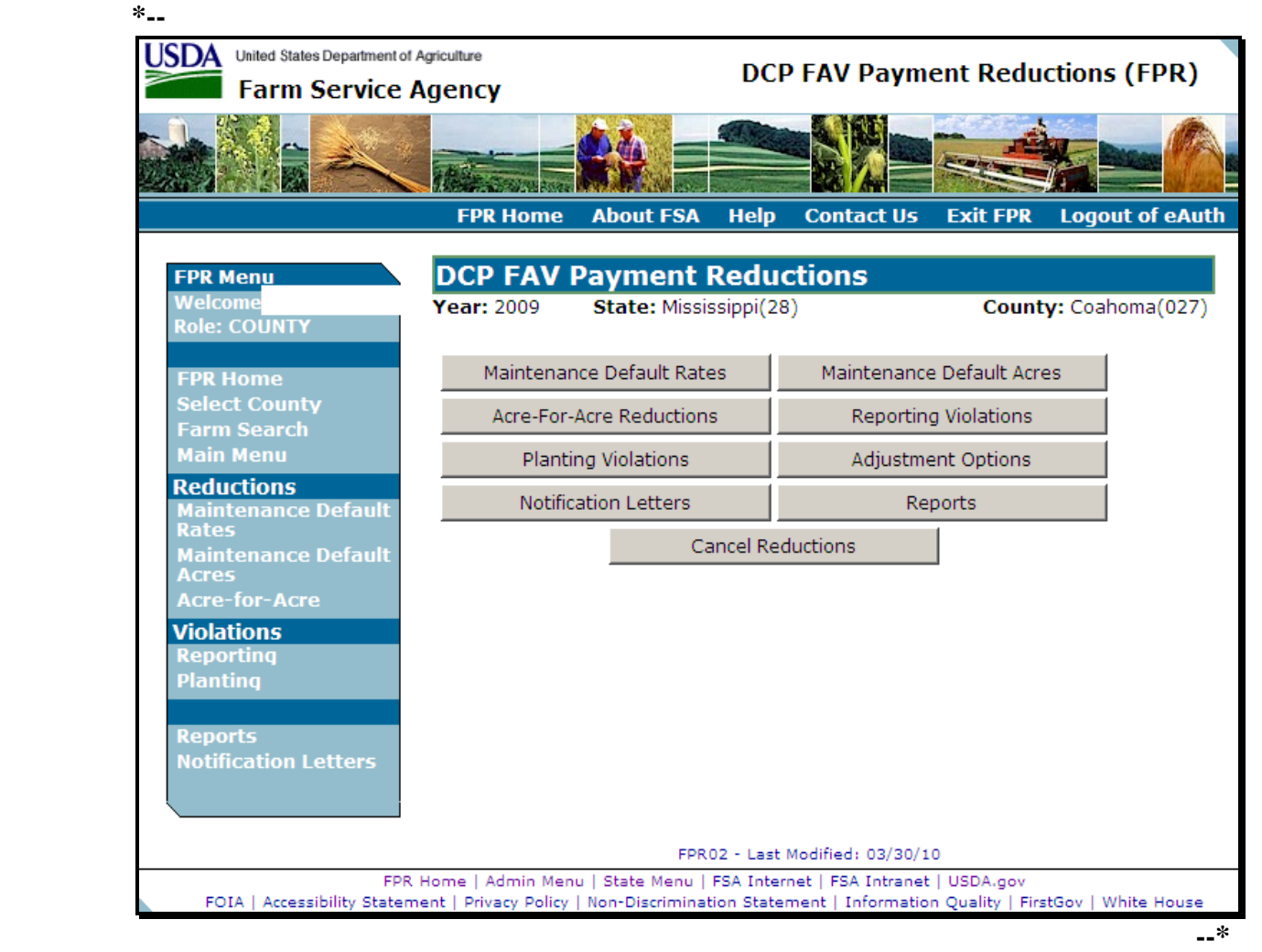

# **52 DCP FAV Payment Reductions (Continued)**

# **B Available Options**

This table provides the options that are available on the DCPFAV Payment Reductions Screen.

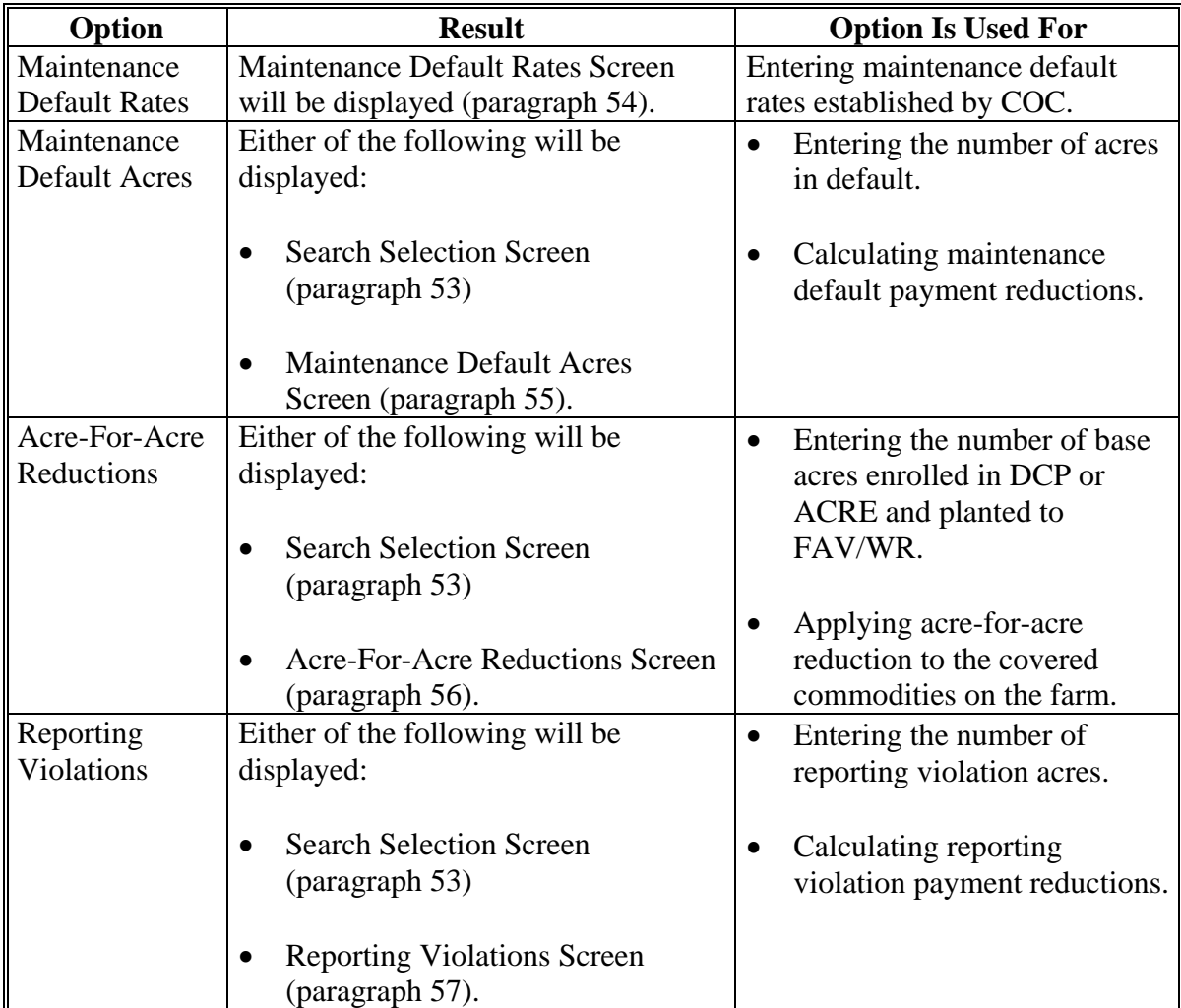

# **52 DCP FAV Payment Reductions (Continued)**

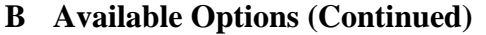

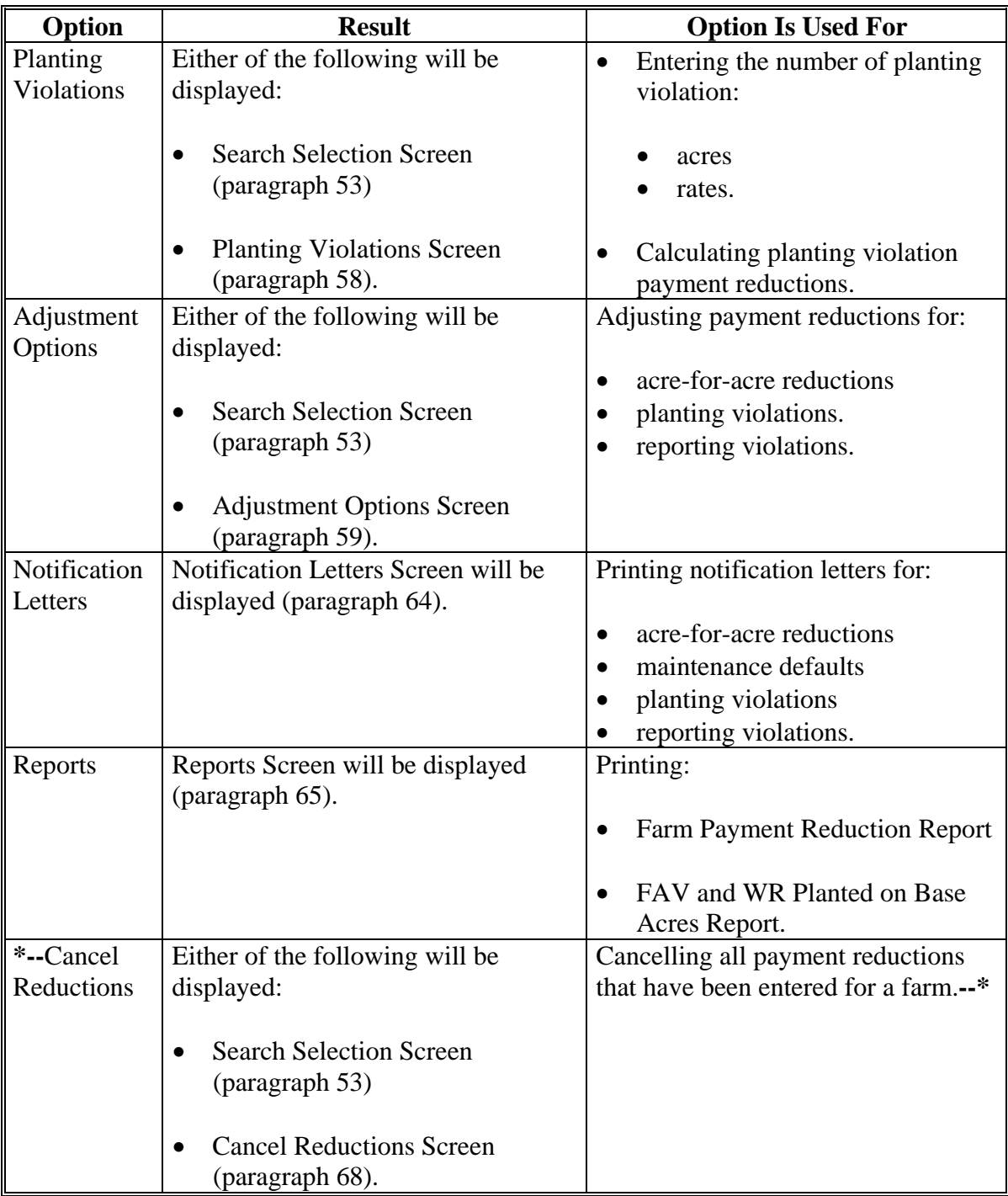

#### <span id="page-62-0"></span>**53 Selecting a Farm**

#### **A Search Selection Screen**

A farm must be selected **before** entering any of the following:

- maintenance default acres
- acre-for-acre reductions
- reporting violations
- planting violations.

A farm can be selected by either of the following methods:

- click the desired option from the DCPFAV Payment Reductions Screen [\(subparagraph 52](#page-59-0) A)
	- **Note:** If a farm has already been selected, users **must** click "Farm Search" under "FPR Menu", to select a new farm. Clicking the desired option from the DCPFAV Payment Reductions Screen will **not** allow selecting a new farm.
- under FPR Menu, click "Farm Search".

This is an example of the Search Selection Screen.

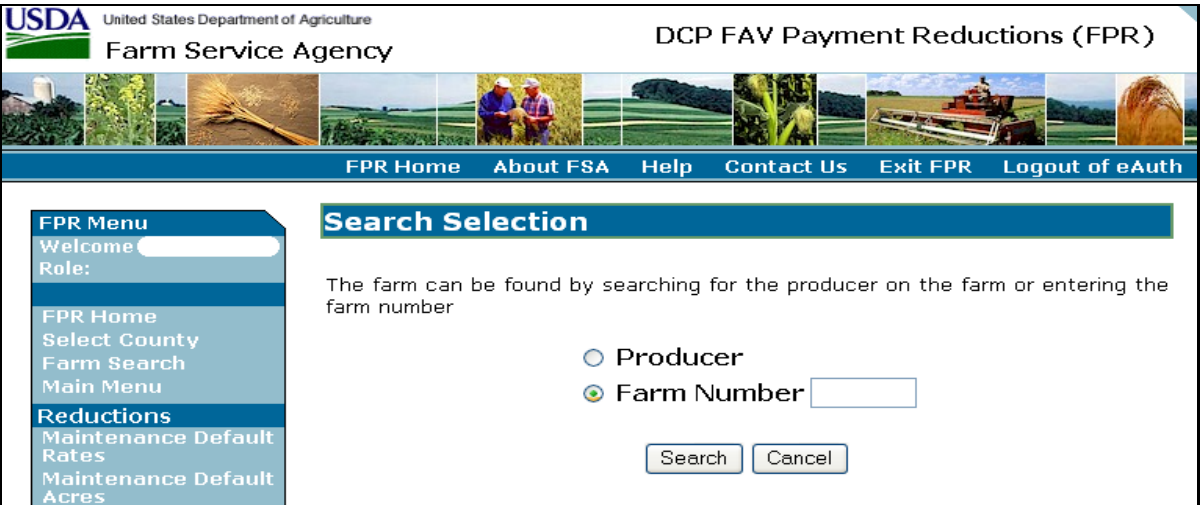

#### **B Action**

Do either of the following:

- CLICK "Producer" radio button and CLICK "Search"
- enter a farm number and CLICK "Search".

If a farm number is entered, the DCPFAV Payment Reductions Screen will be displayed with the selected farm number.

**Note:** The selected farm must:

- be active in the selected program year
- have an approved CCC-509 in the selected program year.

If users click "Producer", the SCIMS Customer Search Screen will be displayed. Enter the applicable search criteria and CLICK "Search". The Farm Search – Farm Selection Screen will be displayed.

#### **C Farm Search – Farm Selection Screen**

This is an example of the Farm Search – Farm Selection Screen.

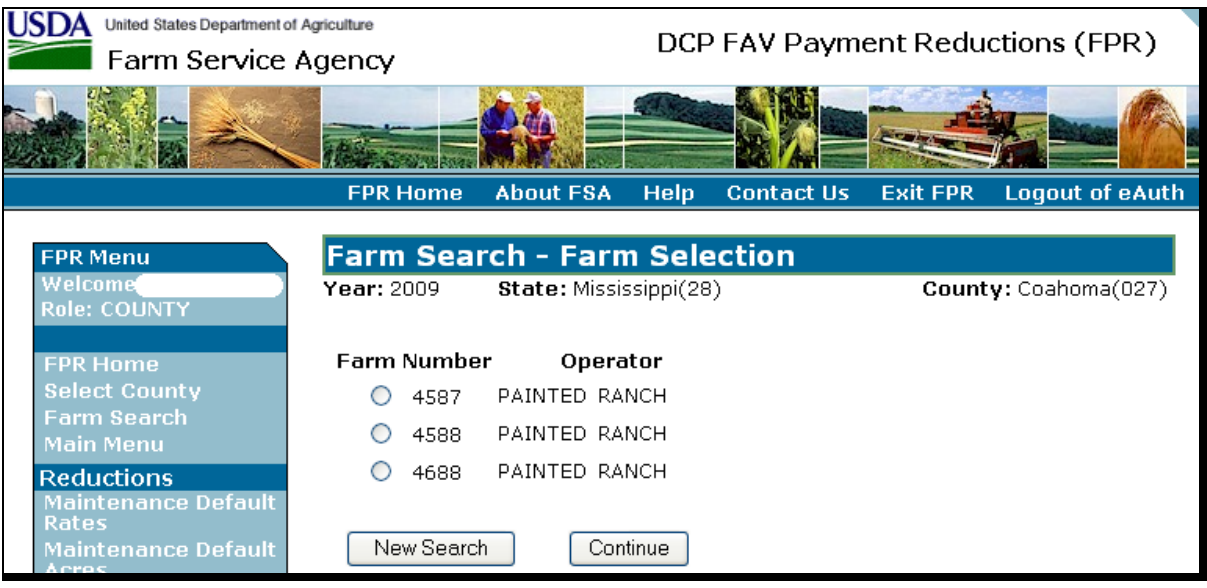

### **D Action**

Click of the following:

- "Farm Number" radio button next the desired farm and CLICK "Continue"
- "New Search" to return to the Search Selection Screen.

#### <span id="page-64-0"></span>**54 Maintenance Default Rates**

#### **A Maintenance Default Rates Screen**

From the DCPFAV Payment Reductions Screen [\(subparagraph 52](#page-59-0) A), if users click "Maintenance Default Rates", either of the following will be displayed:

- Search Selection Screen [\(paragraph 53\)](#page-62-0)
- Maintenance Default Rates Screen.

This is an example of Maintenance Default Rates Screen.

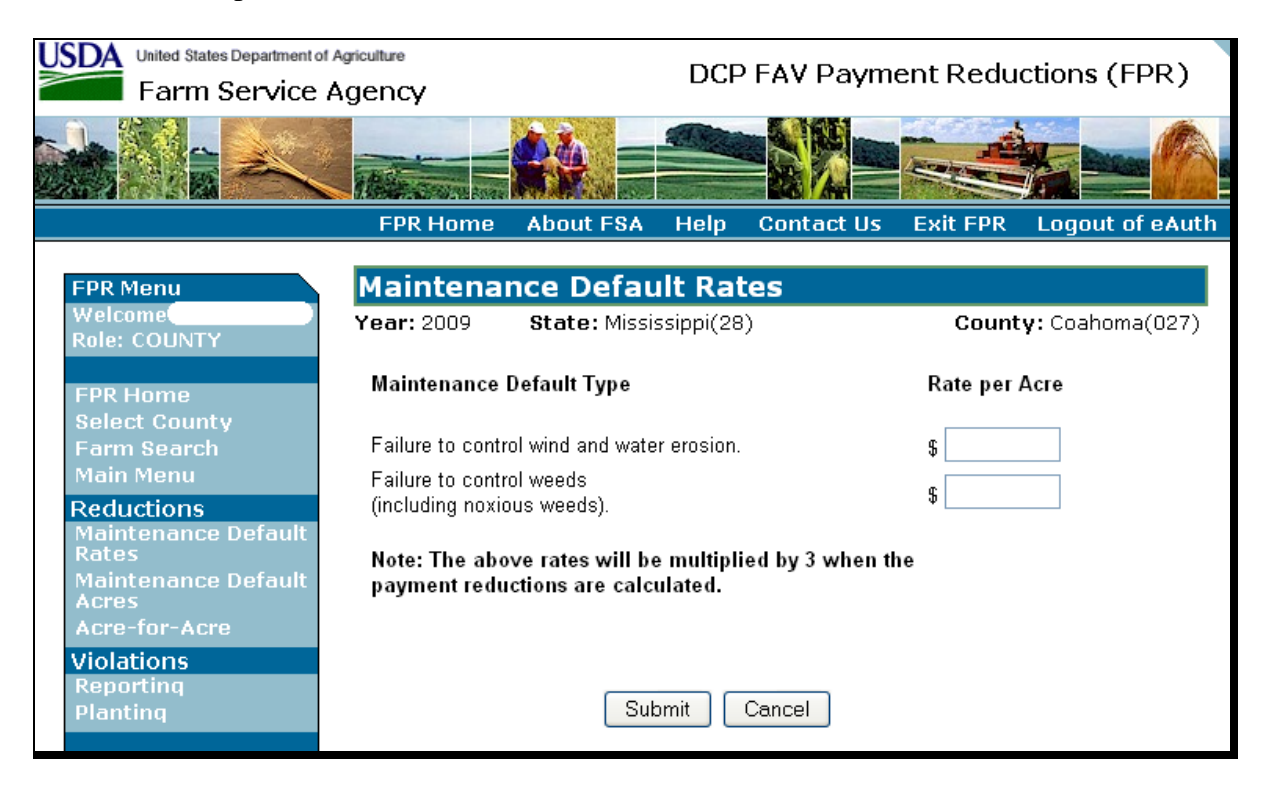

#### **B Action**

The maintenance default rates are established by COC as instructed in [paragraph 33.](#page-42-0) On Maintenance Default Rates Screen, enter the COC-established maintenance default rates for failure to control wind and water erosion and failure to control weeds and CLICK "Submit".

**Note:** Maintenance default rates are only entered for a county once each year. If maintenance default rates have already been loaded for the county, the message, "Maintenance default rates cannot be modified. Please contact your administrator." will be displayed.

#### **54 Maintenance Default Rates (Continued)**

#### **C Confirm Maintenance Default Rates Screen**

On the Maintenance Default Rates Screen, after users click "Submit", the following Confirm Maintenance Default Rates Screen will be displayed.

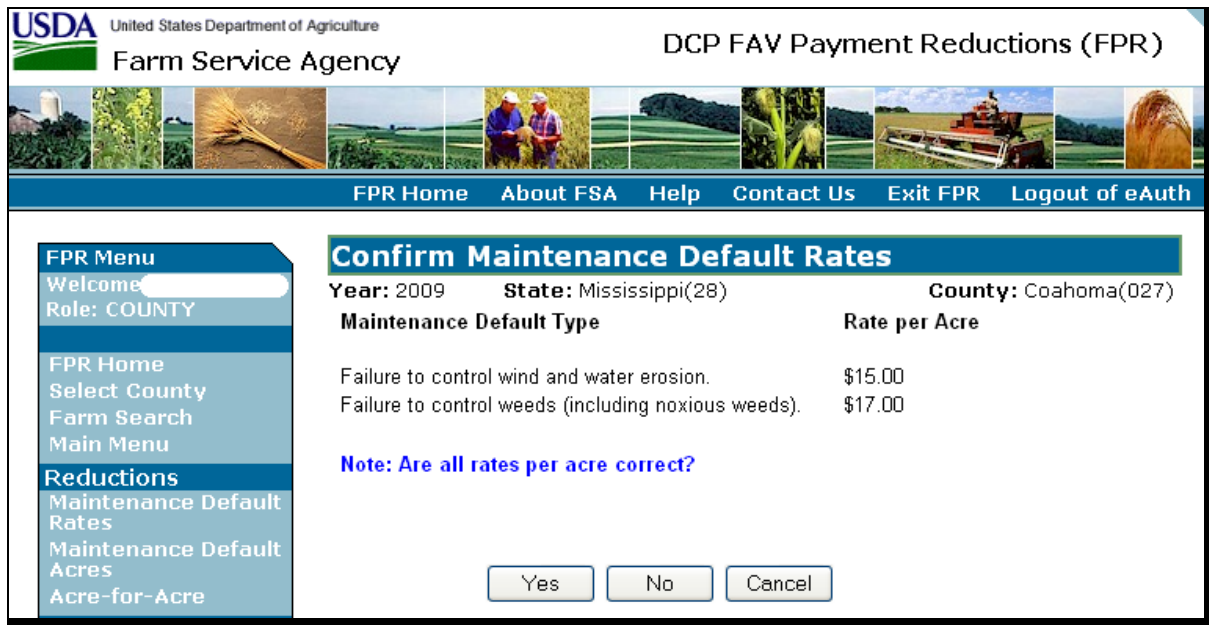

#### **D Action**

Answer the question "Are all rates per acre correct?", by clicking either of the following:

- "Yes" to accept the rates; the Maintenance Default Rates Screen will be displayed with the message, "Maintenance Default Rates Recorded Successfully"
- "No" to correct the rates; the Maintenance Default Rates Screen will be redisplayed so that the rates can be corrected.

Click "Cancel" to cancel loading of Maintenance Default Rates, the DCPFAV Payment Reductions Screen will be displayed.

**Note:** Maintenance default rates are only entered for a county once each year. If maintenance default rates have already been loaded for the county, the message, "Maintenance default rates cannot be modified. Please contact your administrator." will be displayed.

#### <span id="page-66-0"></span>**55 Maintenance Default Acres**

#### **A Maintenance Default Acres Screen**

From the DCPFAV Payment Reductions Screen [\(subparagraph 52](#page-59-0) A), after users click "Maintenance Default Acres", either of the following will be displayed:

- Search Selection Screen [\(paragraph 53\)](#page-62-0)
- Maintenance Default Acres Screen.

This is an example of Maintenance Default Acres Screen.

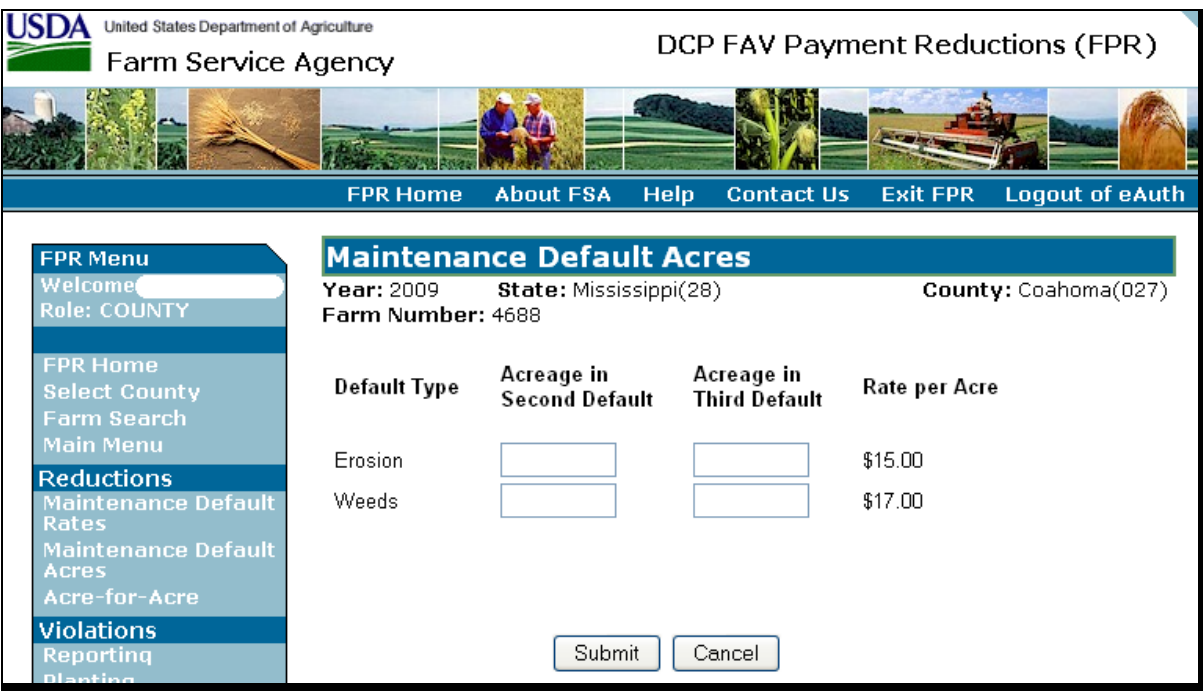

#### **B Action**

On Maintenance Default Acres Screen, County Offices shall:

 enter the number of acres in second and third default as determined according to [paragraph 33](#page-42-0) 

**Note:** The maintenance default rates per acre entered on Maintenance Default Rates Screen, according t[o paragraph 54,](#page-64-0) will be displayed.

 CLICK "Submit" to create maintenance default payment reductions; the DCPFAV Payment Reductions Screen will be redisplayed with the message, "Maintenance Default Acres Recorded Successfully".

If users click "Cancel" to cancel maintenance default acre loading, the DCPFAV Payment Reductions Screen will be displayed.

#### <span id="page-67-0"></span>**A Acre For Acre Reductions Screen**

After users click "Acre-For-Acre Reductions" from the DCPFAV Payment Reductions Screen [\(subparagraph 52](#page-59-0) A), either of the following will be displayed:

- Search Selection Screen [\(paragraph 53\)](#page-62-0)
- Acre For Acre Reductions Screen.

This is an example of Acre For Acre Reductions Screen.

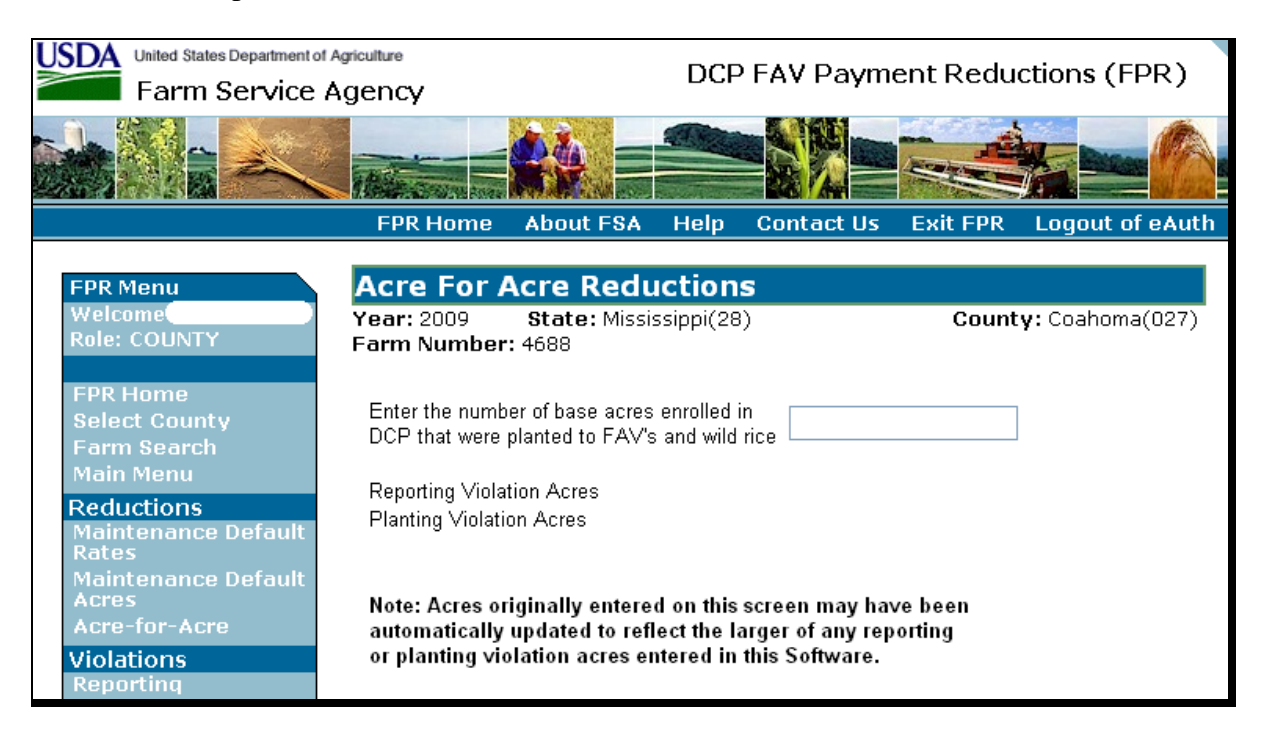

**Notes:** Reporting and/or planting violation acres will only appear on Acre For Acre Reductions Screen if either one exists.

The note, at the bottom of Acre For Acre Reductions Screen, will only appear if acre-for-acre reduction acres have been previously entered for the farm.

#### **56 Acre-For-Acre Reductions (Continued)**

### **B Action**

The number of FAV/WR acres planted on base acres enrolled in DCP or ACRE must be loaded in the FPR software to apply the acre-for-acre reduction to the farm according to [paragraph 22.](#page-20-0)

On Acre For Acre Reductions Screen, enter the number of FAV/WR acres planted on base acres enrolled in DCP or ACRE for the farm and CLICK "Submit". The validations and applicable messages described in subparagraph C will be performed.

After validations have passed, the DCPFAV Payment Reductions Screen will be displayed with the message, "Acre for Acre Reduction Recorded Successfully".

The acre-for-acre reduction for each covered commodity on the farm will be calculated as according t[o paragraph 22.](#page-20-0)

#### **56 Acre-For-Acre Reductions (Continued)**

#### **C Validations to Acres Entered on Acre For Acre Reductions Screen**

If acre-for-acre reduction acres have been previously entered on Acre For Acre Reductions Screen, validations have been developed to assist in entering the accurate acre-for-acre reduction acres when a reporting and/or planting violation exists on the same farm.

This table provides the situations that prompt a validation of the acre-for-acre reduction acres entered on Acre For Acre Reductions Screen and applicable messages that will be displayed.

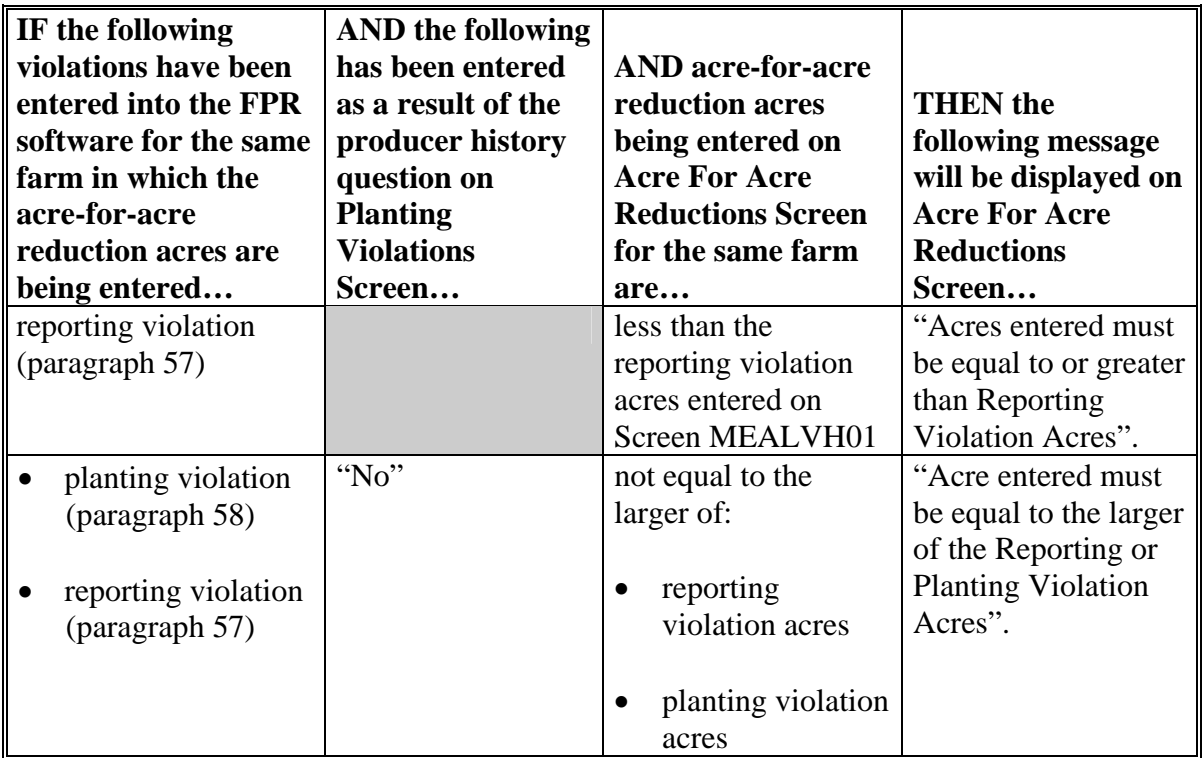

#### <span id="page-70-0"></span>**57 Reporting Violations**

# **A Reporting Violations Screen**

After selecting "Reporting Violations" from the DCPFAV Payment Reductions Screen [\(subparagraph 52](#page-59-0) A), either of the following will be displayed:

- Search Selection Screen [\(paragraph 53\)](#page-62-0)
- Reporting Violations Screen.

Acre-for-acre reduction acres for the same farm must be entered before reporting violation acres for the farm can be entered in the FPR software. If acre-for-acre reduction acres, for the same farm, have not been entered, the message, "Acre-for-acre reductions must be loaded before accessing reporting violations", will be displayed.

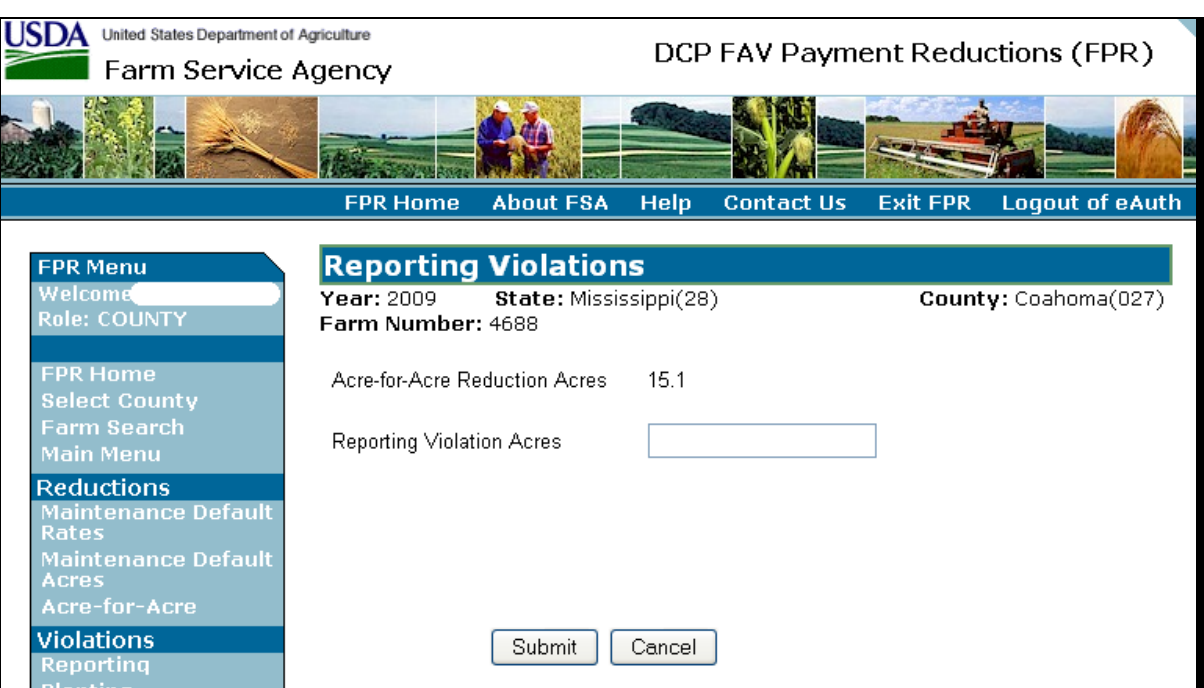

This is an example of Reporting Violations Screen.

The total acre-for-acre reduction acres for the farm, loaded on Acre For Acre Reductions Screen, will be displayed in the "Acre-for-Acre Reduction Acres" field. Se[e paragraph 56](#page-67-0)  for acre-for-acre reductions.

**Par. 57** 

### **B Action**

On Reporting Violations Screen, if the farm has a reporting violation as determined according t[o paragraph 32,](#page-34-0) enter the number of acres in violation as determined according to [subparagraph 32 D](#page-34-0) and CLICK "Submit".

If applicable, the acre-for-acre reduction acres will be modified by the system and the applicable informational message will appear according to subparagraph C. After the applicable informational message appears, CLICK "Submit".

The reporting violation will be calculated according to [subparagraph 32 E](#page-34-0). The DCPFAV Payment Reductions Screen will be displayed with the message, "Reporting Violation Acres Recorded Successfully".
### **57 Reporting Violations (Continued)**

### **C Modification to Acre-for-Acre Reduction Acres and Applicable Informational Messages**

FPR software automatically modifies the acre-for-acre reduction acres, entered on Acre For Acre Reductions Scree[n \(subparagraph 56](#page-67-0) A), in the situations described in this table. If an automatic modification to the acre-for-acre reduction acres is completed when entering a reporting violation, the applicable informational message will be provided on Reporting Violations Screen, according to this table.

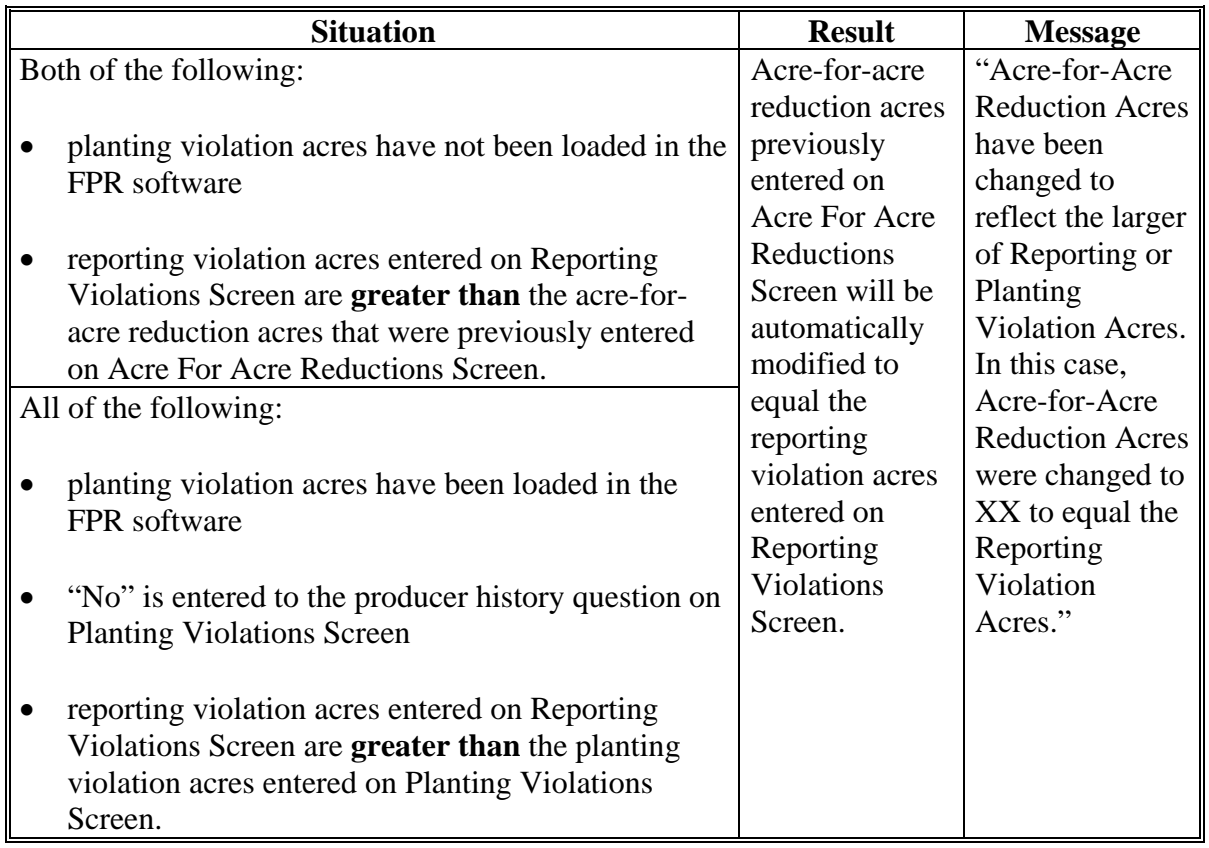

### **58 Planting Violations**

### **A Planting Violations Screen**

After selecting "Planting Violations" from the DCPFAV Payment Reductions Screen [\(subparagraph 52](#page-59-0) A), either of the following will be displayed:

- Search Selection Screen [\(paragraph 53\)](#page-62-0)
- Planting Violations Screen.

Acre-for-acre reductions must be entered in the FPR software according to [paragraph 56 b](#page-67-0)efore planting violations are entered. Therefore, if users click "Planting Violations" on DCPFAV Payment Reductions Screen and acre-for-acre reduction acres have not been entered for the farm, the message, "Acre-for-acre reductions must be loaded before accessing planting violations", will be displayed.

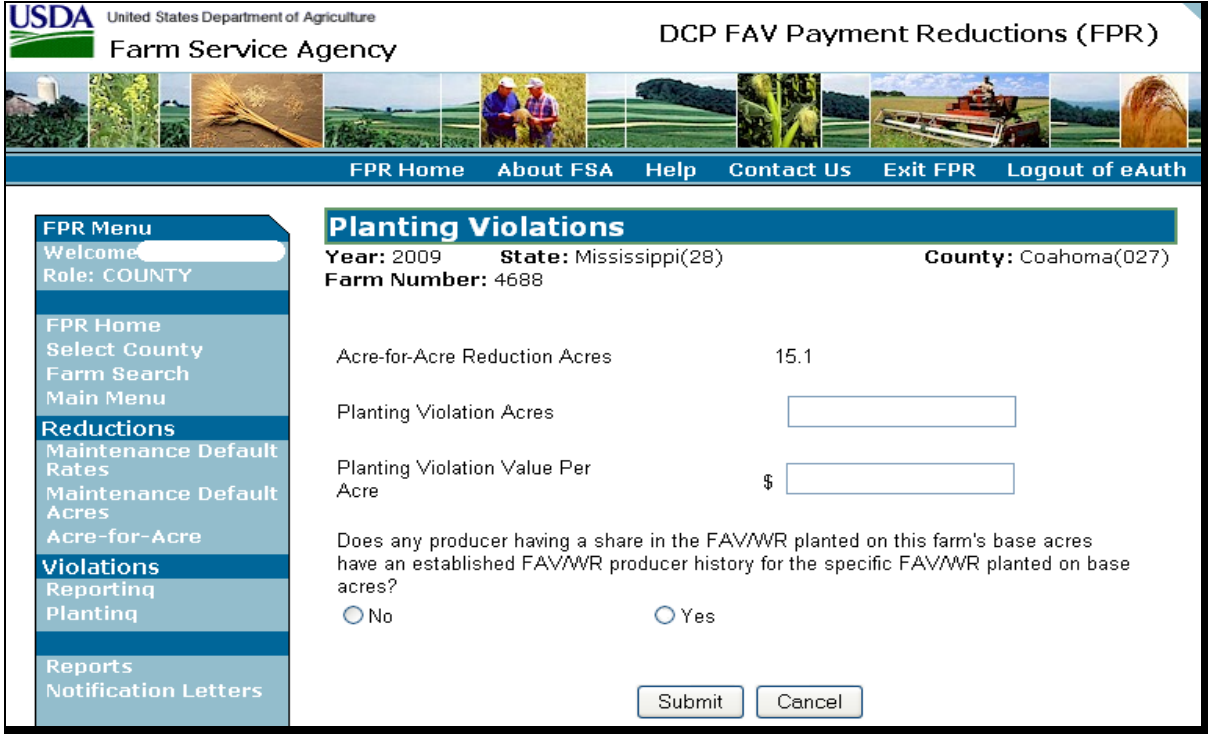

This is an example of Planting Violations Screen.

The acre-for-acre reduction acres for the farm, previously loaded on Acre For Acre Reductions Screen, will be displayed in the "Acre-for-Acre Reduction Acres" field. See [paragraph 56 f](#page-67-0)or acre-for-acre reductions.

**Notes:** Planting violations apply to farms with approved CCC-509's. Therefore, if "Planting Violations" is selected on DCPFAV Payment Reductions Screen and an approved CCC-509 is not on file for the selected farm, the message, "Farm # XXXX does not have an approved ACRE or DCP contract", will be displayed.

### **B Action**

When a planting violation has occurred on a farm, the County Office shall:

- determine how many acres are in violation according to [subparagraph 31](#page-24-0) C
- **\*--**enter the STC-established per acre market value for FAV/WR.

**Notes:** Se[e subparagraph 31](#page-24-0) I for information on establishing a per acre market value.

If more than 1 crop created the planting violation, see subparagraph E for instructions on prorating the per acre market value.**--\*** 

 determine whether any producer having a share in FAV/WR planted on this farm's base acres has an established FAV/WR producer history for the specific FAV/WR planted on base acres, according to 1-DCP (Rev. 3), paragraph 476.

On the Planting Violations Screen, in the:

- "Planting Violation Acres" field, enter the number of acres in violation as determined according t[o subparagraph 31](#page-24-0) C
- "Planting Violation Value Per Acre" field, enter the County Office-established per acre market value for FAV/WR as determined according t[o subparagraph 31](#page-24-0) I.

CLICK "Yes" or "No" for the producer history question and CLICK "Submit".

If applicable, either or both of the following will occur when users click "Submit" on Planting Violations Screen:

- previously entered planting violation reallocation amounts will be deleted from the FPR software and the applicable informational message will be displayed according to subparagraph C
- acre-for-acre reduction acres will be modified and the applicable informational message will be displayed according to subparagraph C.

After the applicable informational messages are displayed, CLICK "Submit". The planting violation will be calculated according to [subparagraph 31 F](#page-24-0). DCPFAV Payment Reductions Screen will be displayed with the message, "Planting violation acres recorded successfully".

### **C Deleting Planting Violation Reallocation Amounts and Applicable Informational Message**

If the planting violation for the farm has been previously reallocated among producers on the farm through Planting Violation Reallocation Screen [\(paragraph 63\)](#page-87-0), and the previously entered planting violation acres or planting violation value per acre on Planting Violations Screen are being modified, then all previously entered planting violation reallocations will be deleted from the FPR software when users click "Submit". The informational message, "Planting violation reallocations have been deleted due to a modification to Planting Violation Acres and/or Planting Violation Value Per Acre. Reallocation amounts will need to be reentered", will be displayed.

**Important:** The County Office **must** re-enter all planting violation reallocation amounts previously entered in the FPR software.

### **D Modification to Acre-for-Acre Reduction Acres and Applicable Information Messages**

FPR software automatically modifies the acre-for-acre reduction acres, entered on Acre For Acre Reductions Scree[n \(paragraph 56](#page-67-0)), in the situations described in this table. If an automatic modification to the acre-for-acre reduction acres is completed when entering a planting violation, the applicable informational message will be provided on Planting Violations Screen, according to this table.

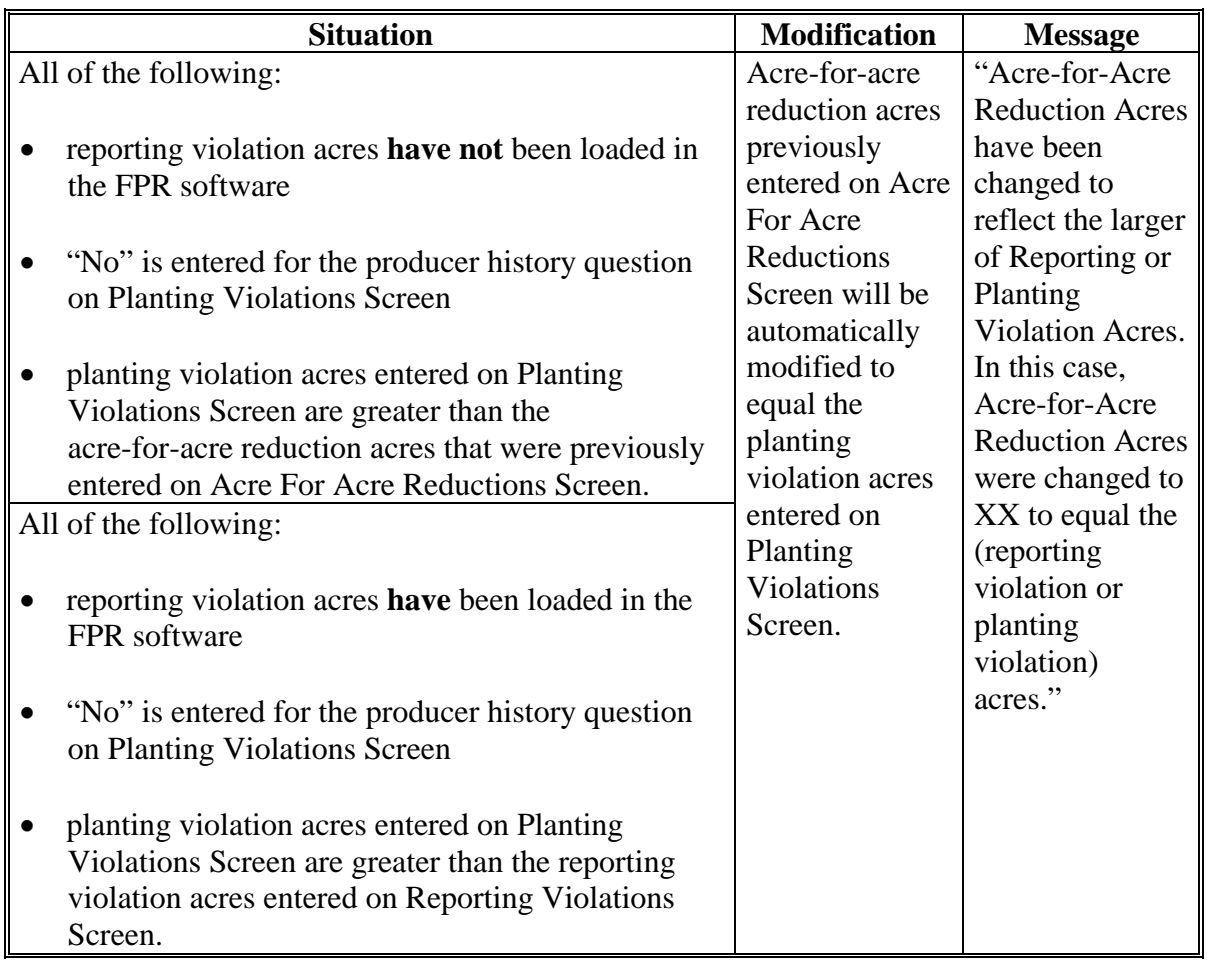

### **\*--E Prorating Market Value**

Planting violations are entered at the farm-level. In some situations, more than one FAV/WR is planted on a farm and, as a result, more than one FAV/WR causes a planting violation. In the event that multiple FAV's/WR cause a planting violation, the market value must be prorated to determine a farm-level amount to be entered in the "Planting Violation Value Per Acre" field on the Planting Violations Screen.

Determine the farm-level acres and market value according to the following.

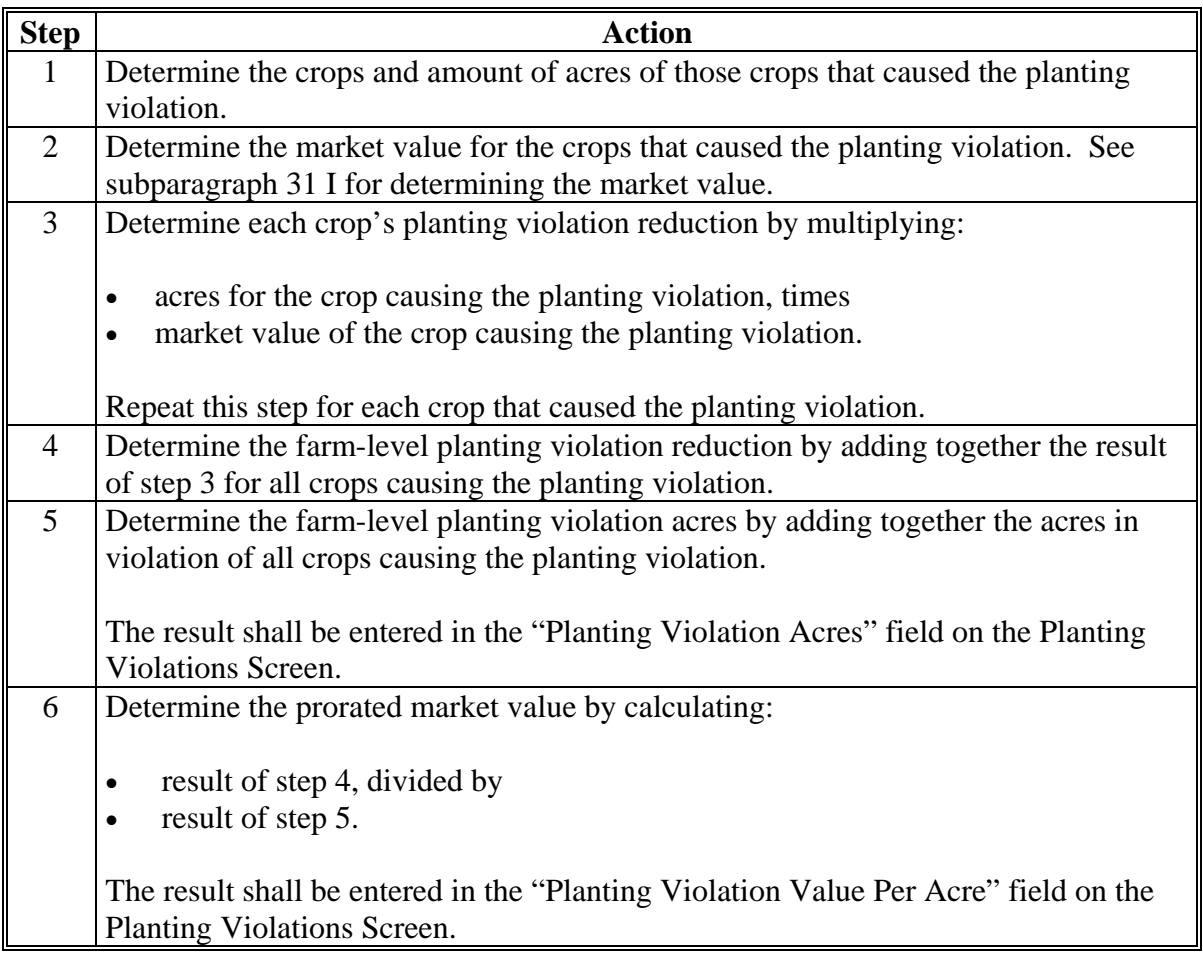

### **59 Adjustment Options**

## **A Adjustment Options Screen**

After selecting "Adjustment Options" from the DCPFAV Payment Reductions Screen [\(subparagraph 52](#page-59-0) A), either of the following will be displayed:

- Search Selection Screen [\(paragraph 53\)](#page-62-0)
- Adjustment Options Screen.

This is an example of Adjustment Options Screen.

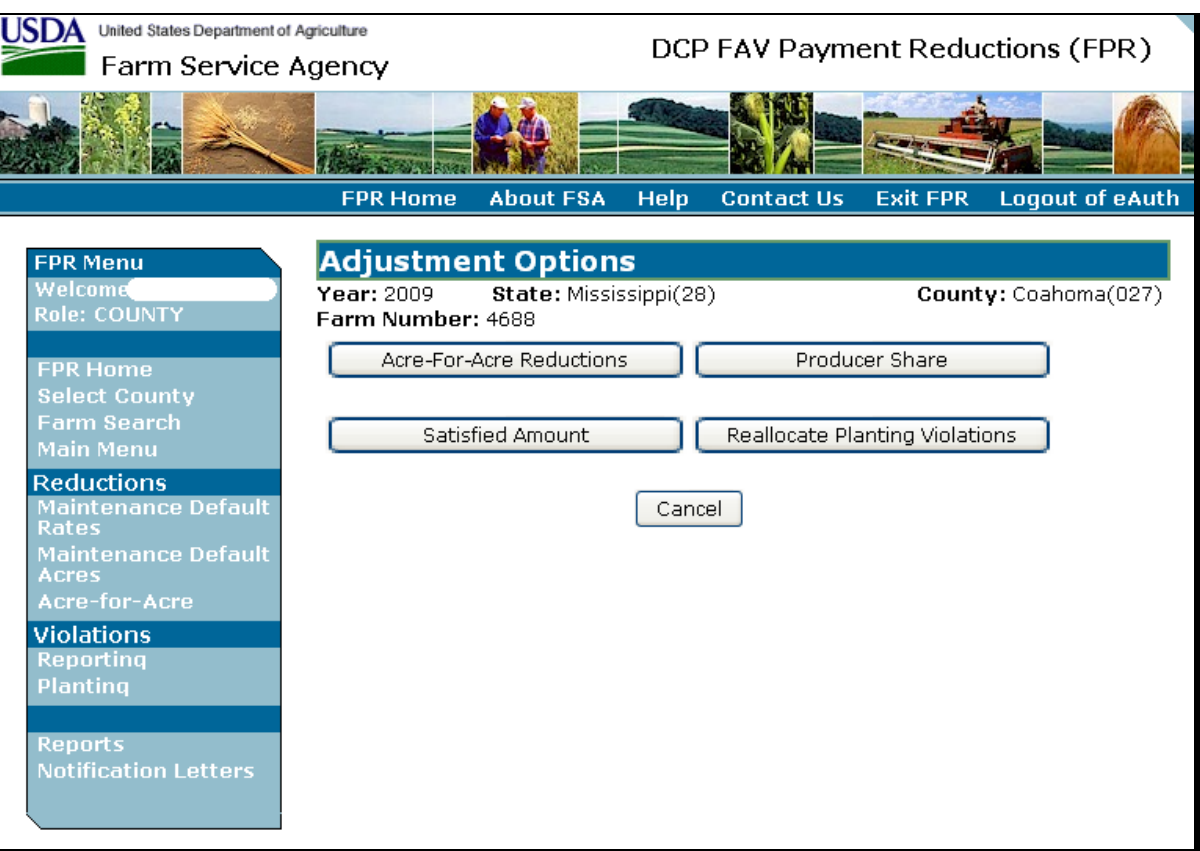

 $\mathcal{O}(\mathcal{O}(\log n))$ 

## **59 Adjustment Options (Continued)**

# **B Options**

These options are available on Adjustment Options Screen.

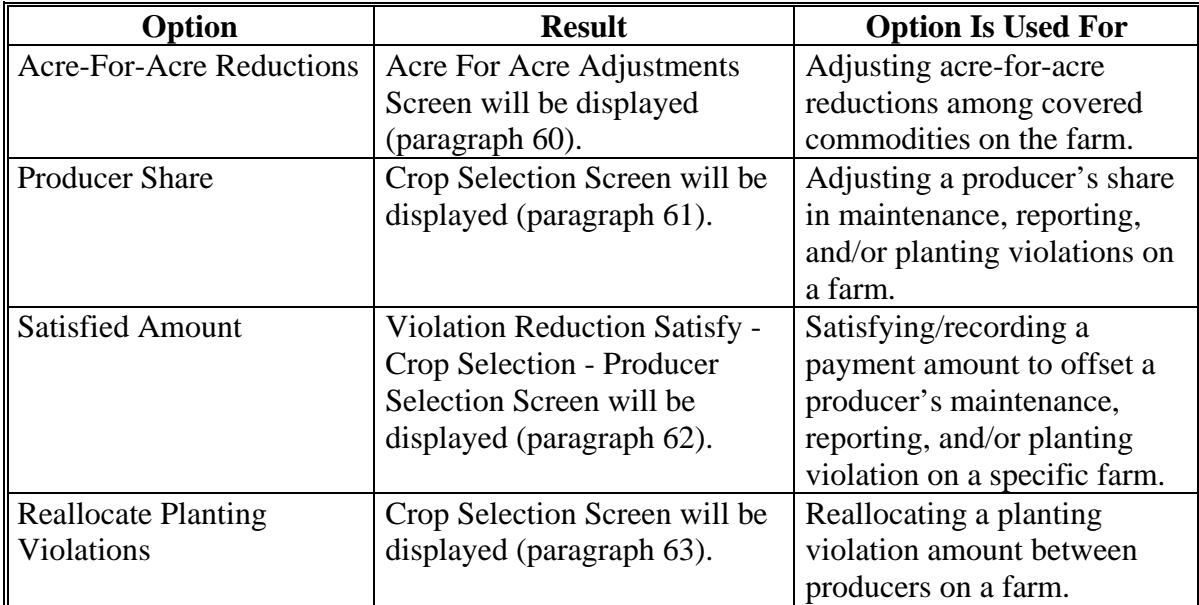

### <span id="page-81-0"></span>**A Acre For Acre Adjustments Screen**

After selecting "Acre-For-Acre Reductions" from the Adjustment Options Screen, either of the following will be displayed:

- Search Selection Screen [\(paragraph 53\)](#page-62-0)
- Acre For Acre Adjustments Screen.

If provisions in [subparagraph 23 A](#page-22-0) apply, acre-for-acre reductions may be adjusted among the covered commodities on the farm.

This is an example of Acre For Acre Adjustments Screen.

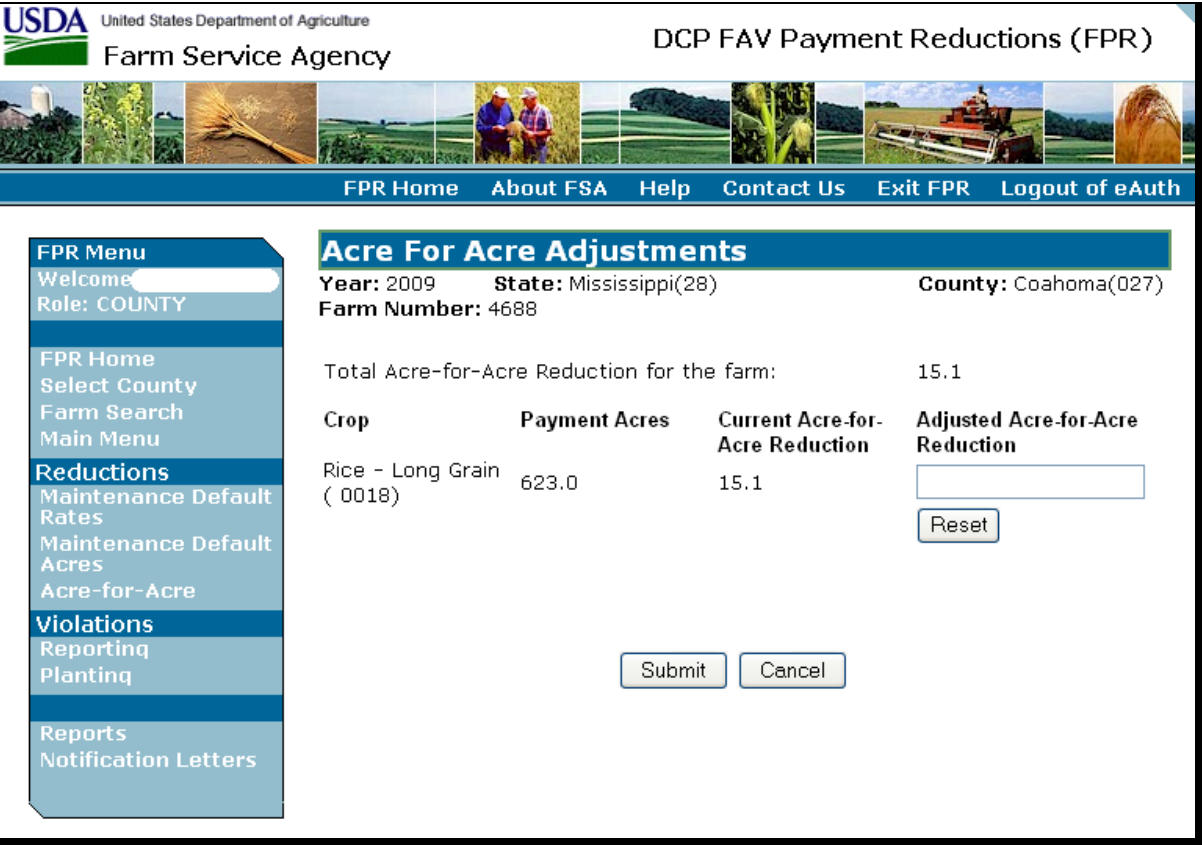

Total acre-for-acre reduction for the farm, payment acres, and current acre-for-acre reduction for each covered commodity on the farm will be displayed.

### **60 Adjusting Acre-for-Acre Reductions (Continued)**

## **Par. 60**

## **B Action**

On Acre For Acre Adjustments Screen, enter the adjusted acre-for-acre reduction, for the applicable covered commodities, in the "Adjusted Acre-for-Acre Reduction" column and CLICK "Submit".

**Notes:** The adjusted acre-for-acre reduction cannot exceed the payment acres for the applicable covered commodity.

The sum of the adjusted acre-for-acre reduction for all covered commodities on the farm must equal the sum of the current acre-for-acre reduction.

### <span id="page-83-0"></span>**61 Adjusting Producer's Share in Violation**

### **A Crop Selection Screen**

After selecting "Producer Share" from the Adjustment Options Screen, either of the following will be displayed:

- Search Selection Screen [\(paragraph 53\)](#page-62-0)
- Crop Selection Screen.

This is an example of Crop Selection Screen.

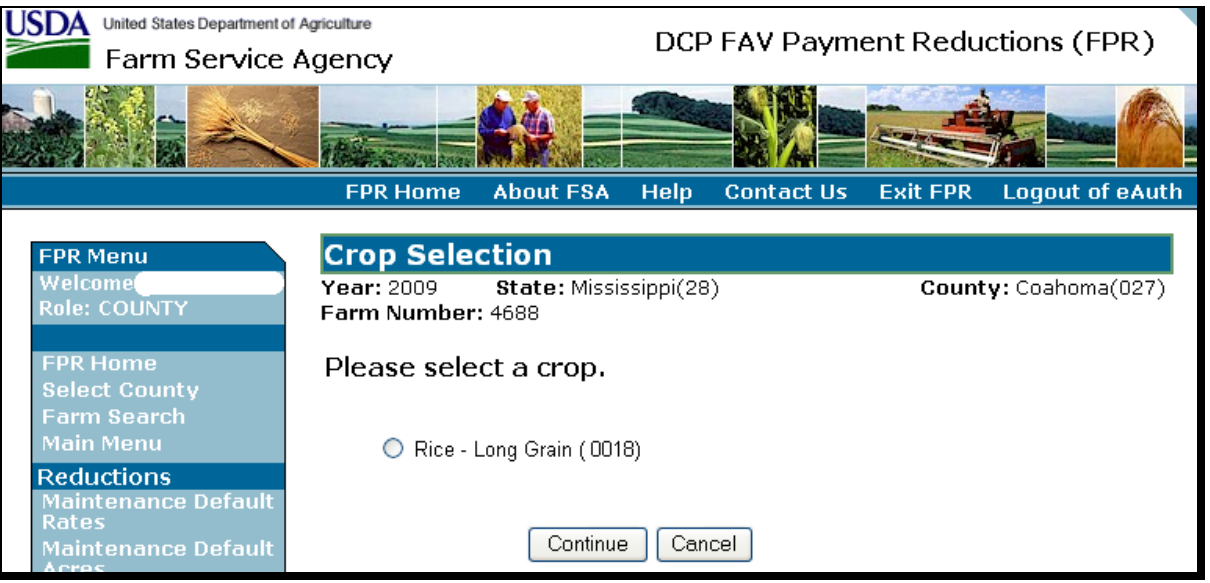

Click radio button next to the crop for which producer shares will be adjusted and CLICK "Continue". The Producer Share Adjustments Screen will be displayed.

### **61 Adjusting Producer's Share in Violation (Continued)**

#### **B Producer Share Adjustments Screen**

This is an example of Producer Share Adjustments Screen.

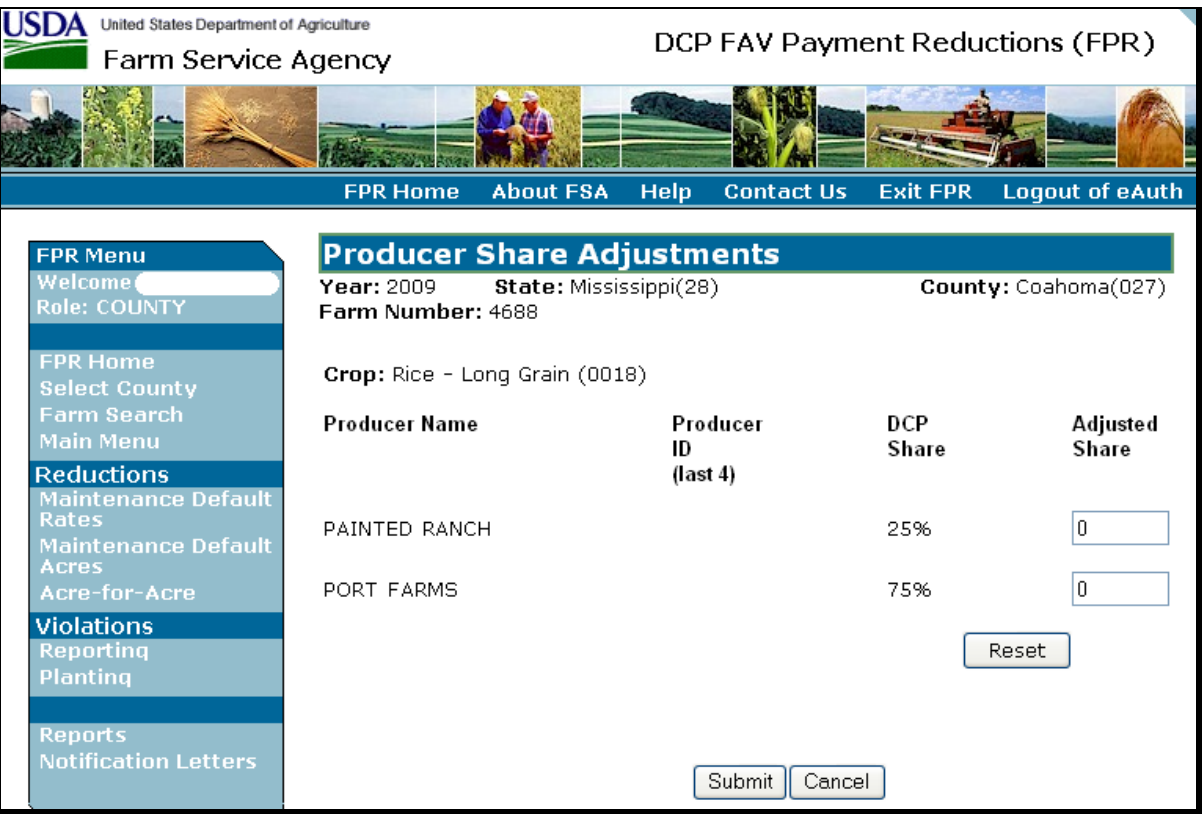

All producers with an interest in the covered commodity on the farm will be displayed along with the producer's percent share in the covered commodity.

### **C Action**

Enter the adjusted producer's share in the "Adjusted Share" column and CLICK "Submit".

**Note:** If more than 1 producer shares in the covered commodity, the sum of the shares entered in the "Adjusted Share" column must equal 100 percent.

### <span id="page-85-0"></span>**62 Satisfying Violations**

### **A Violation Reduction Satisfy – Crop Selection – Producer Selection Screen**

After selecting "Satisfied Amount" from the Adjustment Options Screen, either of the following will be displayed:

- Search Selection Screen [\(paragraph 53\)](#page-62-0)
- Violation Reduction Satisfy Crop Selection Producer Selection Screen.

This is an example of Violation Reduction Satisfy – Crop Selection – Producer Selection Screen.

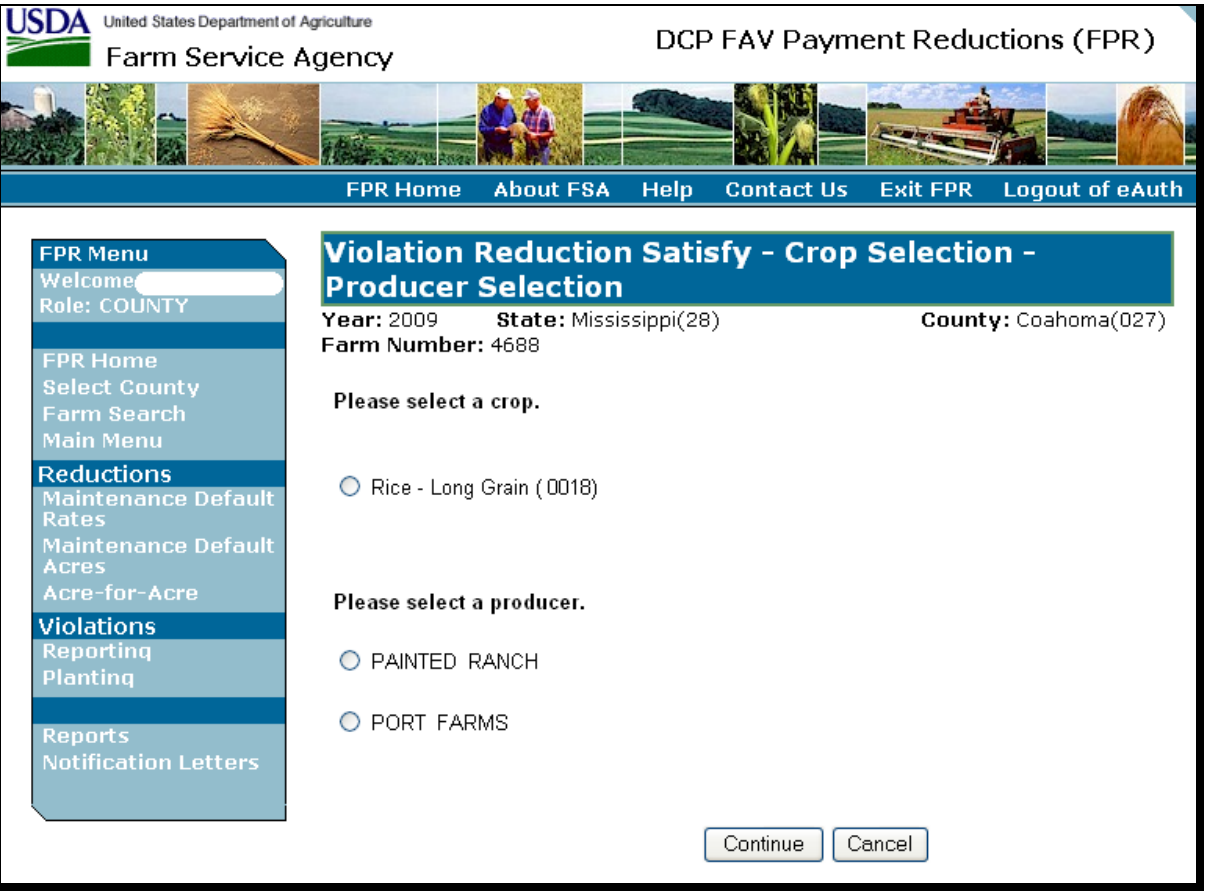

Click radio button next to the crop **and** the producer for which a satisfied amount will be entered and CLICK "Continue". The Violation Reduction Satisfy Screen will be displayed.

### **62 Satisfying Violations (Continued)**

### **B Violation Reduction Satisfy Screen**

This is an example of Violation Reduction Satisfy Screen.

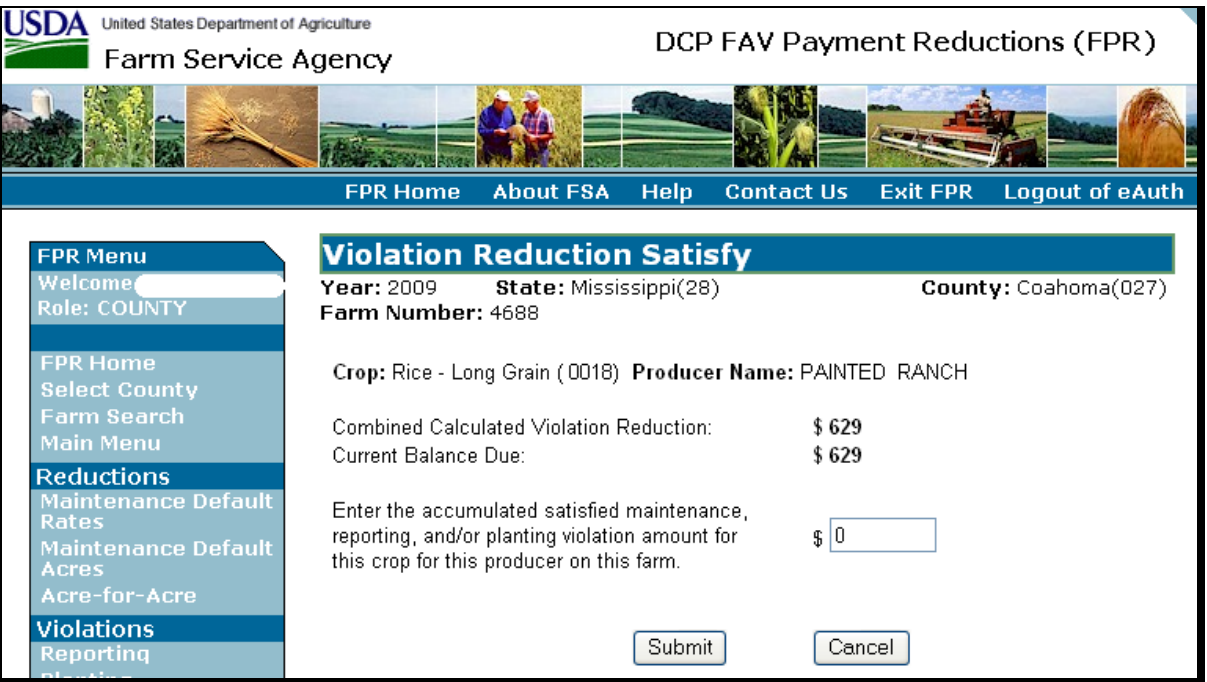

The sum of the maintenance default, reporting, and/or planting violations for the selected crop and producer on the farm will be displayed in the "Combined Calculated Violation Reduction" field. In addition, the "Balance Due/Over Reduction", as described in [subparagraph 66](#page-95-0) B, will be displayed for the selected crop and producer.

### **C Action**

Enter the accumulated satisfied maintenance, reporting, and/or planting violation amount for the applicable farm, crop, and producer and CLICK "Submit". Adjustment Options Screen will be displayed with the message, "Satisfied amount recorded successfully".

The accumulated satisfied amount will be allocated to payment reductions in the following order:

- planting violation
- reporting violation
- maintenance default.

### <span id="page-87-0"></span>**63 Reallocate Planting Violations**

### **A Crop Selection Screen**

After selecting "Reallocate Planting Violations" from the Adjustment Options Screen, either of the following will be displayed:

- Search Selection Screen [\(paragraph 53\)](#page-62-0)
- Crop Selection Screen.

If the farm does not have a planting violation, the message, "The selected farm does not have a planting violation payment reduction", will be displayed.

This is an example of Crop Selection Screen.

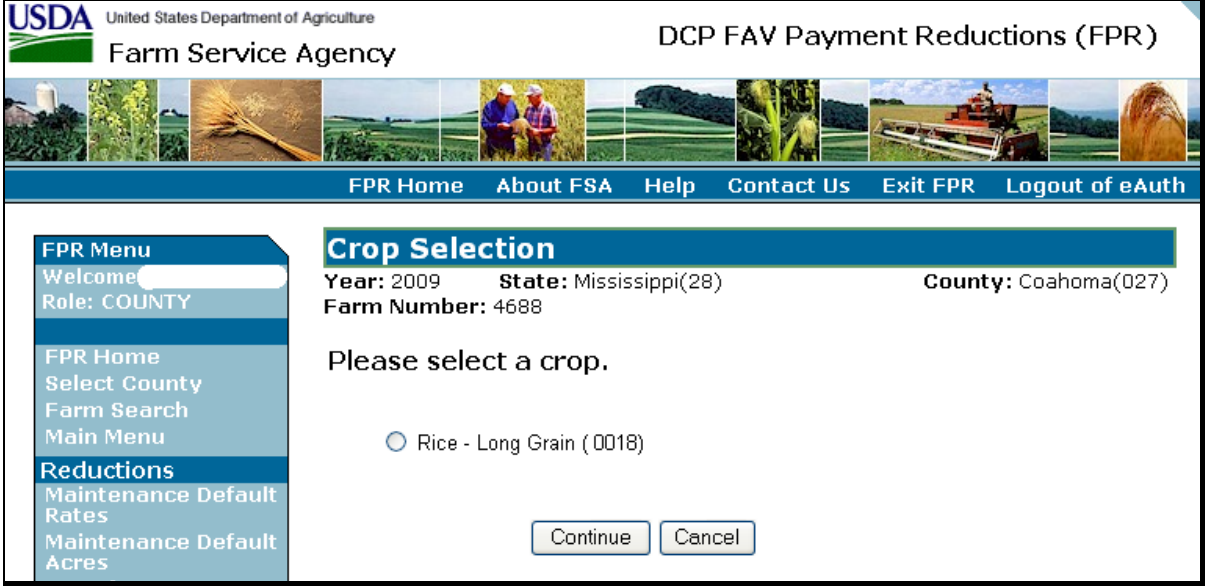

Click radio button next to the crop for which planting violations will be reallocated and CLICK "Continue". The Planting Violation Reallocation Screen will be displayed.

### **63 Reallocate Planting Violation (Continued)**

### **B Planting Violation Reallocation Screen**

This is an example of Planting Violation Reallocation Screen.

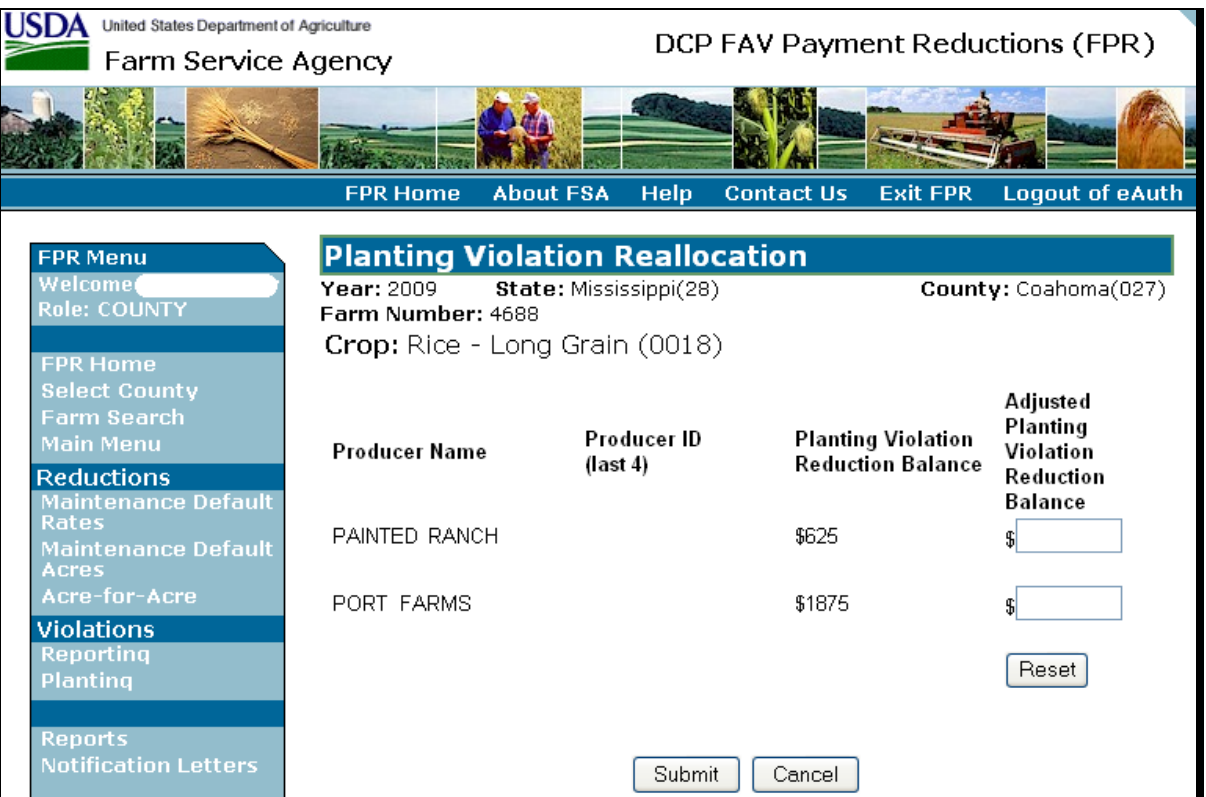

## **C Action**

Enter the amount to be allocated to each producer on the farm and CLICK "Submit".

**Important:** If planting violation acres entered on Planting Violations Screen are **modified** after entering a reallocation, the reallocation **will be automatically deleted**. The reallocation amount **must** be re-entered.

### **64 Notification Letters**

### **A Notification Letters Screen**

On DCPFAV Payment Reductions Screen [\(subparagraph 52](#page-59-0) A), CLICK "Notification Letters". The following Notification Letters Screen will be displayed.

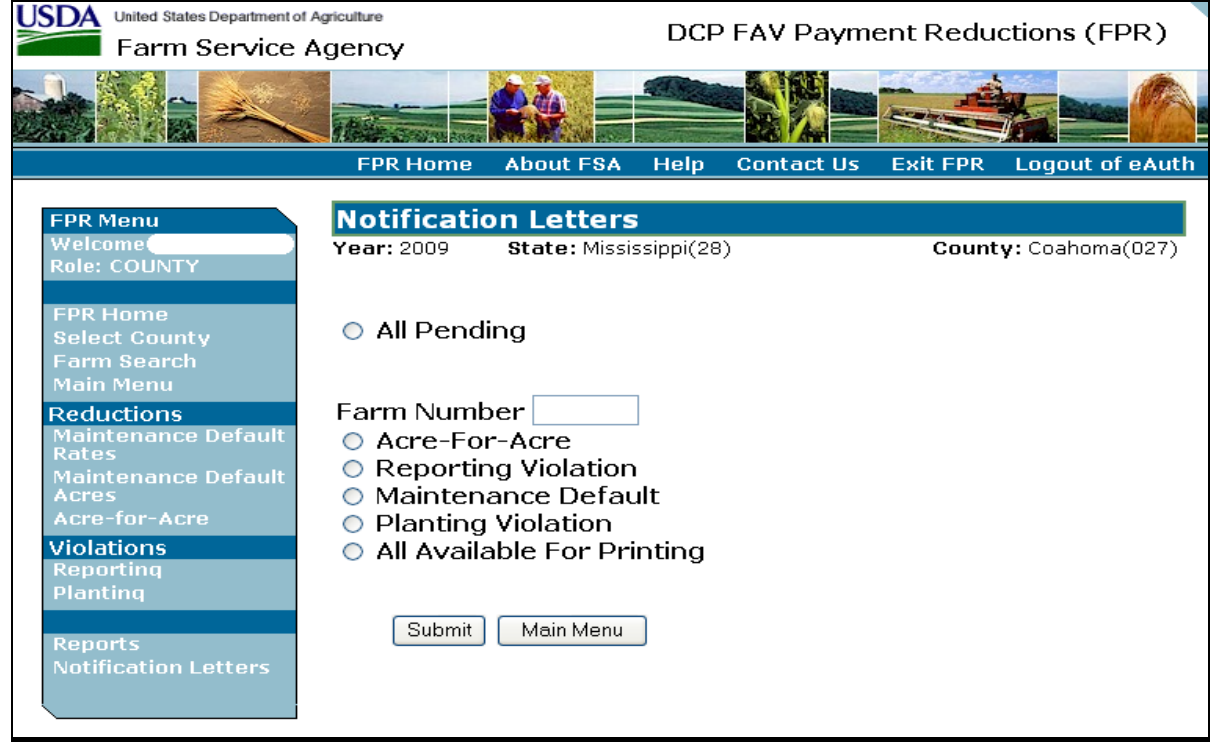

### **B Action**

To print all pending notification letters, click "All Pending" radio button. To print notification letters for a specific farm number:

- in "Farm Number" enter the farm number
- click radio button next to the applicable type of notification letter

**Note:** If users click "All Available For Printing" radio button, all notification letters applicable to the entered farm will be displayed.

CLICK "Submit".

The notification letters will be displayed in a separate window.

## **C Acre-for-Acre Notification Letter**

This is an example of a producer notification letter for acre-for-acre reductions.

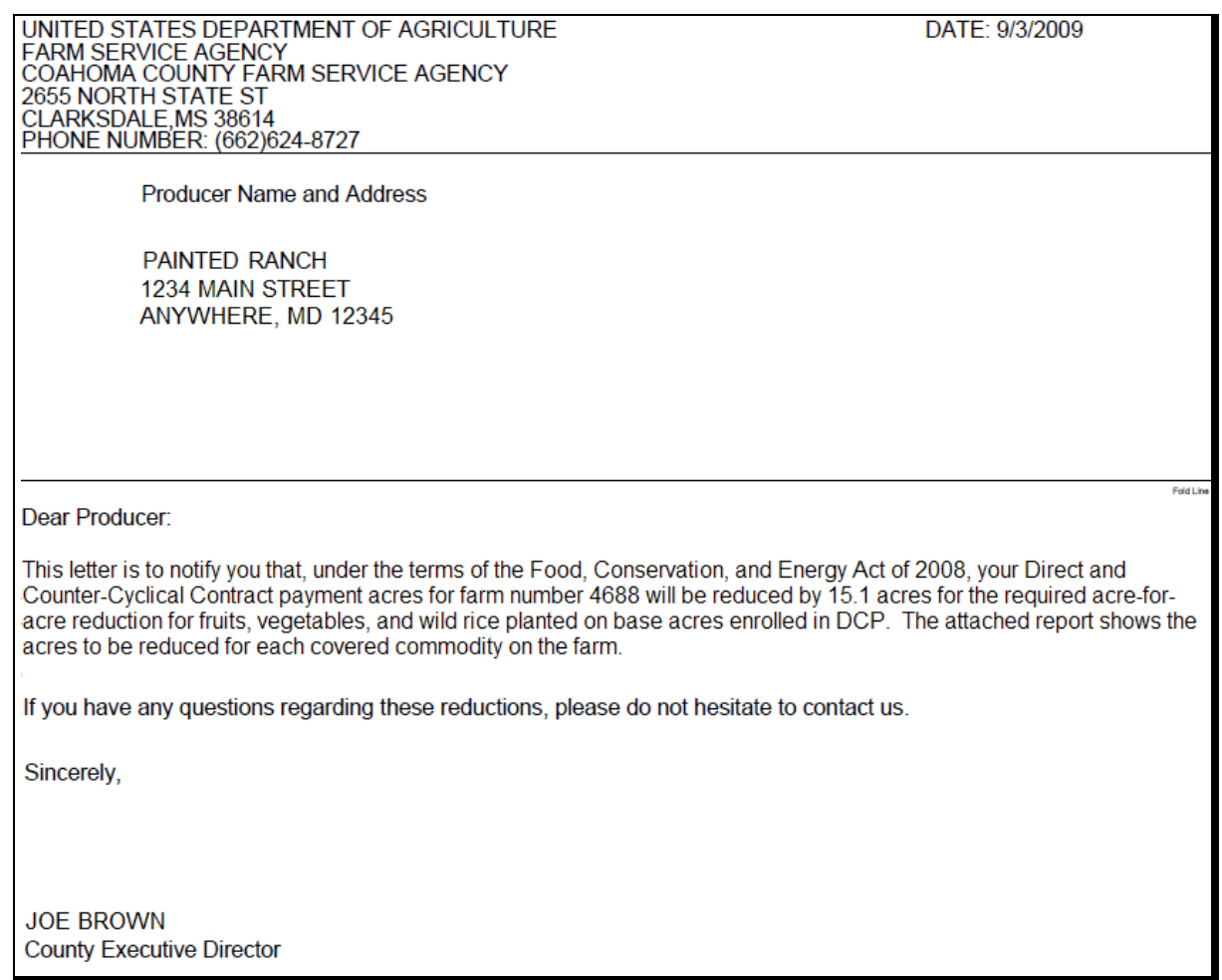

## **D Reporting Violation Notification Letter**

This is an example of a producer notification letter for a reporting violation.

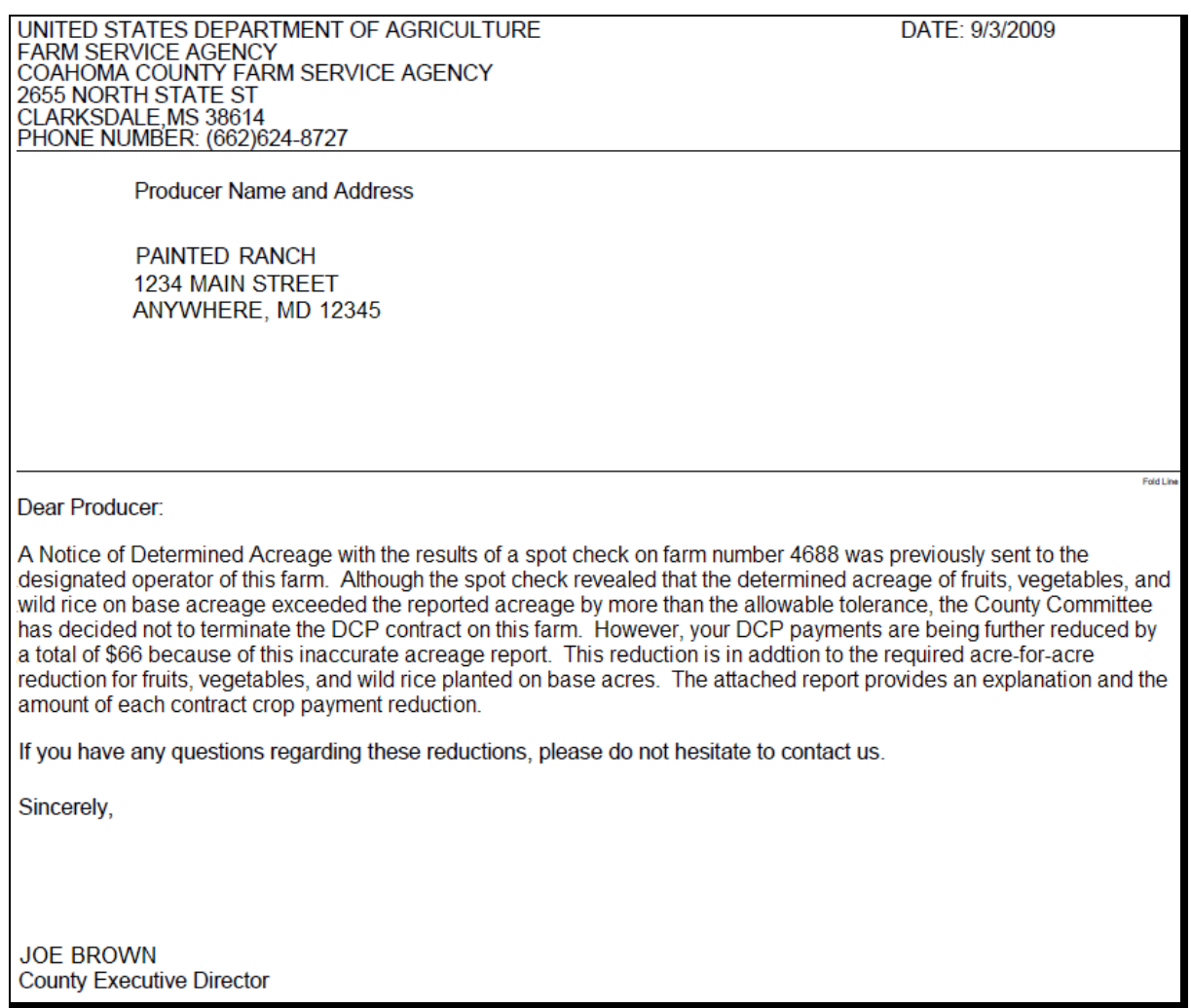

## **E Maintenance Default Notification Letter**

This is an example of a producer notification letter for a maintenance defaults.

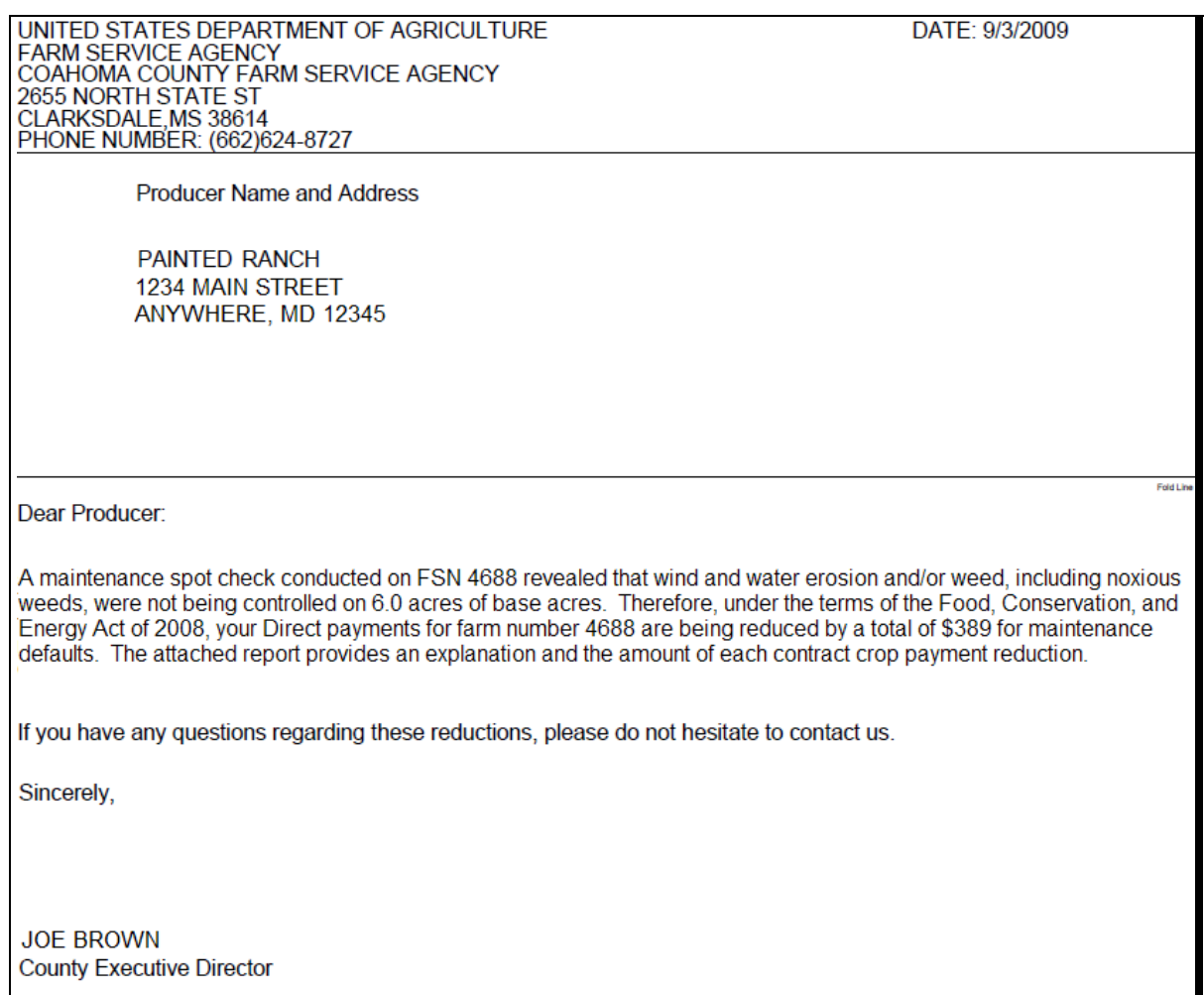

## **F Planting Violation Notification Letter**

This is an example of a producer notification letter for a planting violation payment reduction.

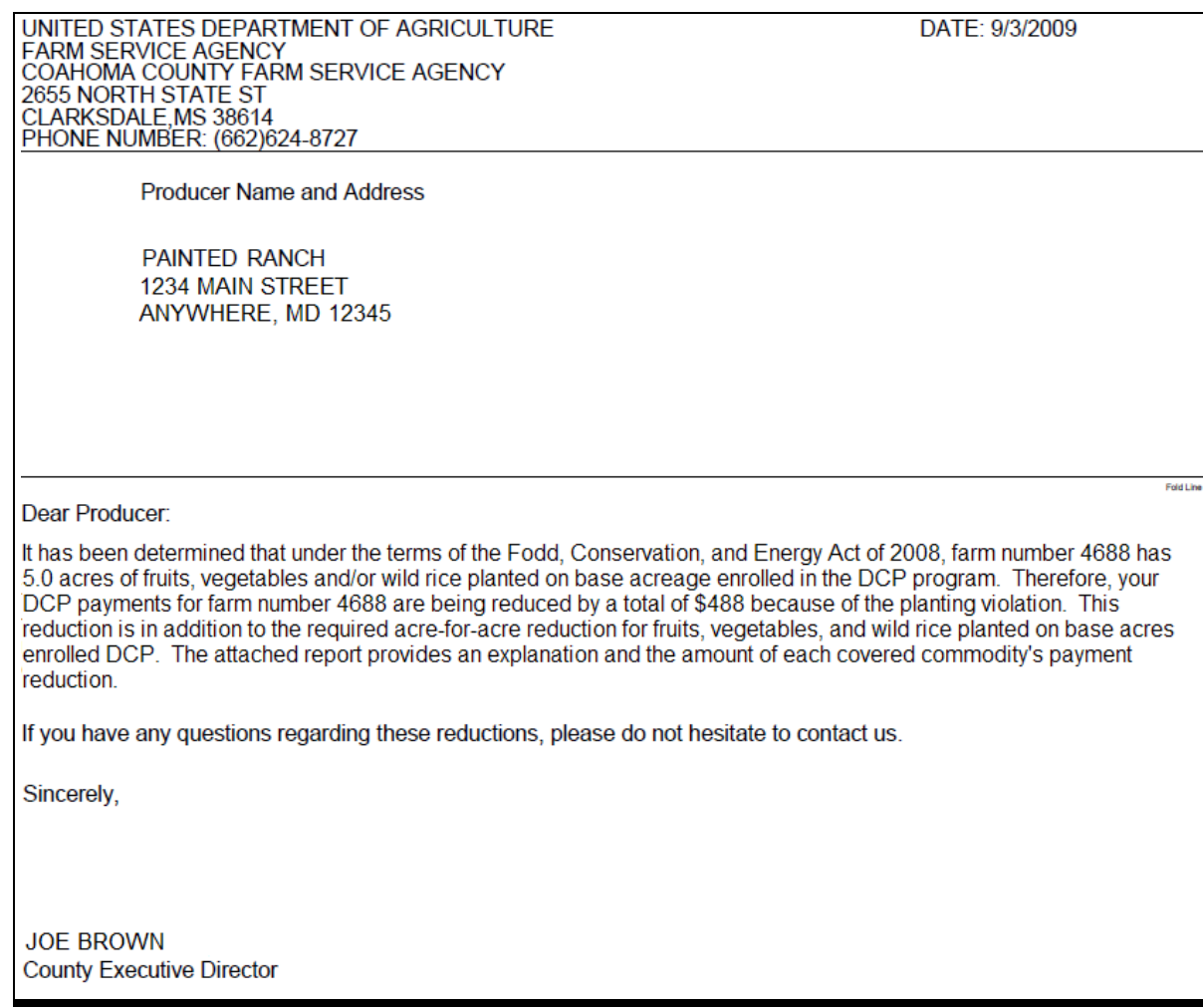

## **65 Reports**

## **A Reports Screen**

On FAV DCP Payment Reductions Screen, CLICK "Reports". The following Reports Screen will be displayed.

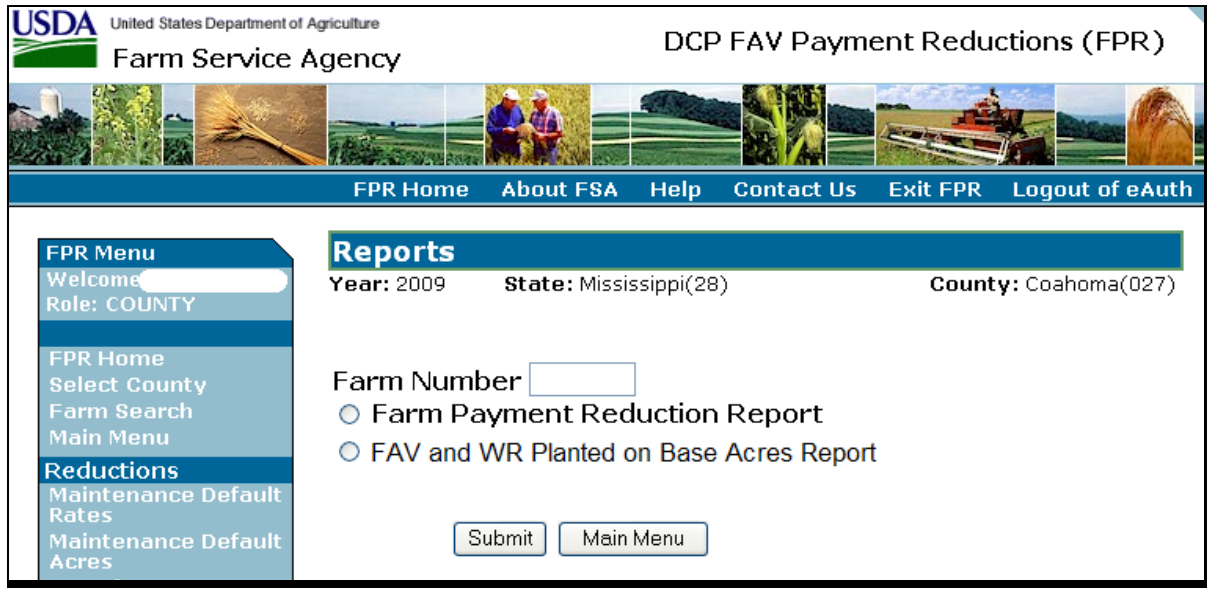

### **B Action**

Take the following actions to view the reports:

- in "Farm Number", enter the farm number
- click radio button next to the applicable report
- CLICK "Submit".

The selected report will display in a separate window.

## <span id="page-95-0"></span>**66 Farm Payment Reduction Report**

## **A Example of Farm Payment Reduction Report**

On Reports Screen, click "Farm Payment Reduction Report" to view and print the Farm Payment Reduction Report.

This is an example of the Farm Payment Reduction Report.

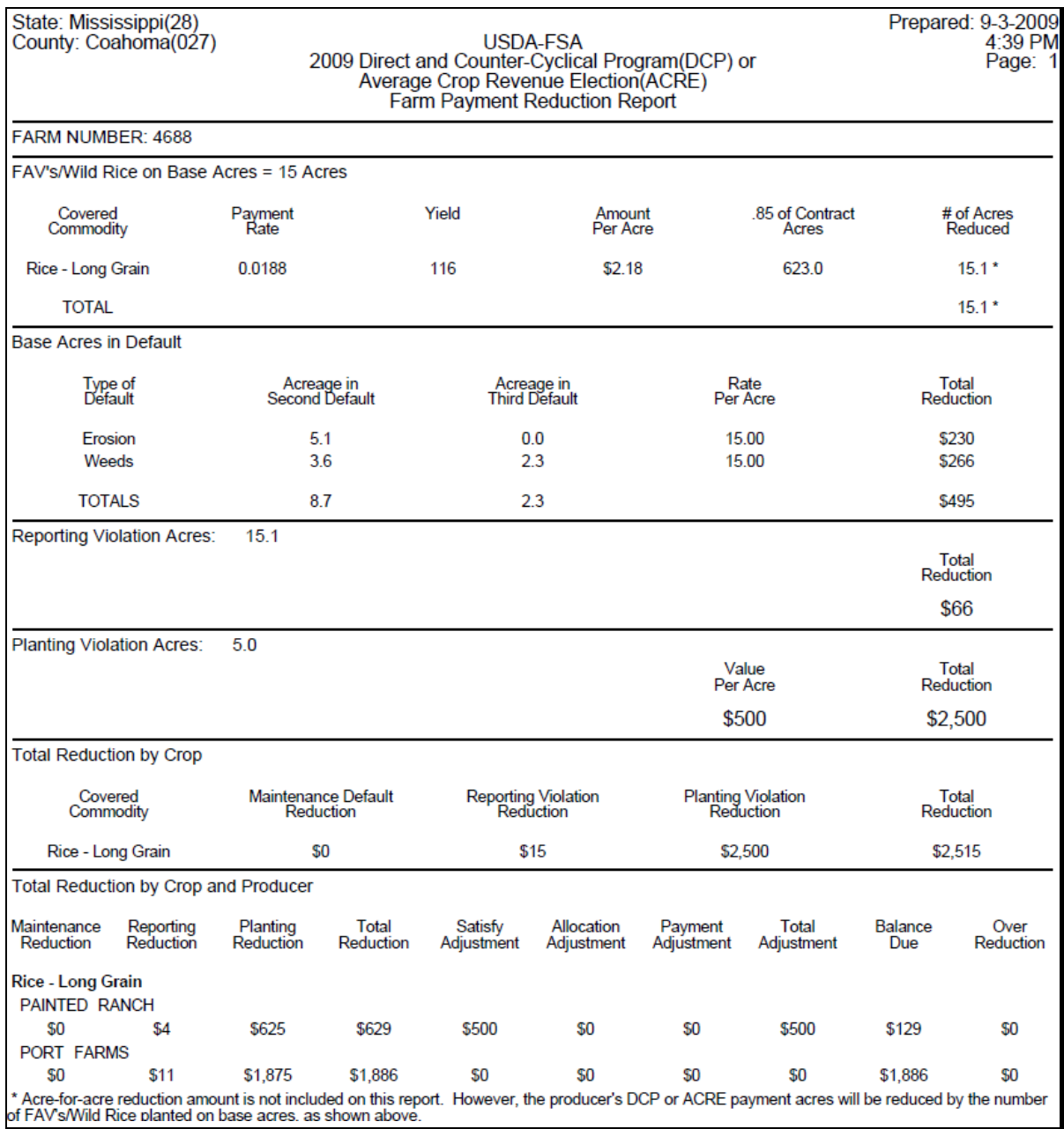

## **66 Farm Payment Reduction Report (Continued)**

## **B Fields/Descriptions**

This table provides the descriptions of fields provided on the bottom of the Farm Payment Reduction Report.

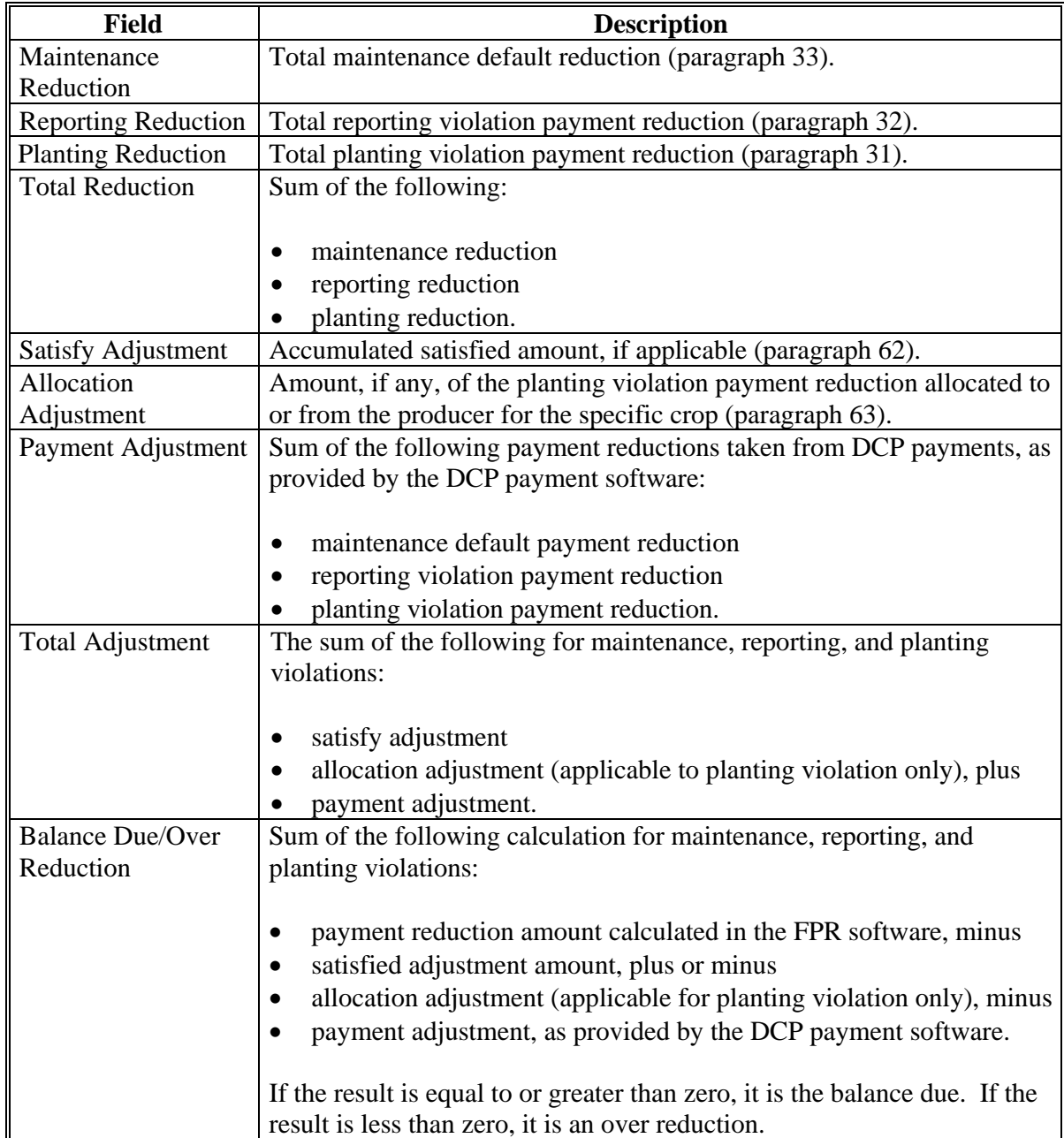

### **67 FAV and WR Planted on Base Acres Report**

### **A Example of FAV and WR Planted on Base Acres Report**

On Report Screen, select "FAV and WR Planted on Base Acres Report" to view and print the FAV and WR Planted on Base Acres Report.

The following is an example of the FAV and WR Planted on Base Acres Report.

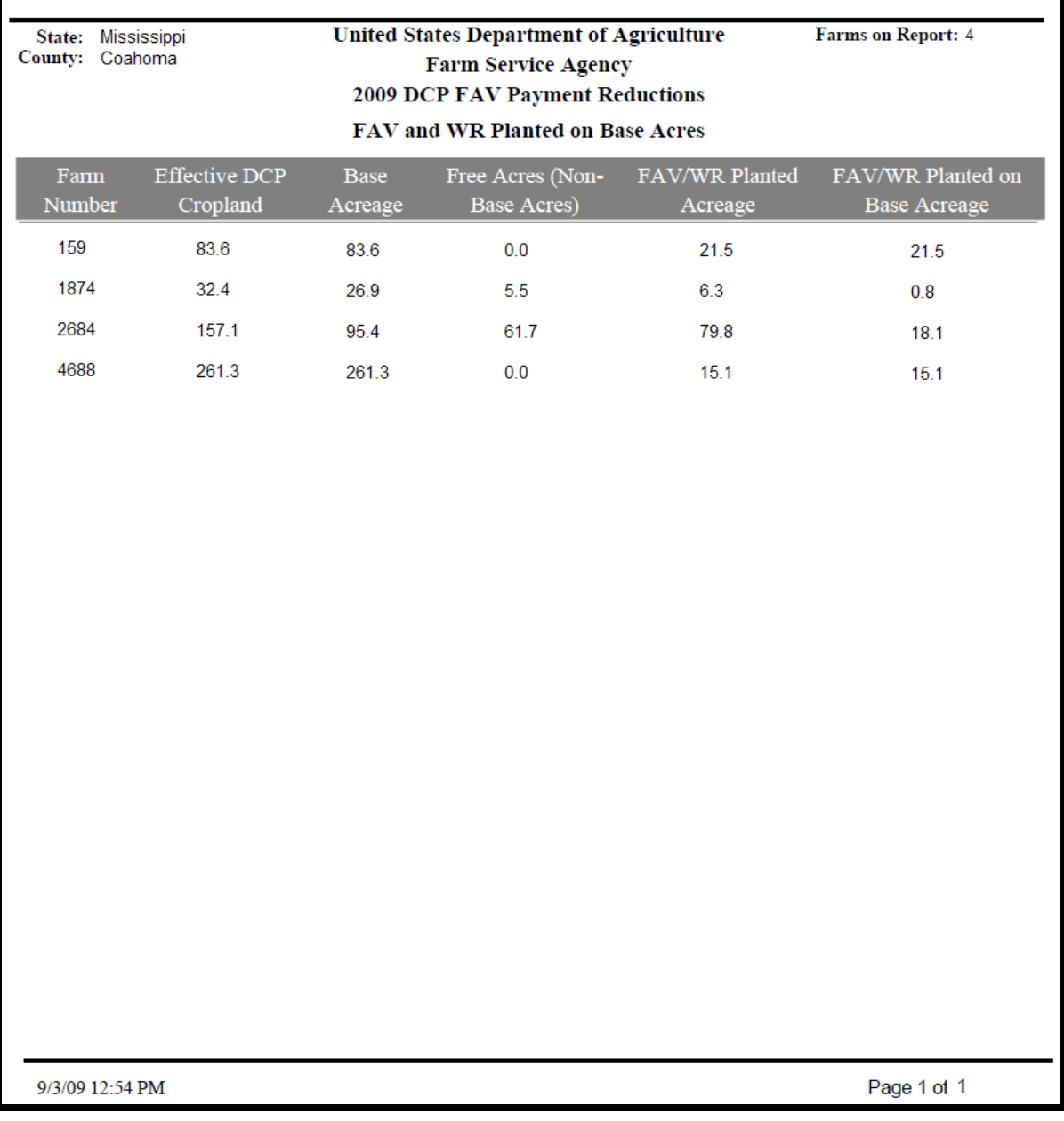

### **67 FAV and WR Planted on Base Acres Report (Continued)**

### **B Fields/Descriptions**

This table provides the descriptions of fields provided on the FAV and WR Planted on Base Acres Report.

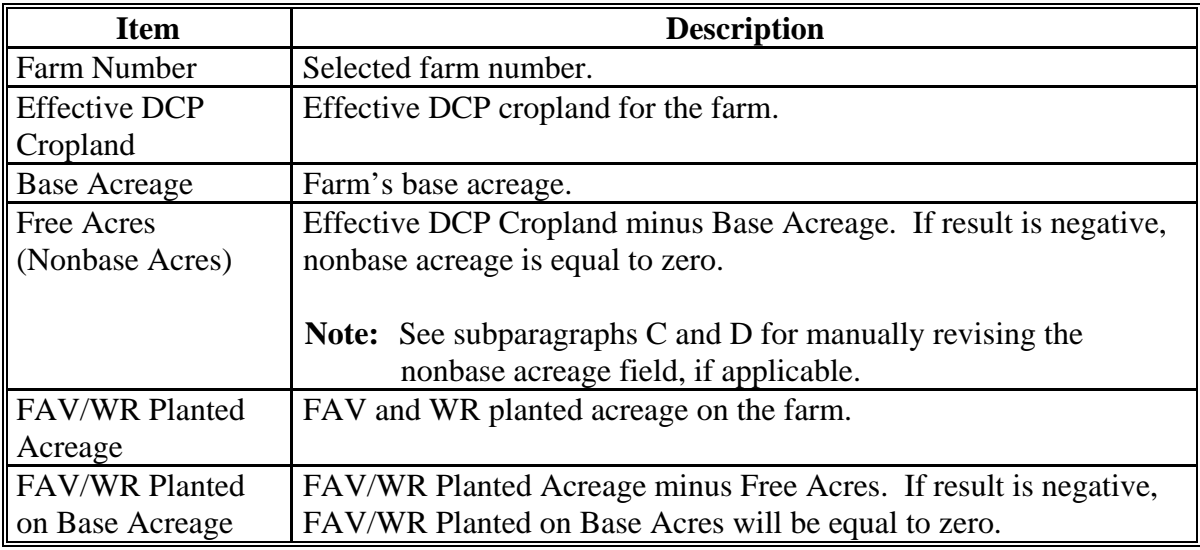

### **C Revising Nonbase Acreage (Free Acres) Field**

If multiple producers exist on a farm and a producer on the farm does not share in CCC-509, then that producer is being represented as not farming base acres. Any crop planted by the producer with zero interest in CCC-509 shall be considered planted on free acres on the farm [\(subparagraph 21](#page-13-0) B).

The "Free Acres (Nonbase Acres)" field on the FAV and WR Planted on Base Acres Report does not reflect crops planted by a producer with zero interest in CCC-509 that are considered planted on free acres. Therefore, County Offices shall manually revise the FAV and WR Planted on Base Acres Report according to subparagraph D.

### **67 FAV and WR Planted on Base Acres Report (Continued)**

## **D County Office Action**

County Offices shall take the following action for each farm provided on the FAV and WR Planted on Base Acres Report before using the acreage on the report to determine FAV and WR planted on base acres to be entered in the FPR software.

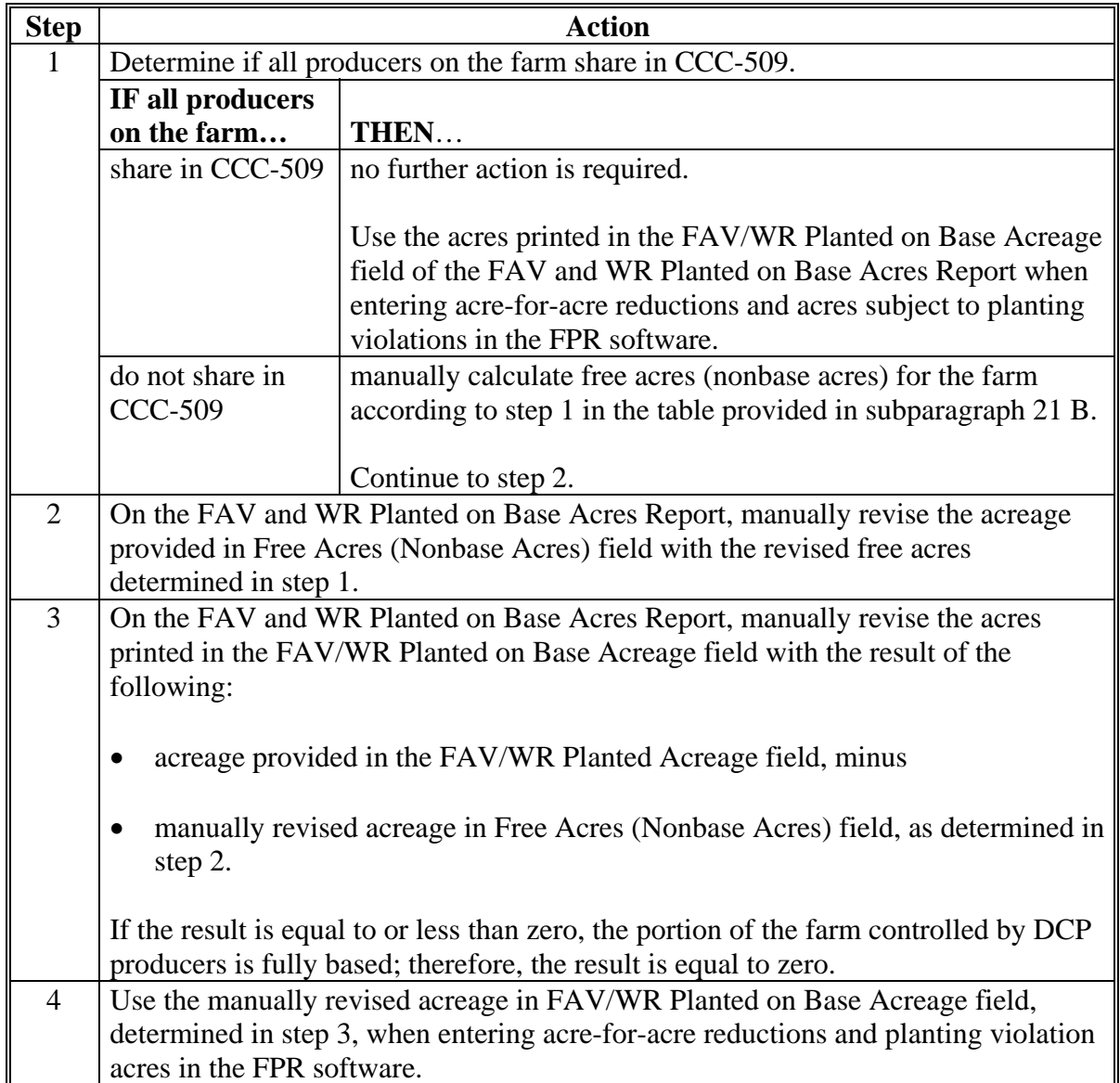

### **\*--68 Cancel Reductions**

### **A Cancel Reductions Screen**

 After users click "Cancel Reductions" from the DCPFAV Payment Reductions Screen [\(subparagraph 52](#page-59-0) A), either of the following will be displayed:

- Search Selection Screen [\(paragraph 53\)](#page-62-0)
- Cancel Reductions Screen.

The following is an example of the Cancel Reductions Screen.

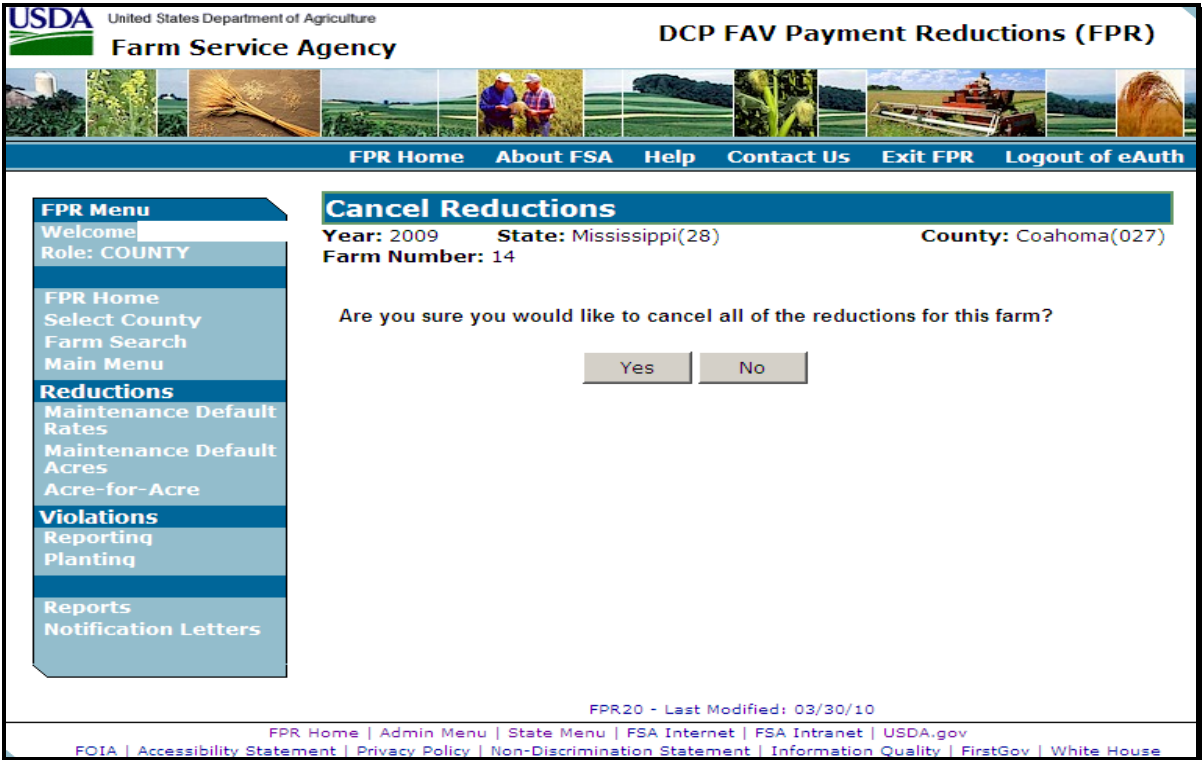

## **B Action**

Select "Yes" to cancel all reductions for the selected farm. The DCPFAV Payment Reductions Screen will be displayed and the reductions will be cancelled for the selected farm.

Select "No" to return to the DCPFAV Payment Reductions Screen without cancelling the reductions for the selected farm.**--\*** 

### <span id="page-101-0"></span>**\*--69 Automatic Cancellations**

### **A Overview**

FAV payment reduction software reads DCP-ACRE contract software to determine base acres, direct yields, shares, and producers. FAV payment reductions will be automatically cancelled if the DCP-ACRE contract is cancelled.

### **B Action**

County Offices shall initiate a new FAV payment reduction record when the DCP-ACRE contract is re-enrolled, if applicable.**--\***

### **70-74 (Reserved)**

### **A Overview**

State Office users that are granted administrative access will be able to enter and update FAV payment reductions for all counties within the user's State.

### **B Requesting Access**

Requests for State Office administrative access shall be made according to the following:

- provide the National Office with all State employees who are to have access, and include the following:
	- State name
	- employee's legal first and last name
	- employee's USDA eAuthentication user ID
- FAX information to 202-720-0051, Attn: Neeru Gulati

**Note:** Include on the FAX that the request is for FPR administrative access.

- contact PECD, Common Provisions Branch at 202-720-3464 with any questions or concerns.
- **Note:** Employees may be added or removed at any time according to the procedure in this subparagraph.

### **C Accessing the FPR Web Site**

To access the FPR Home Page from the FSA Applications Intranet web site at **http://fsaintranet.sc.egov.usda.gov/fsa/FSAIntranet\_applications.html**, under "Production Adjustment and Disaster Programs", CLICK "FPR – FAV Payment Reductions".

**Note:** Internet Explorer shall be used when accessing the FPR Home Page.**--\*** 

### **D FPR Home Page**

When State Office users accesses FPR, the following screen will be displayed.

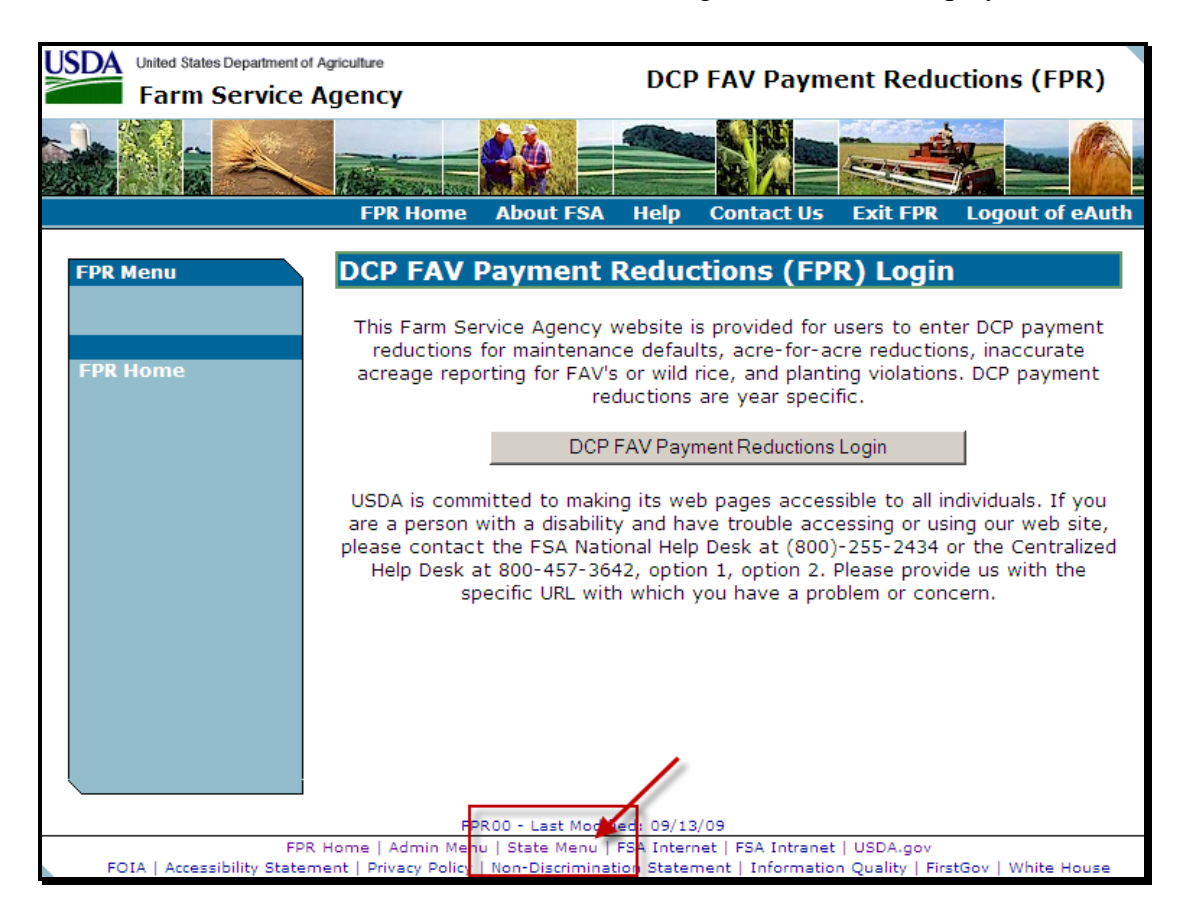

CLICK "State Menu" to enter as a State user.**--\*** 

### **E State Menu Screen**

After users click "State Menu", the State Menu Screen will be displayed. Following is an example of the State Menu Screen.

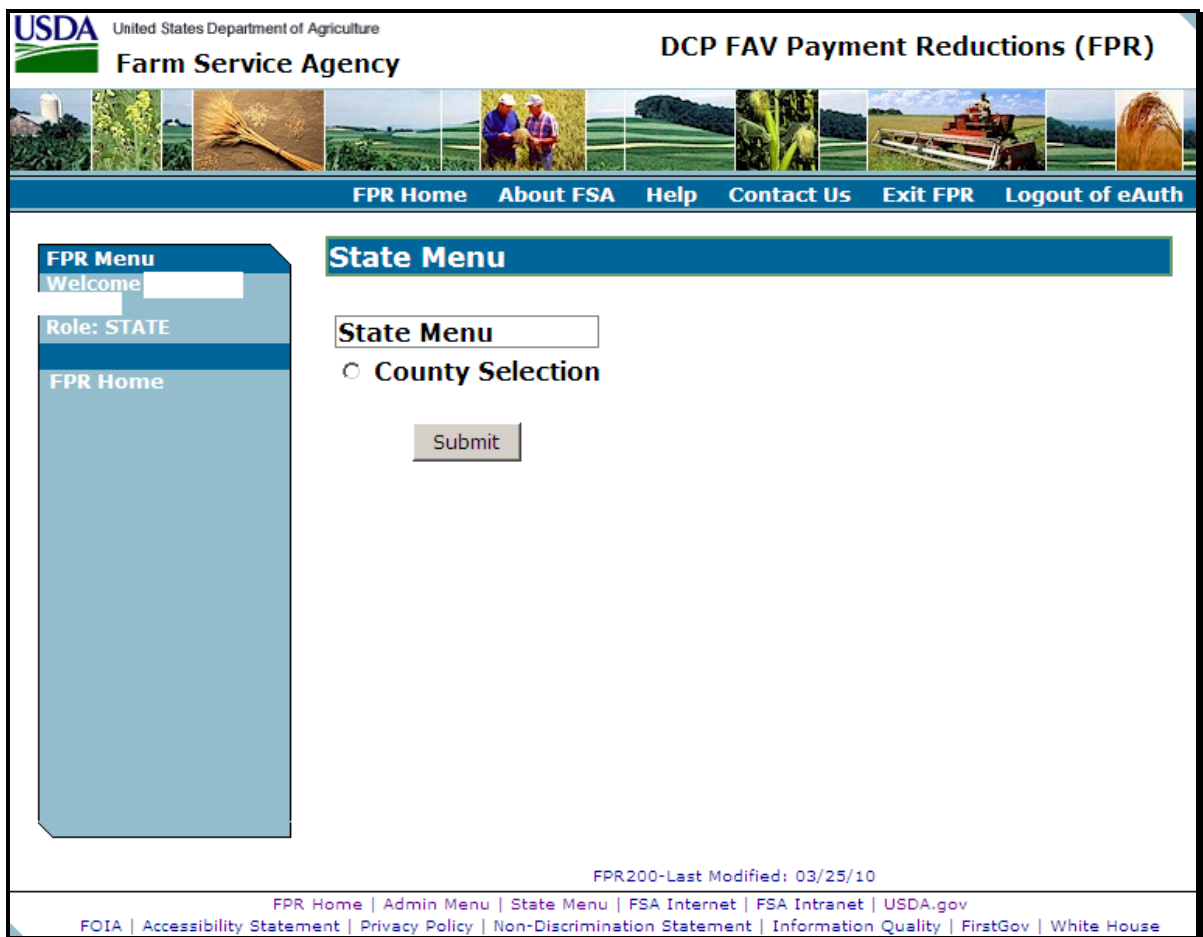

On the State Menu Screen, select "County Selection" and CLICK "Submit".--\*

### **F Select County Screen**

After users select "County Selection" and click "Submit", the Select County Screen will be displayed. Following is an example of the Select County Screen.

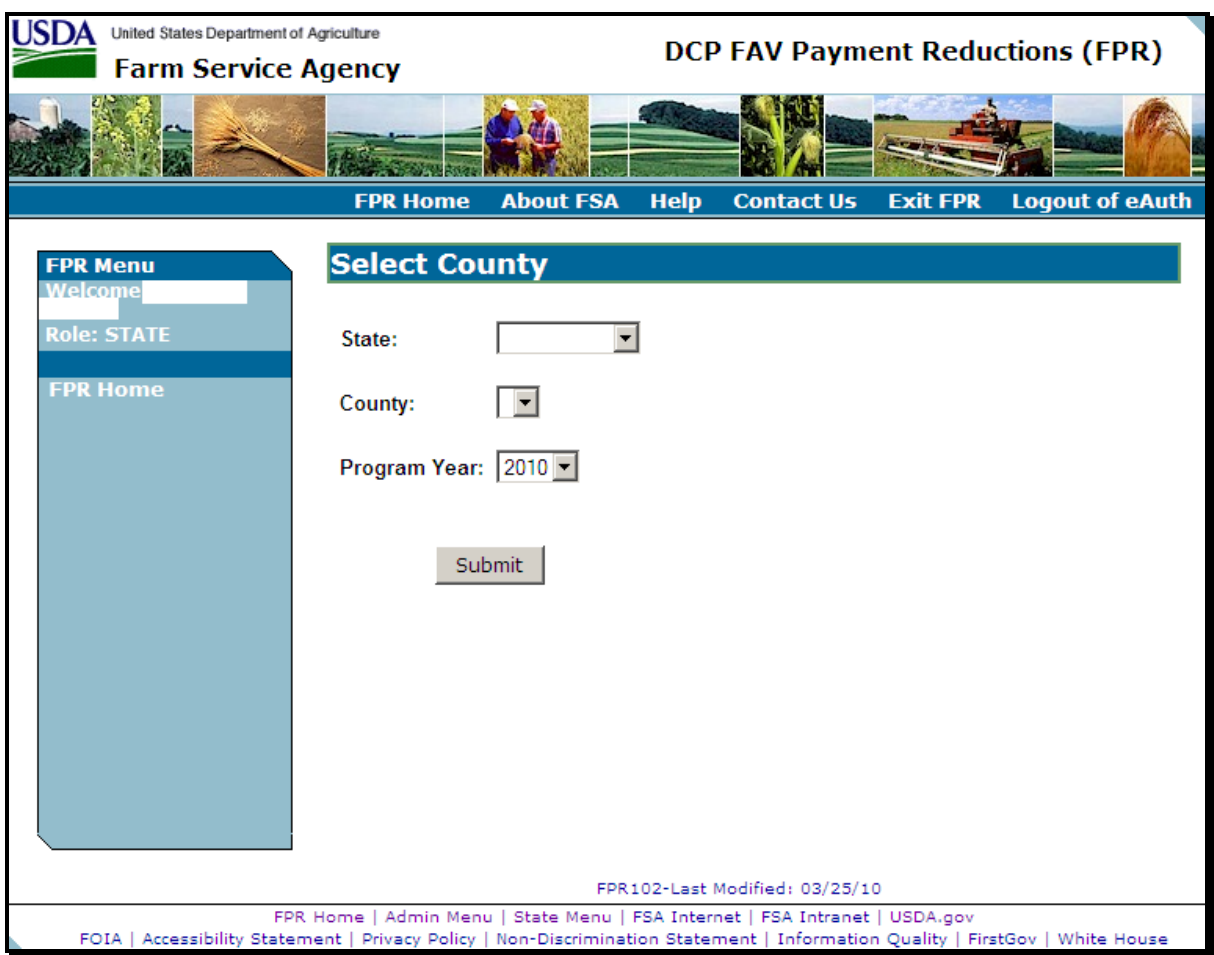

From the drop-down menus, select the State, county, and program year.

**Note:** State Office administrative users will only be able to access counties within the State(s) to which the user is assigned.**--\*** 

### **G DCPFAV Payment Reductions Screen**

After selecting the State, county, and program year, the DCPFAV Payment Reductions Screen will be displayed. Following is an example of the DCPFAV Payment Reductions Screen.

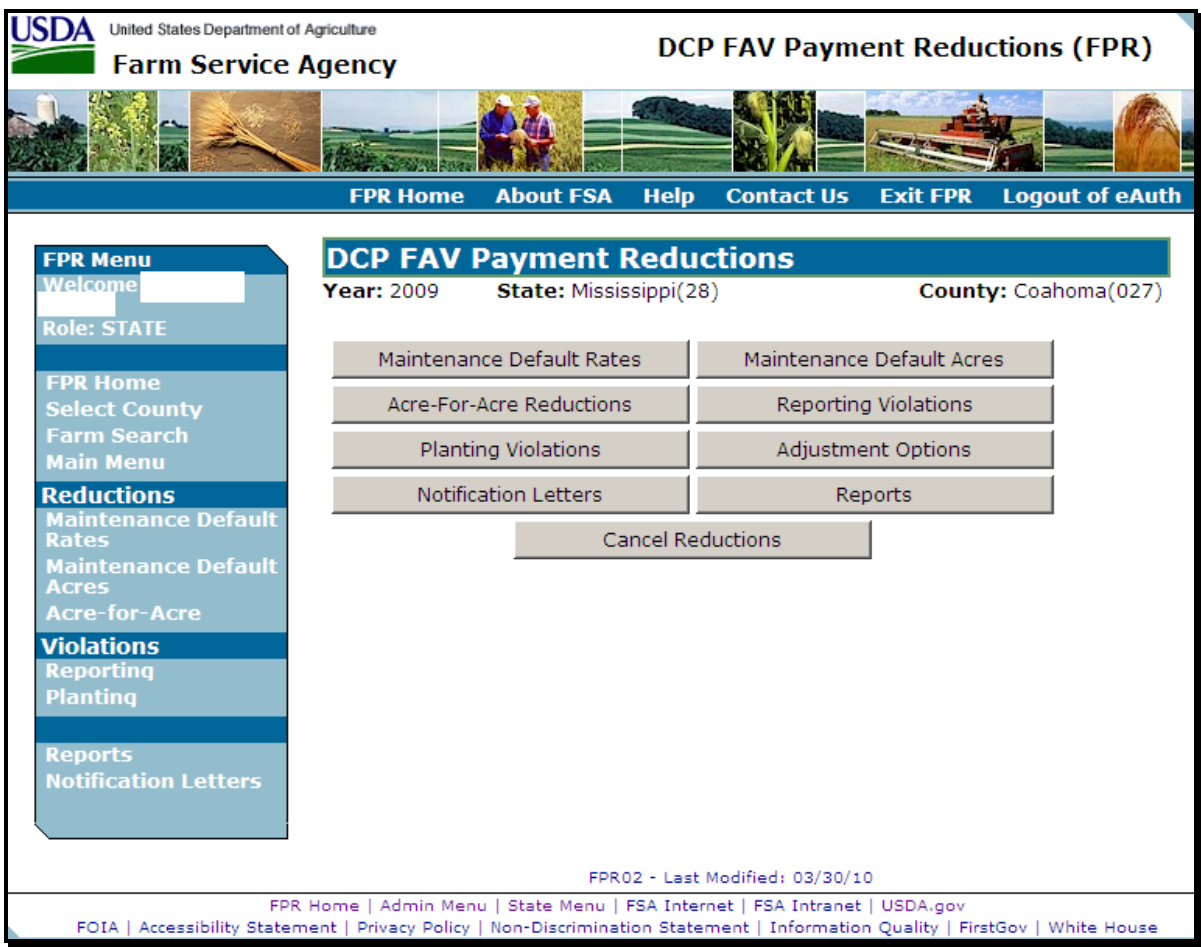

From this point forward, State Office user screens are identical to County Office user screens. Users shall follow procedure i[n paragraphs 52](#page-59-0) through [69](#page-101-0) to access the FAV payment reduction software.**--\*** 

 $\epsilon_{\rm{max}}$
## **Reports, Forms, Abbreviations, and Redelegations of Authority**

## **Reports**

None

### **Forms**

This table lists all forms referenced in this handbook.

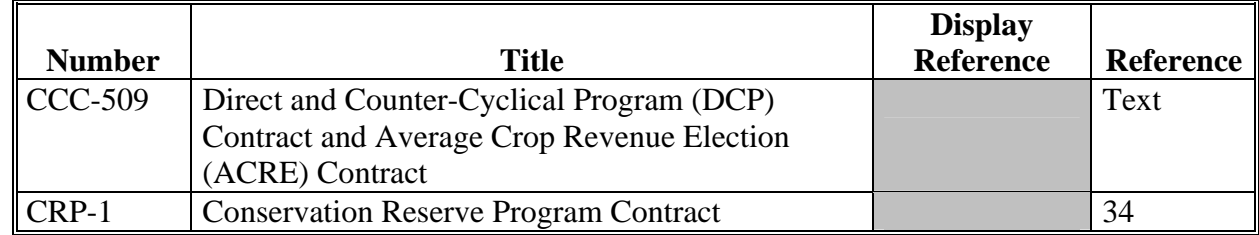

#### **Abbreviations Not Listed in 1-CM**

The following abbreviations are not listed in 1-CM.

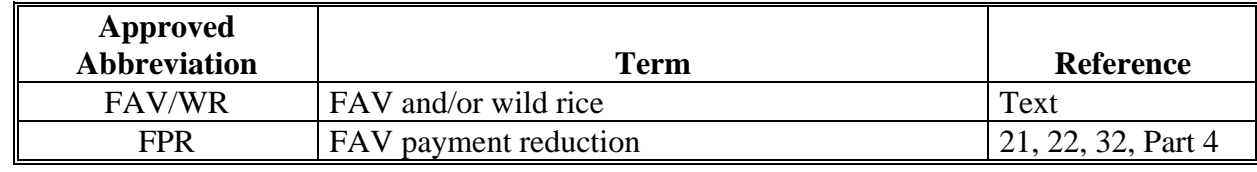

#### **Redelegations of Authority**

None

 $\mathcal{O}(\mathcal{O}(\log n))$ 

#### **Definitions of Terms Used in This Handbook**

#### **Acre-for-Acre Reduction**

Acre-for-acre reduction means a reduction of DCP payment acres when FAV/WR are planted on base acreage and payment acres are required to be reduced according to 1-DCP.

#### **Determined Acreage**

Determined acreage means acreage determined by an authorized FSA representative.

#### **Maintenance Default**

A maintenance default means base acreage enrolled in DCP is not maintained as required according to 1-DCP or CRP acreage is not maintained as required according to 2-CRP.

#### **Violation Reduction**

Violation reduction means reducing payments when CCC-509 is in violation, but the reviewing authority determines that the violation does not warrant terminating CCC-509.

 $\mathcal{O}(\mathcal{O}(\log n))$ 

# **Menu and Screen Index**

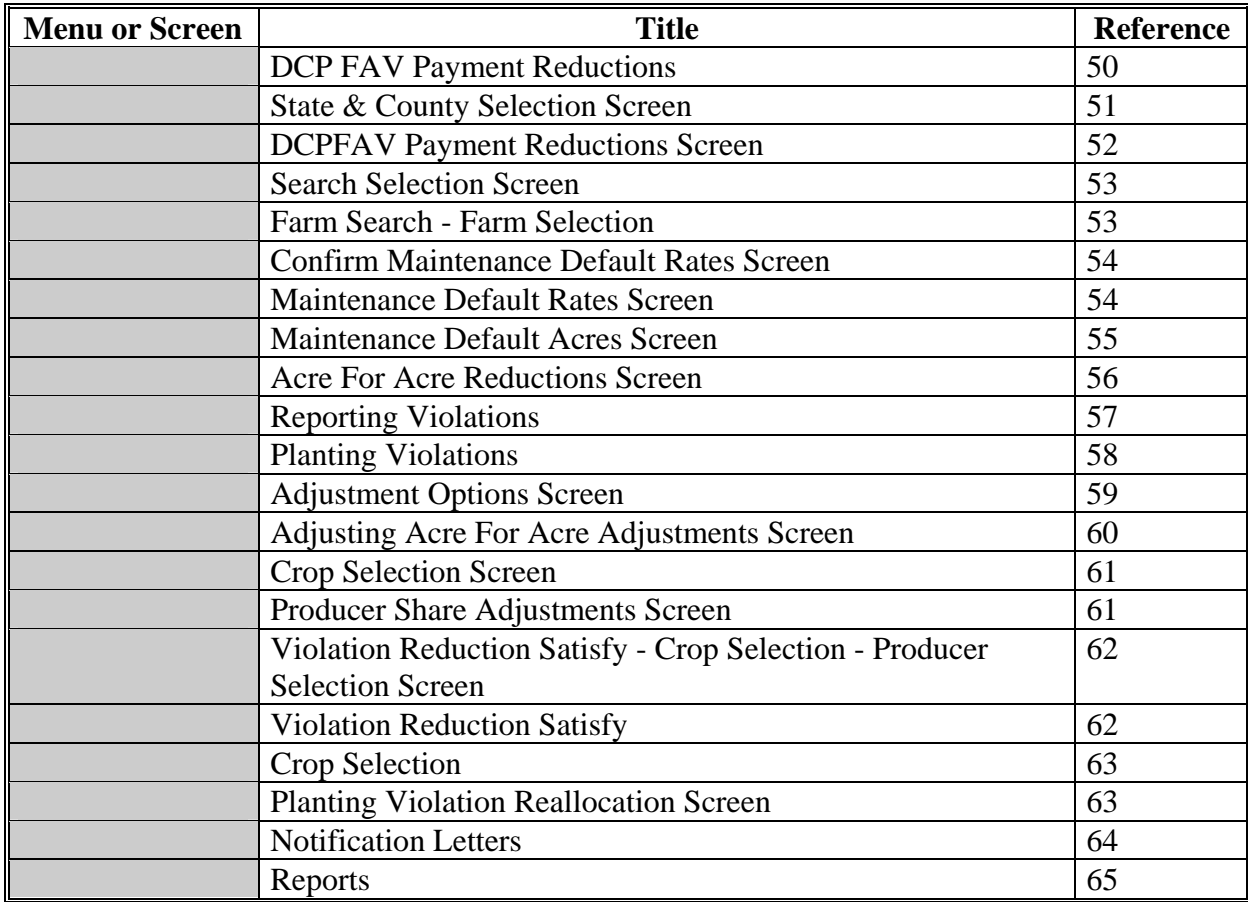

The following menus and screens are referenced in this handbook.

 $\mathcal{O}(\mathcal{O}(\log n))$